## **Manual Técnico.**

Para configurar cualquier objeto del proyecto se debe realizar el proceso de localización del proceso en cuestión. En primera instancia ingresar a la página inicial de la plataforma AuraPortal, como se muestra a continuación.

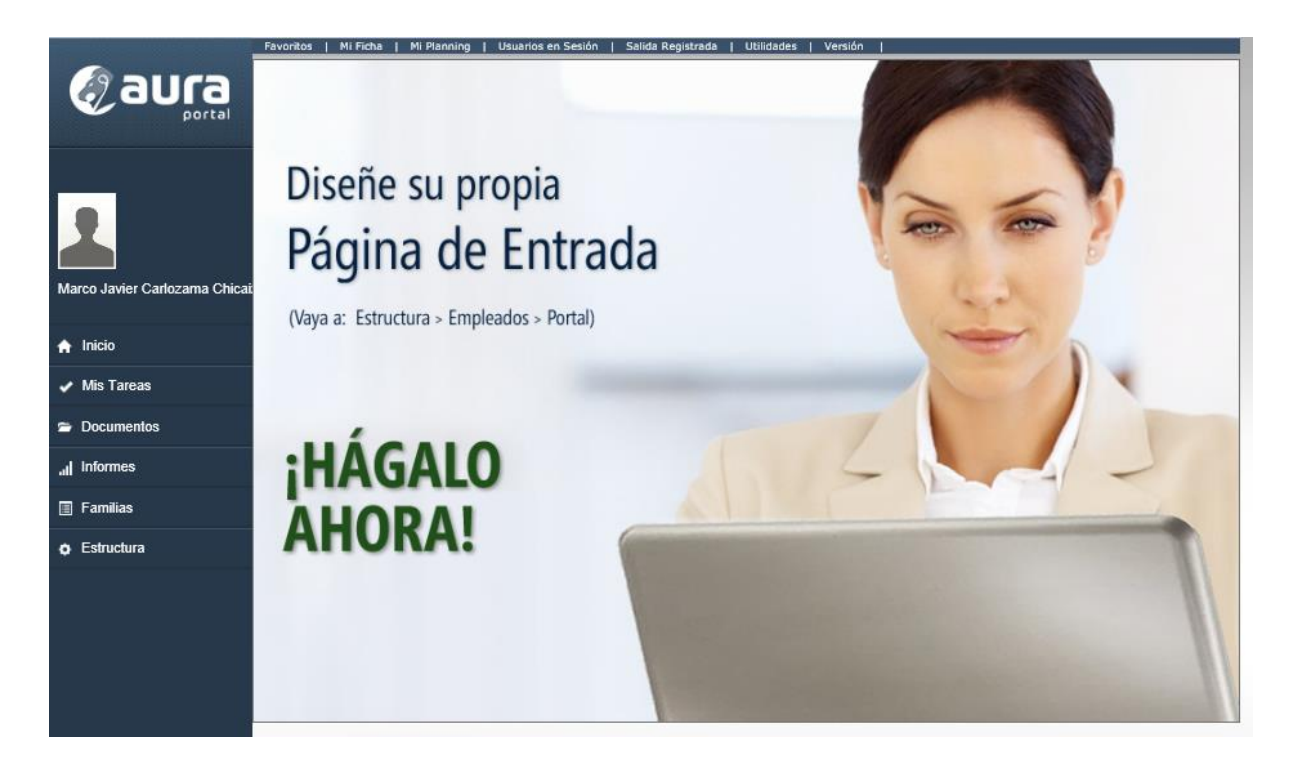

En el menú del lado izquierdo de la pantalla, ejecutaremos la acción clic sobre el elemento Estructura, el cual redirige al usuario a la pantalla que se presenta en la siguiente imagen.

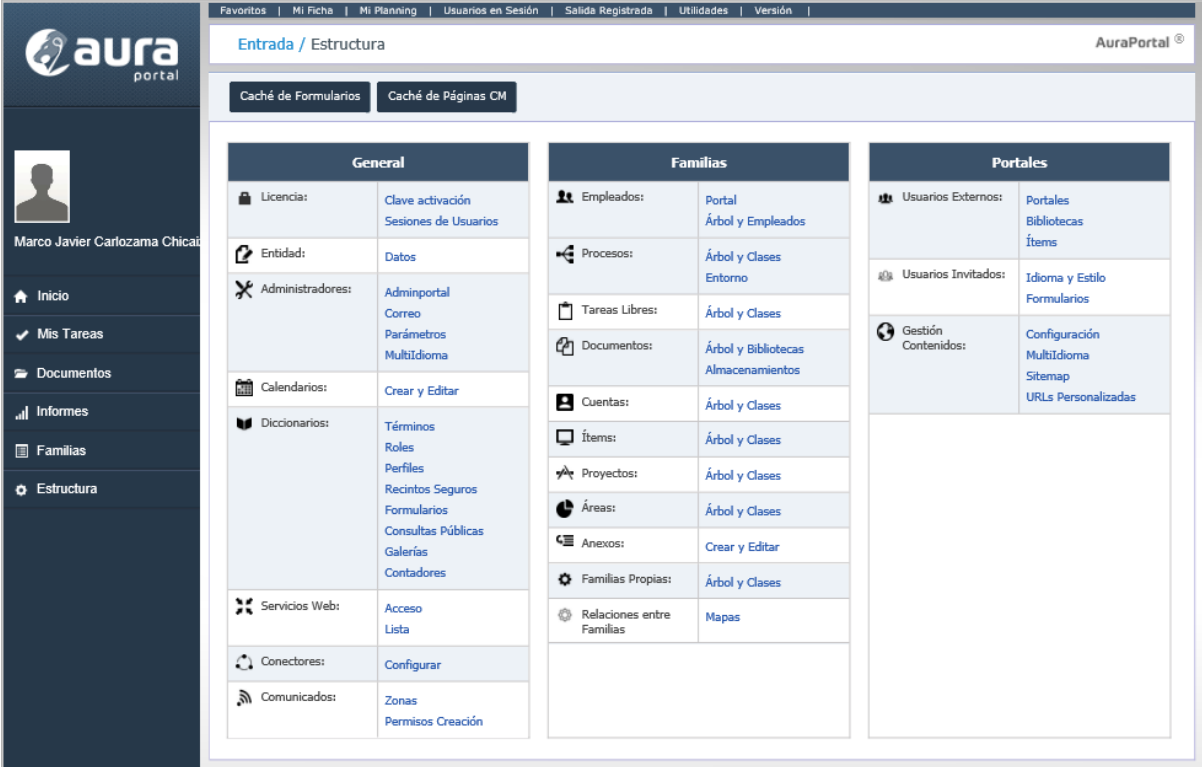

Dentro de la sección intermedia Familias se debe ubicar el apartado Árbol y Clases de la subsección Procesos el cual permite la redirección del usuario a el listado de procesos creados dentro de la plataforma, la imagen presenta una vista previa de la página de lista de proceso.

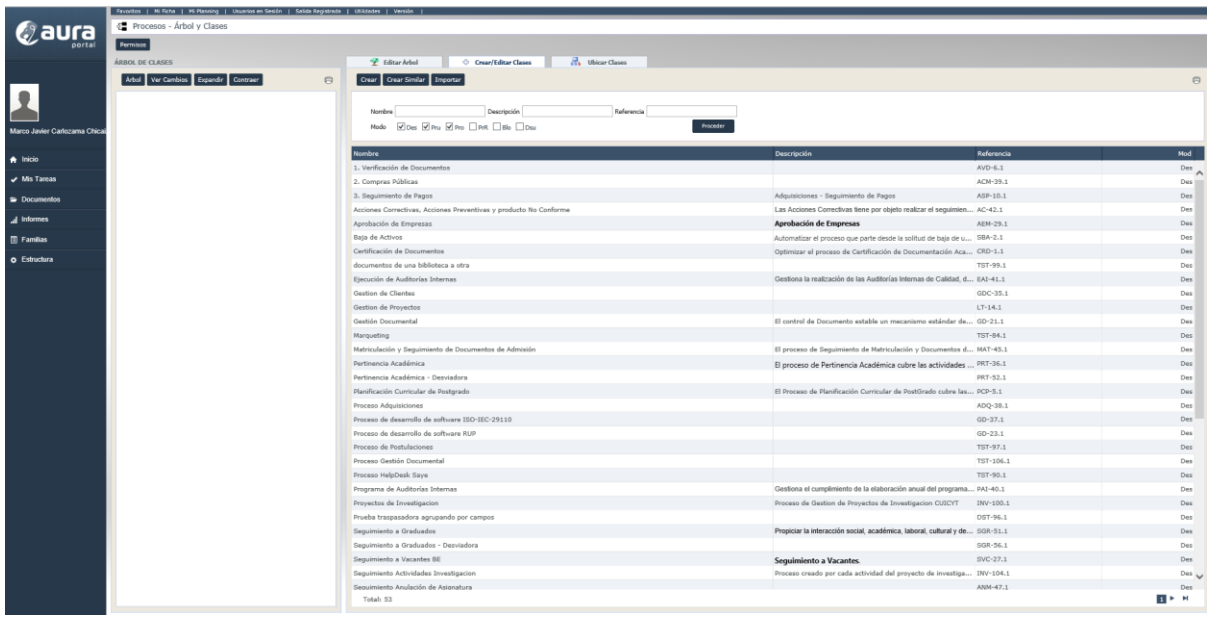

Como se puede observar en la imagen se listan todos los procesos que existen, sin embargo, la página no carga la lista de procesos al entrar en ella, se debe realizar la acción clic sobre el botón Proceder, utilizando cualquiera de los parámetros o simplemente sin parámetros.

Identificamos el proceso que se necesita configurar, y se realiza la acción clic sobre él, lo cual abre la página que permite realizar la configuración de los distintos objetos pertenecientes a él, como se muestra para el Proceso Proyectos de Investigacion.

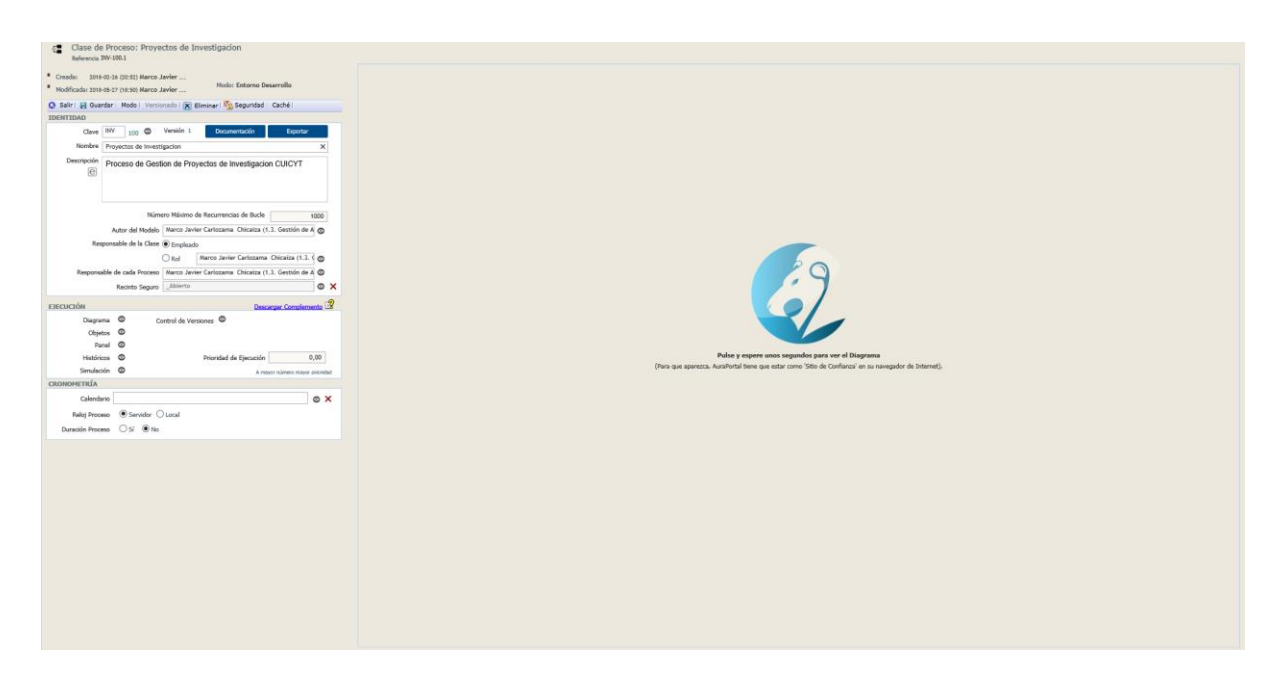

Los pasos anteriormente mencionados se utilizan para el ingreso a cualquier proceso que se requiera configurar y se encuentre creado.

Una vez dentro de la página para cargar el diseño del proceso se debe realizar un clic sobre el logo de la plataforma AuraPortal, el cual permite la carga del diseño para su visualización.

Desde este punto se empieza a configurar cada uno de los objetos del proceso de manera detallada.

Para realizar la configuración de cada objeto se debe realizar la acción clic sobre el objeto para que en la sección izquierda de la pantalla se carguen los respectivos atributos a ser configurados para dicho objeto y al final de la configuración se debe guardar siempre la información para evitar malos funcionamientos en el proceso.

## **Proceso Proyectos de Investigación.**

#### **a) IM. Registrar Proyecto**

1. Clic sobre el objeto en el diagrama, se carga la sección de configuración como se muestra.

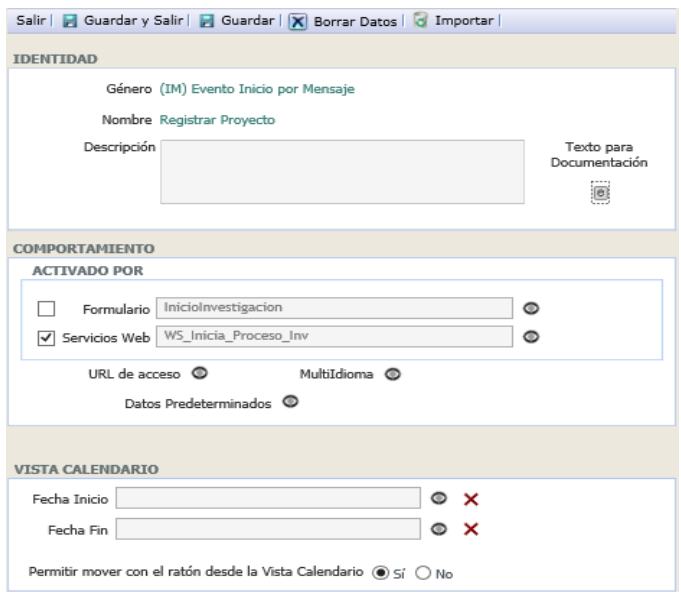

- 2. Seleccionar el comportamiento por el cual se ejecuta el evento, para la configuración actual se utiliza Servicio Web.
- 3. Clic en Guardar.
- 4. Abrir la ventana de creación de servicio web de la plataforma mediante un clic en el icono al lado del campo de texto.
- 5. Proporcionar un nombre y descripción al servicio web y realizar un clic sobre el botón Guardar, se muestra el resultado de la ventana.

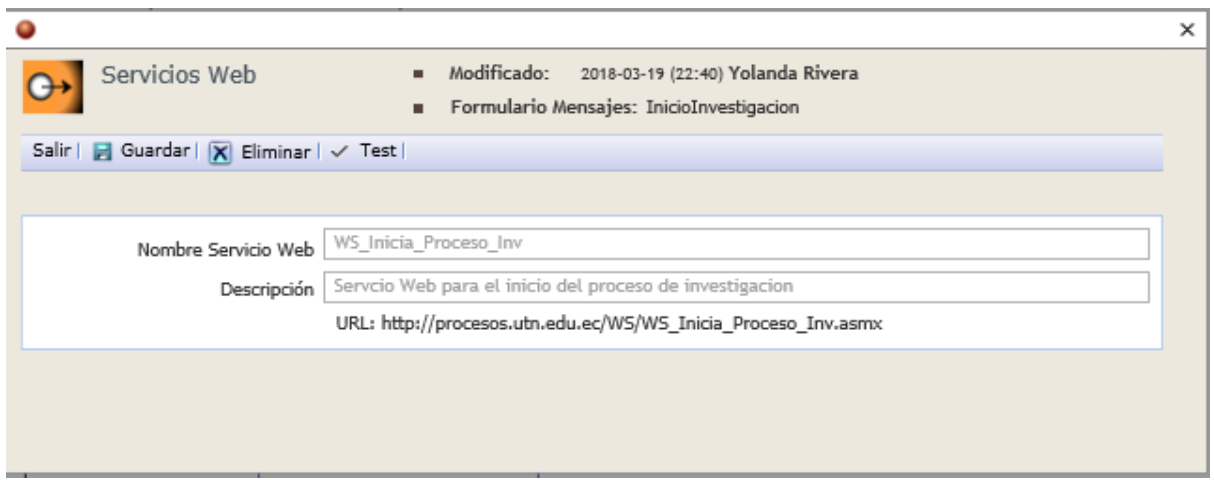

El evento IM ya se encuentra configurado, para realizar pruebas del correspondiente servicio se deben proporcionar credenciales.

Una vez creado el servicio, su invocación permitiría la creación de un nuevo proceso de la clase.

b) TS.1 Consulta Código

1. Clic sobre el objeto en el diseño del diagrama

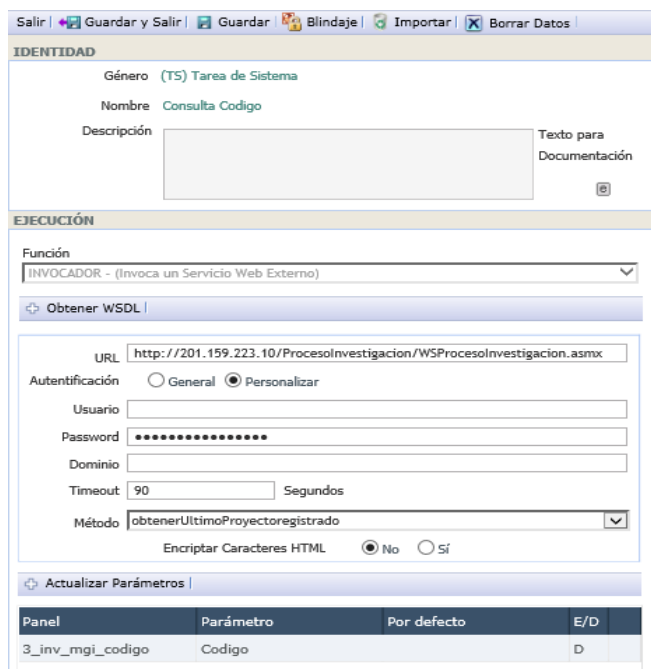

- 2. Se procede a seleccionar la función de la tarea de sistema, para el proyecto actual se requiere la función Invocador.
- 3. Clic en el botón Guardar.
- 4. Se debe buscar el archivo .xml que contiene la descripción del servicio web, mediante el botón Obtener WSDL, el cual presenta una ventana como la que se muestra en la a continuación.

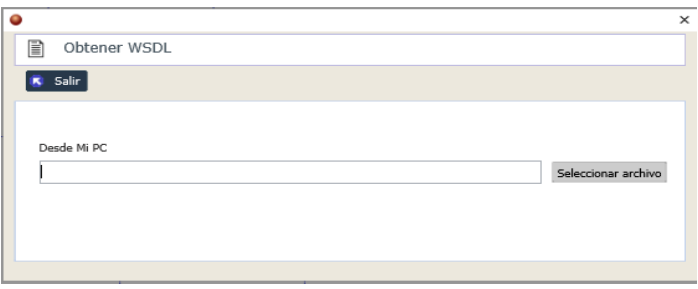

- 5. Se selecciona el correspondiente método a invocar.
- 6. Se vincula los términos del panel del proceso con los respectivos parámetros requeridos por el web services.

#### **c) TS.54 Consulta Director**

1. Clic sobre el objeto en el diseño.

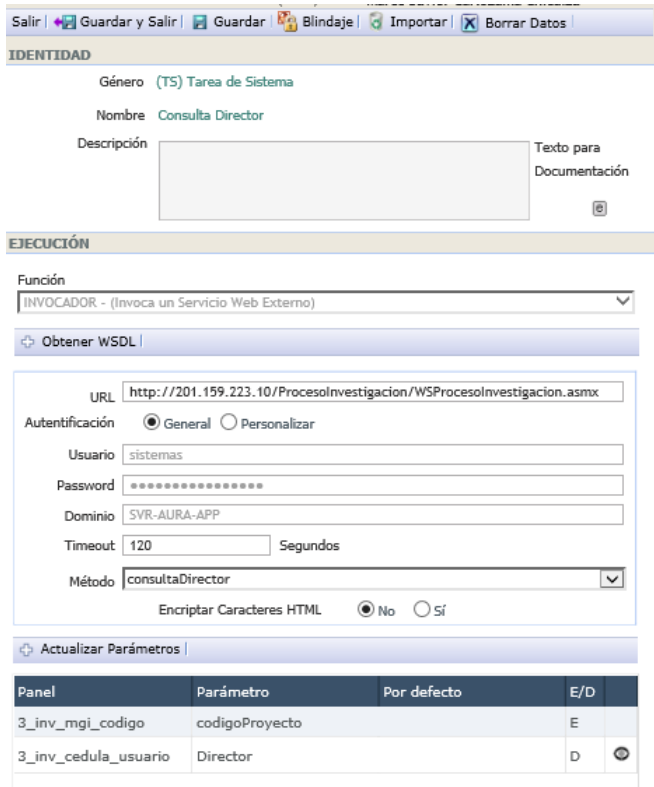

- 2. Seleccionar la función correspondiente de la tarea, para este caso es Invocador.
- 3. Guardar los datos.
- 4. Mediante el botón Obtener WSDL se abre una pequeña ventana que permite buscar el archivo que contiene la descripción del servicio web.

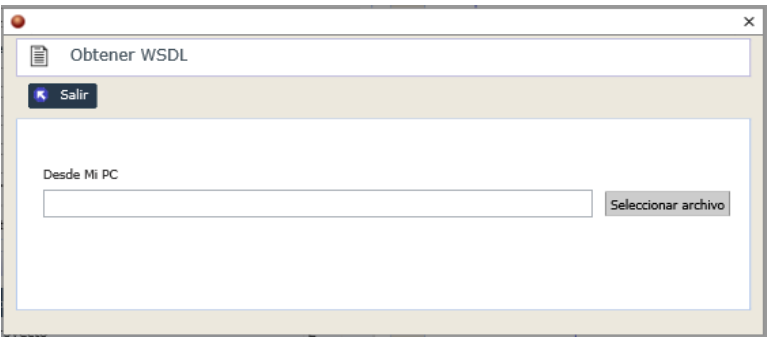

- 5. Seleccionar el método requerido del servicio.
- 6. Vincular los parámetros del servicio con los términos correspondientes del proceso.

### **d) TS.67 Actualiza Termino de Carga**

1. Clic sobre el objeto en el diagrama.

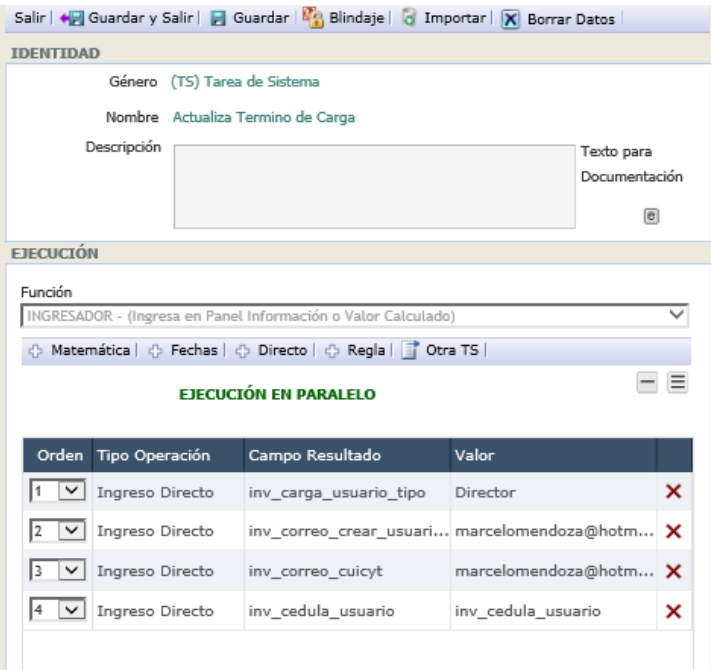

- 2. Seleccionar la función requerida, en este caso se selecciona Ingresador.
- 3. Mediante el botón ingreso Directo se configuran los diferentes términos estáticos del proceso mediante la siguiente pantalla.

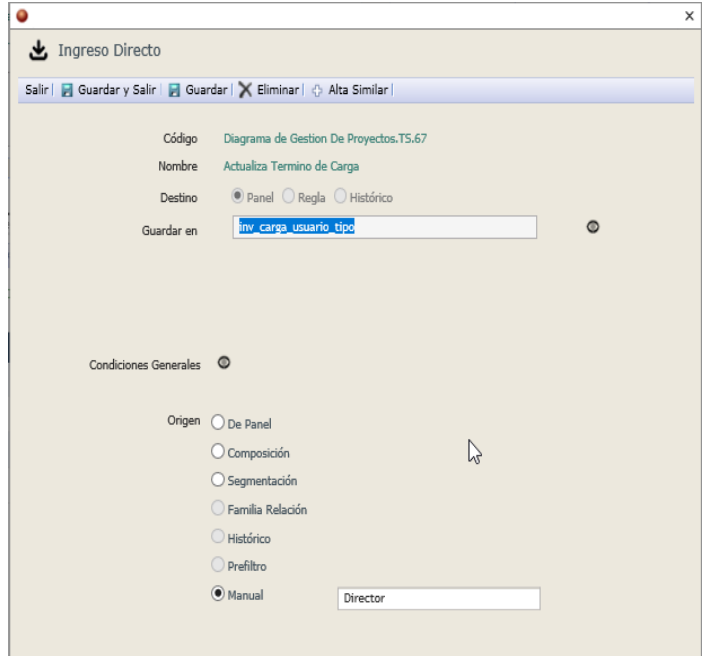

# **e) ET.2**

1. Se selecciona el objeto desde el diagrama.

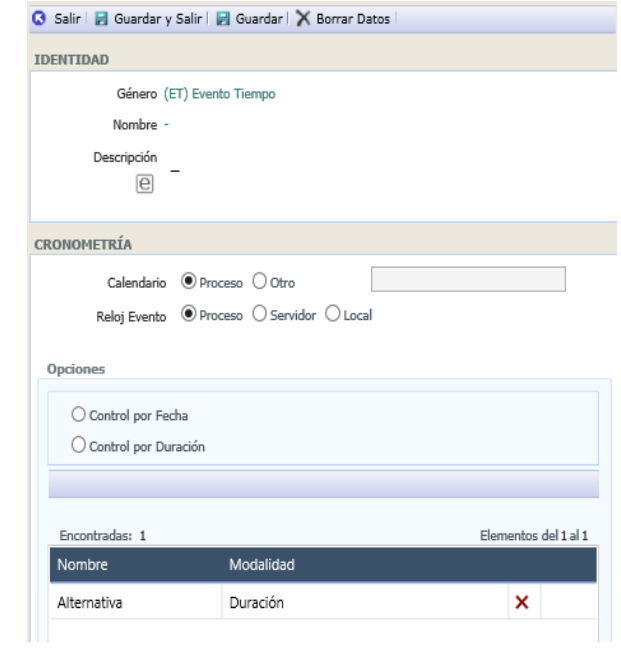

- 2. Se escoge la opción por la cual se realizará el control sea por fecha o duración, en este caso se utiliza un control por duración.
- 3. Se completan los campos con los datos necesarios, para este objeto se utiliza una configuración un minuto de duración.

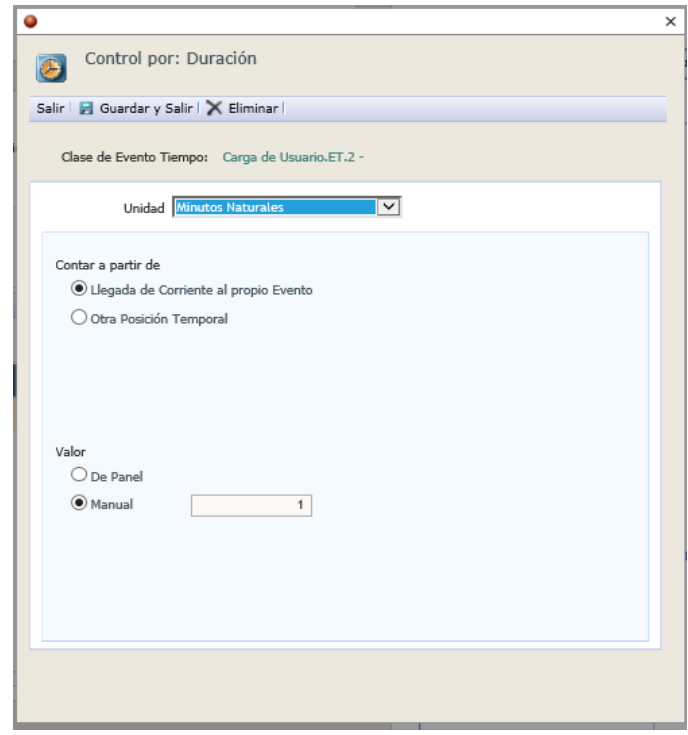

## **f) EM.4**

1. Se selecciona el objeto desde el diagrama.

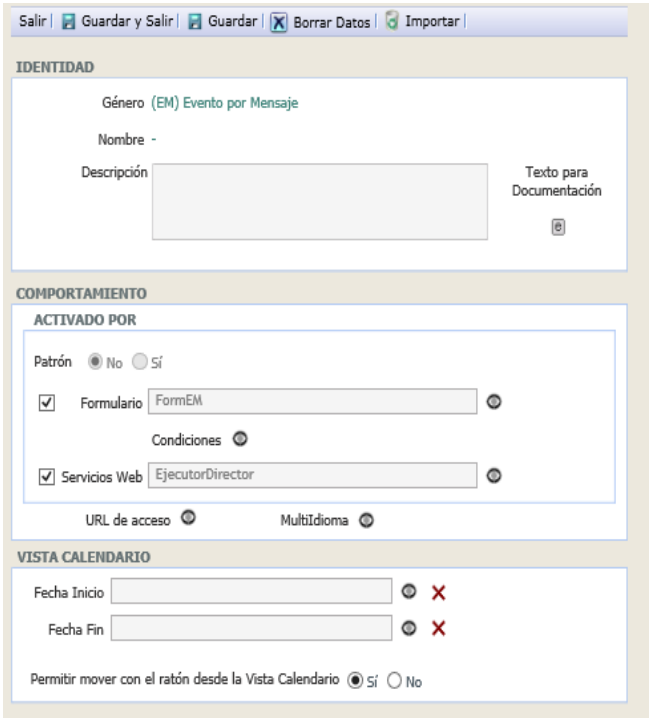

2. Se crea un formulario con únicamente el termino \_List of Process Reference, como se muestra en la imagen.

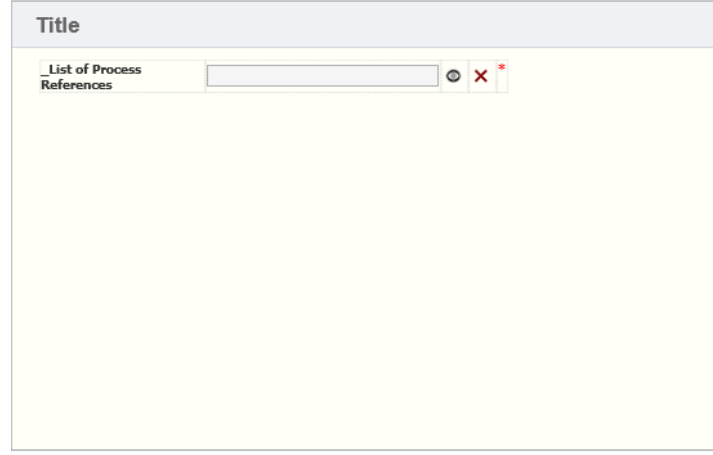

3. Se genera el servicio web propio de la plataforma.

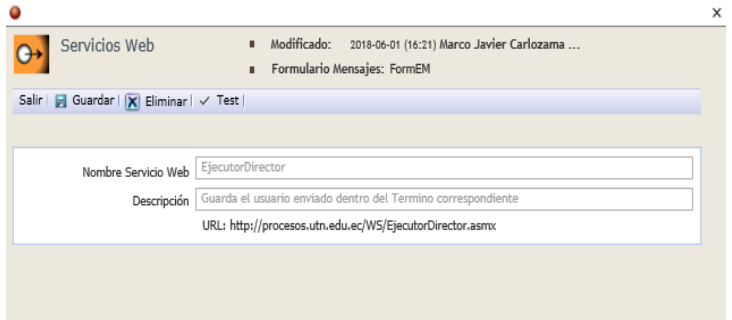

## **g) TS.60 Consulta Usuario**

1. Seleccionar el objeto desde el diagrama.

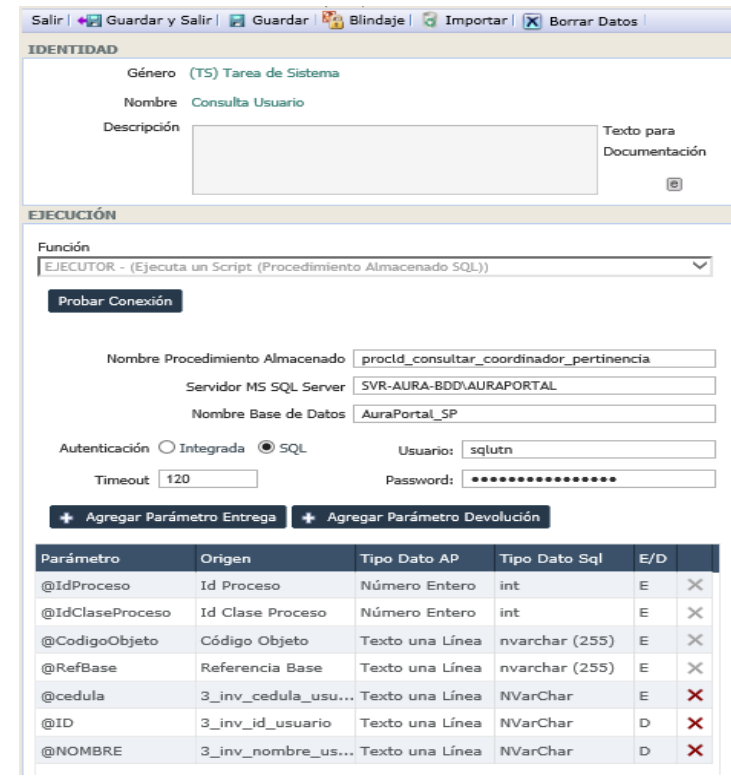

- 2. Escoger el respectivo tipo de función, para esta tarea se utiliza la función Ejecutor.
- 3. Se configuran los campos requeridos.
- 4. Se completan los parámetros.

#### **h) DX.8 Devuelve datos**

1. Seleccionar el objeto desde el diagrama.

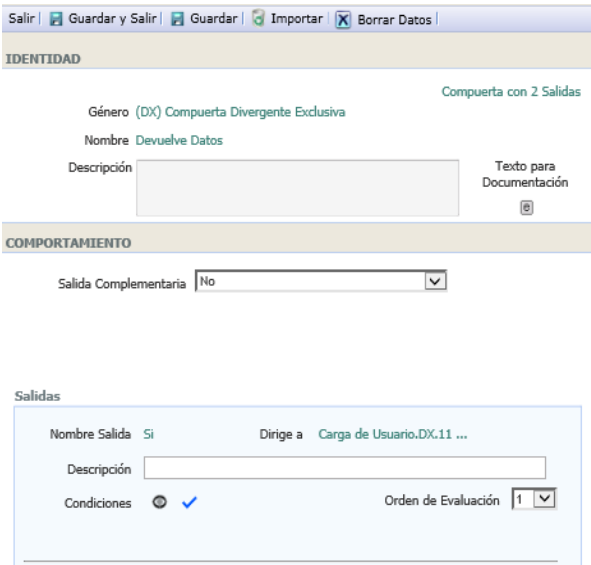

- 2. Escoger la salida complementaria de la compuerta.
- 3. Configurar las condiciones de cada salida**.**

## **i) Notifica Usuario No Existente**

1. Seleccionar el objeto desde el diagrama.

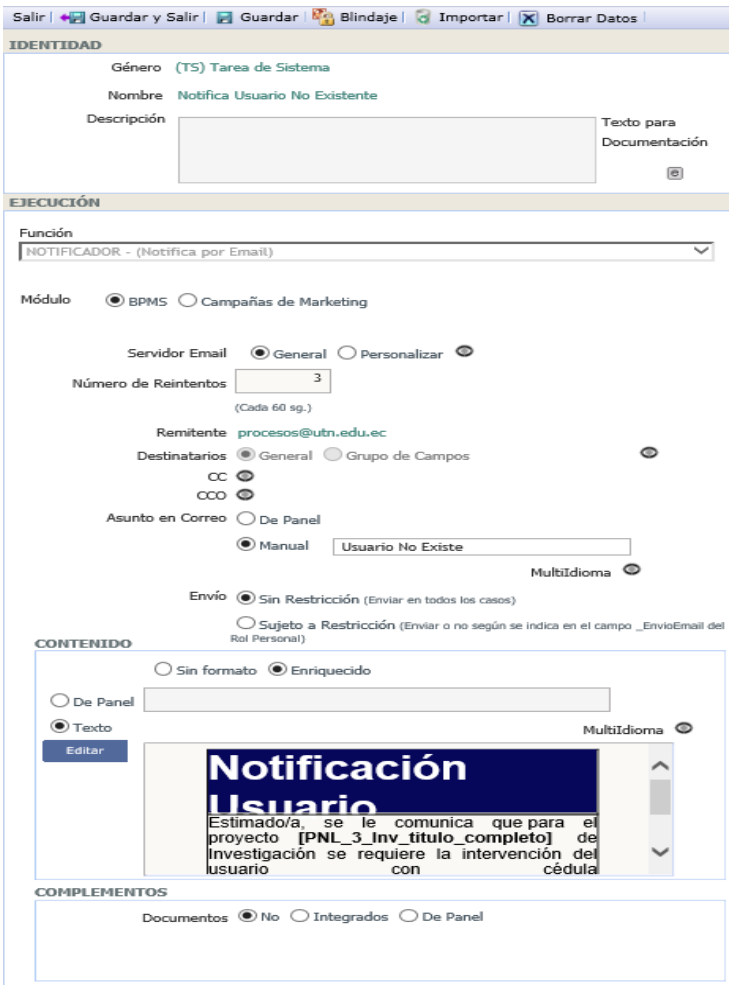

- 2. Seleccionar la función que desempeña la tarea, la tarea actual será una función Notificador- Notifica por email.
- 3. Completar los campos restantes.
- 4. Seleccionar los destinatarios desde el panel o un grupo de campos señalando el campo que corresponde al email.
- 5. Escribir el asunto que lleva el email.
- 6. Escoger el tipo de contenido y el origen de este.
- 7. Puede añadirse documentos al email.

## **j) TP.8 Confirma Actualización Creación Usuario**

1. Seleccionar el objeto desde el diagrama.

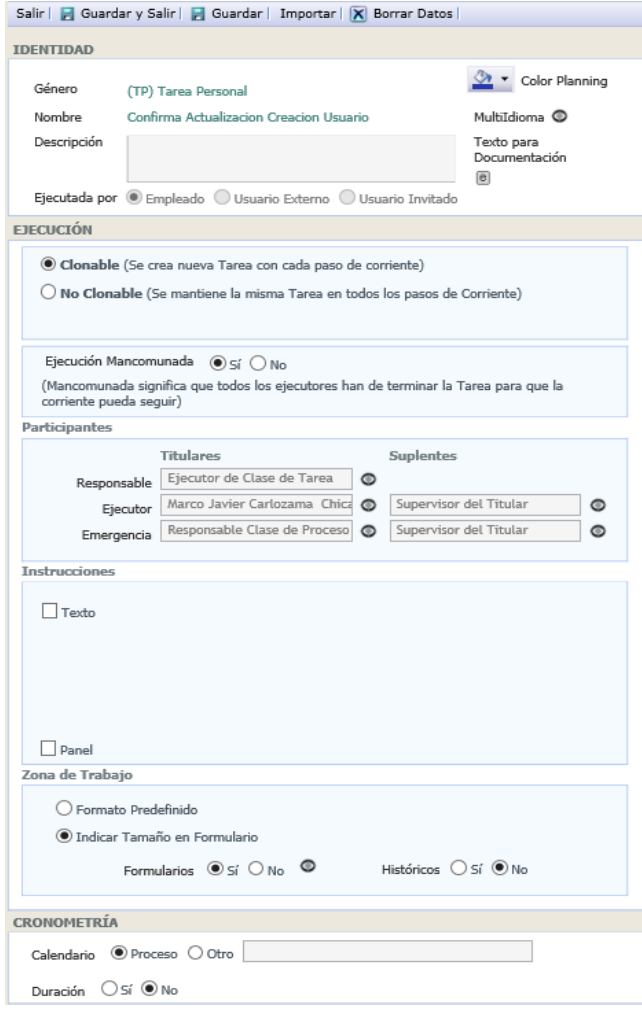

- 2. Escoger el tipo de usuario que ejecutara la tarea.
- 3. Seleccionar al responsable de la tarea.
- 4. Crear el formulario.

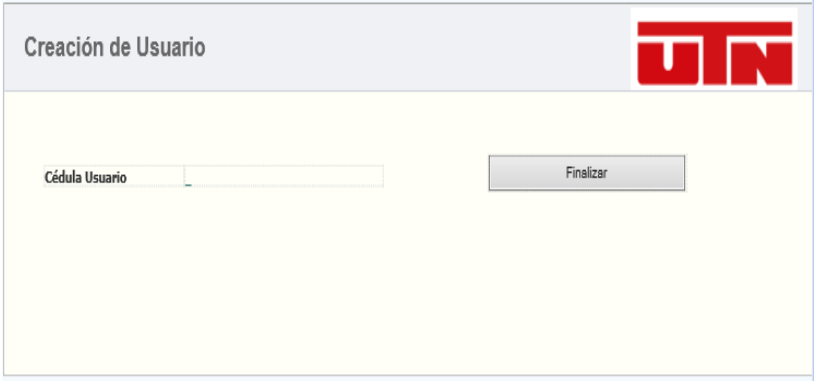

# **k) DX.11**

1. Seleccionar el objeto.

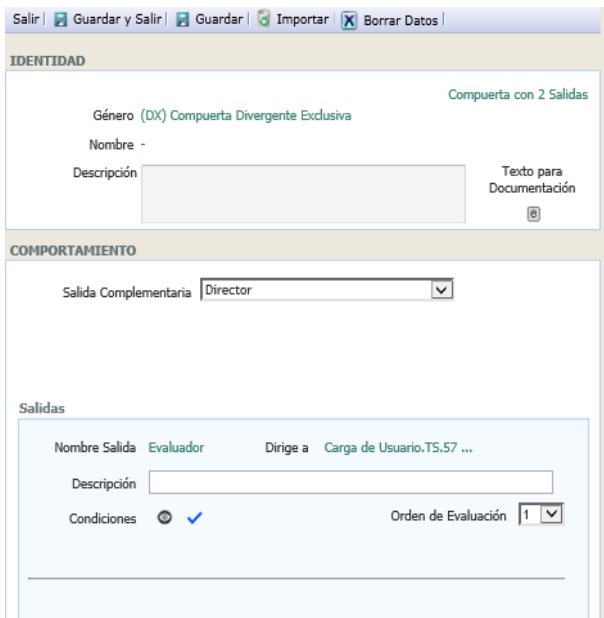

- 2. Configurar la salida complementaria.
- 3. Especificar las condiciones de las salidas.

## **l) TS.66 Ingresa Valor para Director.**

1. Seleccionar el objeto.

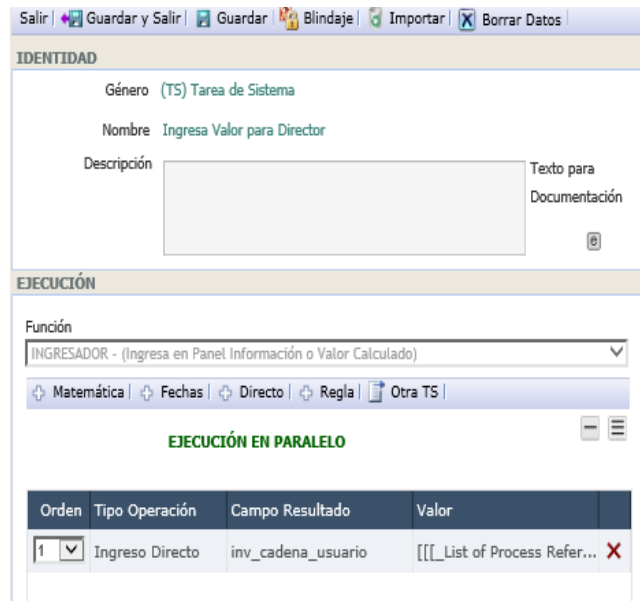

- 2. Seleccionar la función correspondiente, en este caso Ingresador Ingresa en panel de información o valor calculado.
- 3. Se realiza los ingresos necesarios, para este ingreso se genera una cadena que será enviada para seleccionar un usuario del sistema dinámicamente a un

campo especificado en la cadena, esta cadena es una composición de partes y datos del proceso como se observa en la imagen

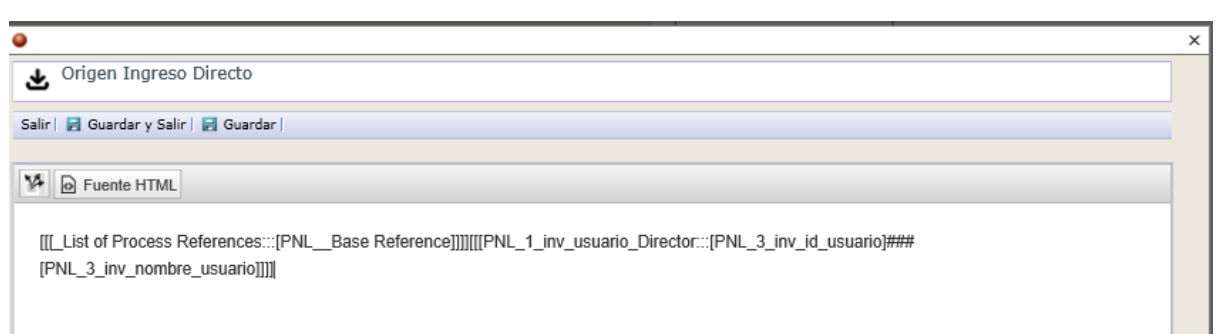

## **m) TS.57 Ingresa Valor para Evaluador.**

1. Seleccionar el objeto.

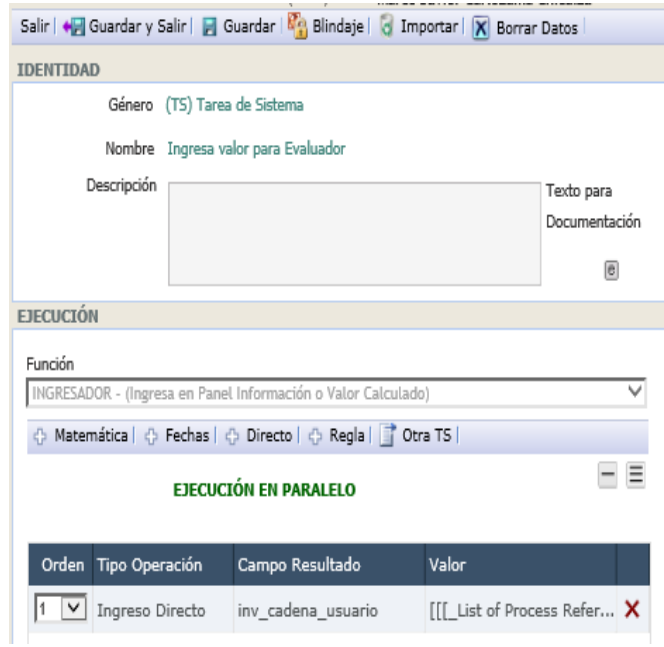

- 2. Seleccionar la función correspondiente, en este caso Ingresador Ingresa en panel de información o valor calculado.
- 3. Se realiza los ingresos necesarios, para este ingreso se genera una cadena que será enviada para seleccionar un usuario del sistema dinámicamente a un campo especificado en la cadena, esta cadena es una composición de partes y datos del proceso como se observa en la imagen

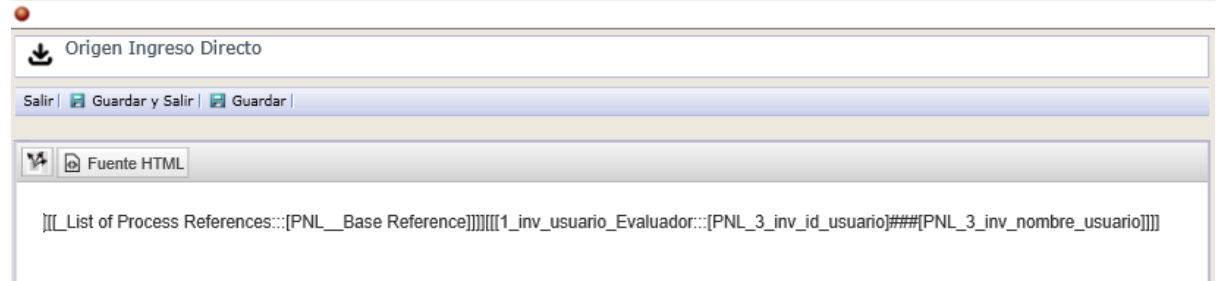

## **n) TS.58 Invocadora**

- 1. Seleccionar el objeto.
- 2. Escoger el tipo de función, en este caso Invocador.
- 3. Se obtiene el WSDL del servicio web que se creó en el evento EM.4.
- 4. Seleccionar la autentificación general o proporcionar datos validos de usuario.
- 5. Seleccionar los parámetros que se pasan al servicio, este debe ser el termino que contiene la cadena que se genero en las tareas anteriores **TS.66** o **TS.57**

## **o) TS.15 Consulta Convocatoria**

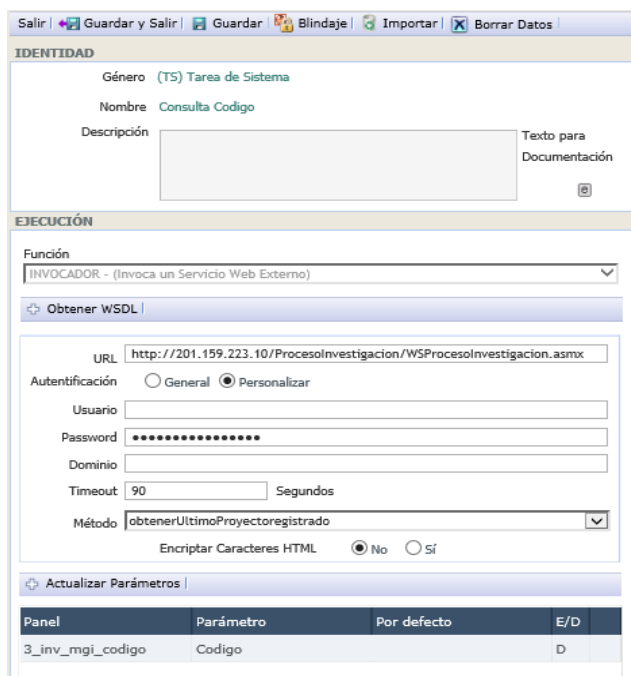

- 2. Se procede a seleccionar la función de la tarea de sistema, para el proyecto actual se requiere la función Invocador.
- 3. Clic en el botón Guardar.

4. Se debe buscar el archivo .xml que contiene la descripción del servicio web, mediante el botón Obtener WSDL, el cual presenta una ventana como la que se muestra en la a continuación.

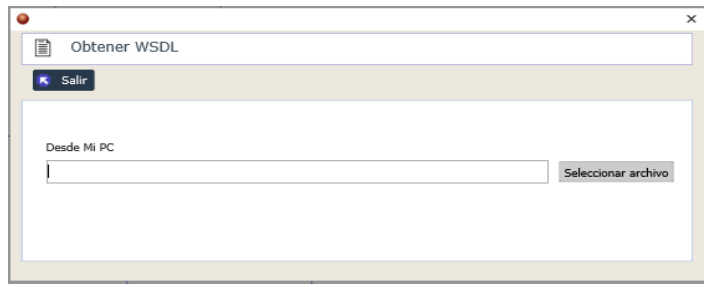

- 5. Se selecciona el correspondiente método a invocar.
- 6. Se vincula los términos del panel del proceso con los respectivos parámetros requeridos por el web services.

El objeto se encuentra configurado para realizar la respectiva acción cuando el flujo del proceso llegue.

#### **p) TS.33 Ingreso Código Proceso AP**

1. Clic sobre el objeto en el diseño del diagrama

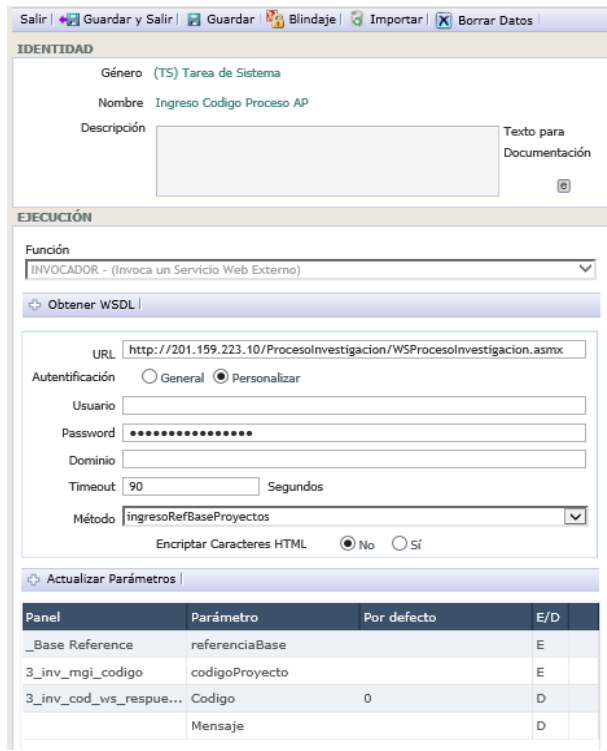

2. Se procede a seleccionar la función de la tarea de sistema, para el proyecto actual se requiere la función Invocador.

- 3. Clic en el botón Guardar.
- 4. Se debe buscar el archivo .xml que contiene la descripción del servicio web, mediante el botón Obtener WSDL, el cual presenta una ventana como la que se muestra en la a continuación.

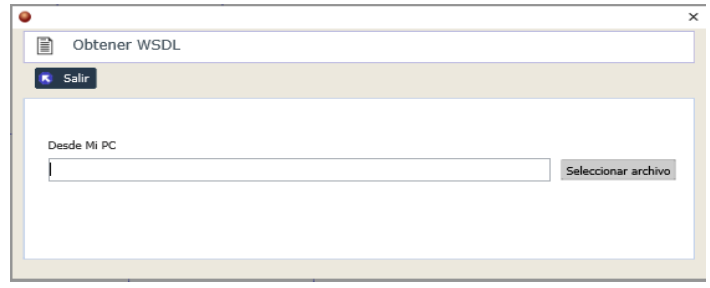

- 5. Se selecciona el correspondiente método a invocar.
- 6. Se vincula los términos del panel del proceso con los respectivos parámetros requeridos por el web services.

#### - **DX.6 Ingreso Correcto**

- 1. Clic sobre el objeto dentro del diseño del diagrama.
- 2. La sección de configuración presenta un formulario como el mostrado a continuación.

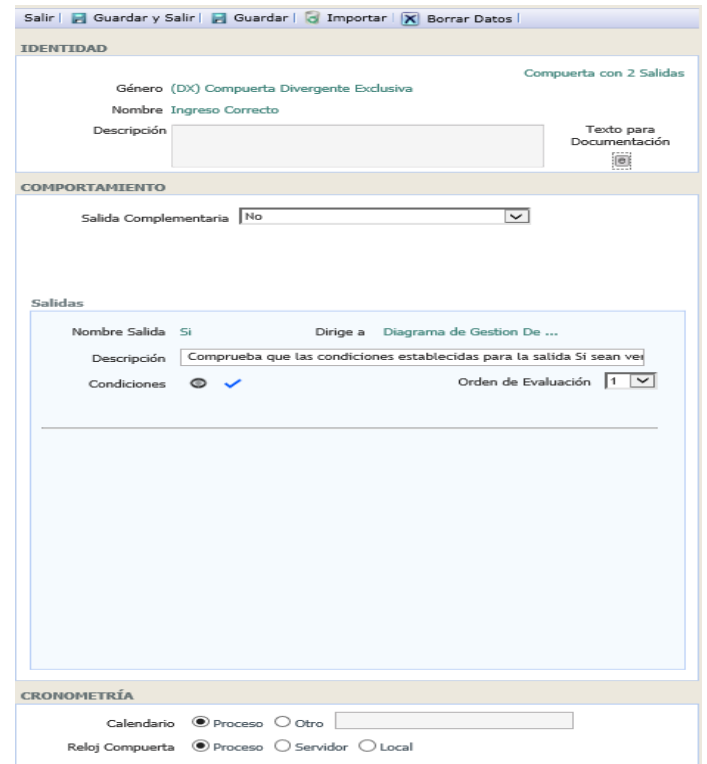

- 3. La primera configuración que se debe realizar es la selección de la salida complementaria, en otras palabras, se debe seleccionar la opción que se selecciona por defecto luego de realizar la comparación de las otras opciones y ninguna de ellas sea cumplida.
- 4. El siguiente paso es colocar las respectivas condiciones en cada una de las salidas, para esto se realiza un clic sobre el icono al lado de la etiqueta condiciones de la respectiva salida a configurar, se muestra la siguiente ventana.

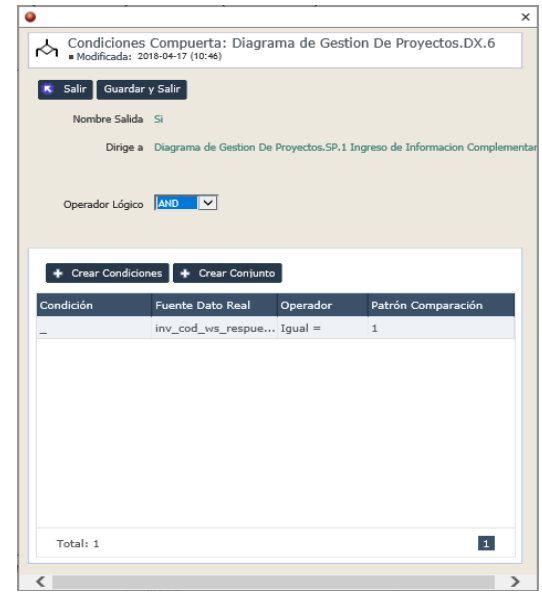

5. Se crea las condiciones de manera independiente o en conjuntos, y se guarda la información.

Las condiciones establecidas definirán el flujo del proceso una vez que llegue hasta la compuerta.

- **EM.1 Información Investigacion**
- 1. Clic sobre el objeto en el diagrama el cual muestra la siguiente sección de configuración.

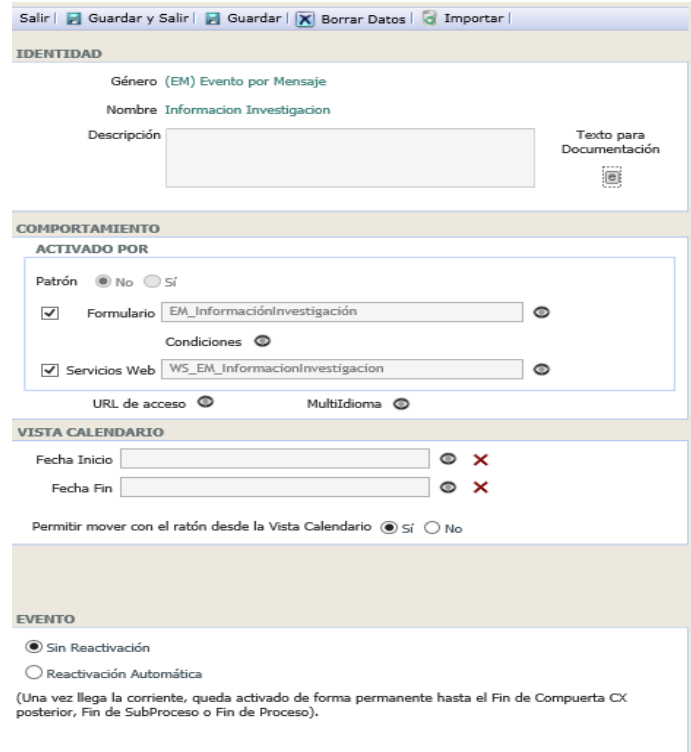

- 2. Activar los medios de ejecución Formulario y Servicios Web.
- 3. Crear un Formulario en el cual se muestre únicamente un campo de *\_List of Process Reference*, como se muestra a continuación.

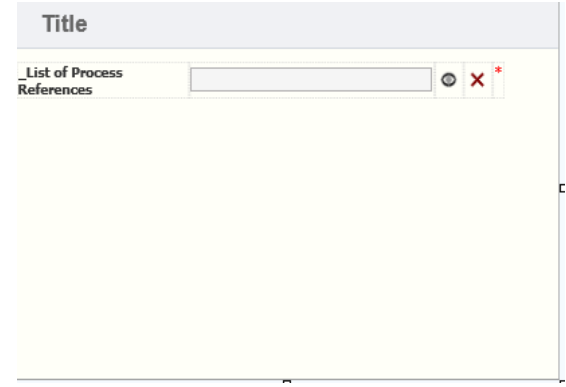

4. Crear el respectivo servicio web mediante la ventana de creación, a continuación, se muestra el resultado de la creación.

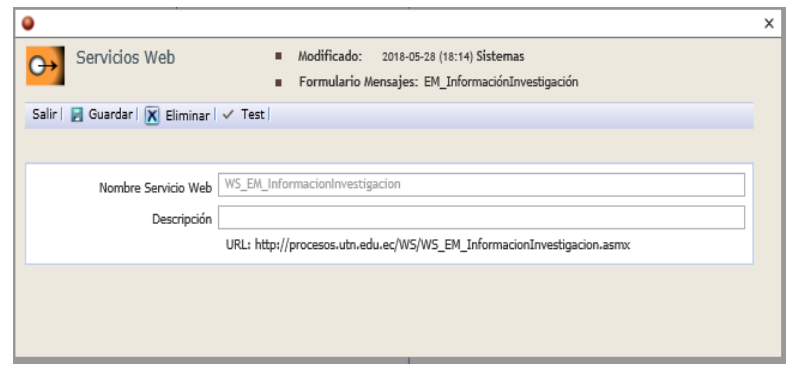

El objeto se encuentra listo para la ejecución.

- **EM.2 Información Planificación**
- 1. Clic sobre el objeto en el diagrama el cual muestra la siguiente sección de configuración.

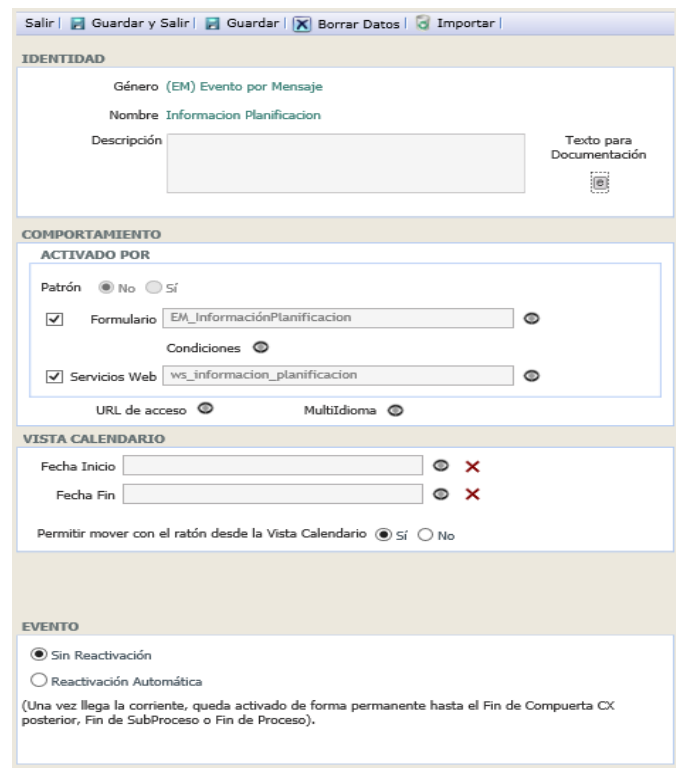

2. Crear un Formulario en el cual se muestre únicamente un campo de *\_List of Process Reference*, como se muestra a continuación.

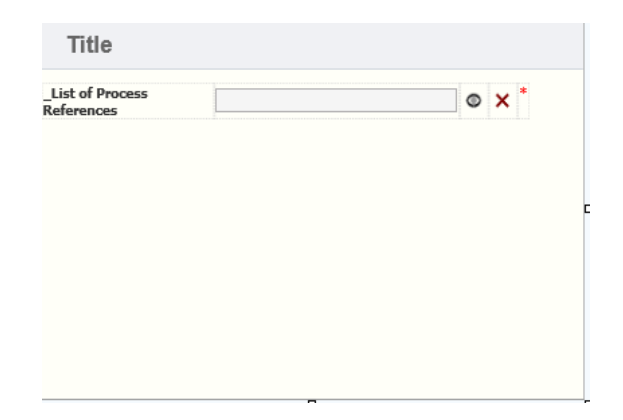

3. Crear el respectivo servicio web mediante la ventana de creación, a continuación, se muestra el resultado de la creación.

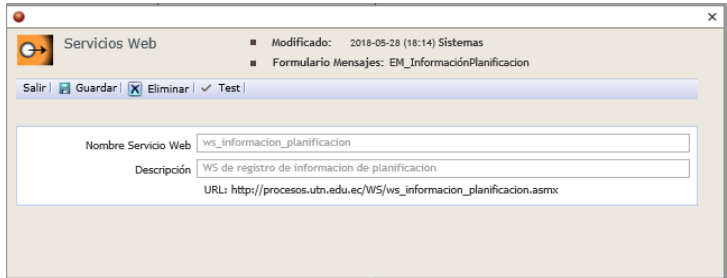

El objeto se encuentra listo para la ejecución.

- **TS.29 Limpiadora**
- 1. Clic sobre el objeto en el diagrama para abrir la configuración que se muestra a continuación.

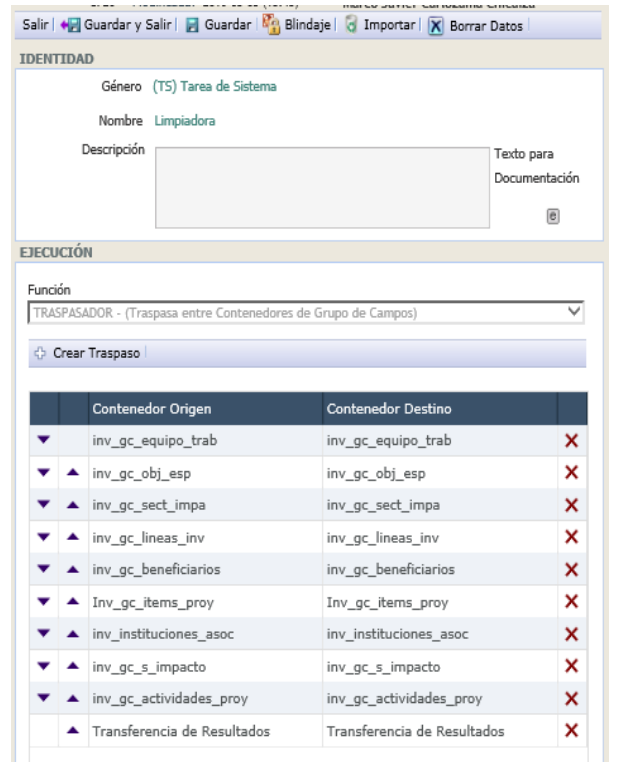

- 2. Seleccionar la función respectiva de la Tarea de sistema, en este caso se selecciona la función Traspasador y se guarda la configuración.
- 3. Se crean los traspasos que se requiere, mediante el botón Crear Traspaso, el cual muestra la siguiente ventana.
- 4. En este proceso la función principal de esta tarea es la de eliminar cualquier registro que exista dentro de los grupos de campos para evitar la duplicidad de los datos, por tanto, los traspasos se realizan hacia el mismo contenedor o grupo de campos.
- 5. Se completa la información en los campos siguiente y se guardan los datos.
- 6. Se establecen condiciones para eliminar filas, cabe aclarar que las filas que no cumplan con la condición serán eliminadas, la condición utilizada se muestra a continuación.

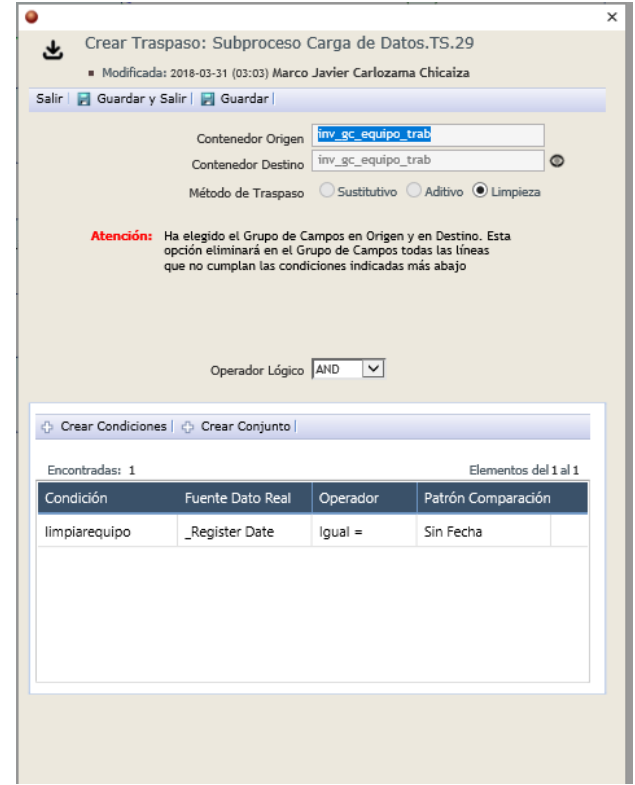

7. Se guarda la información y se repite el proceso para los contenedores necesarios.

Esta tarea tiene como objetivo limpiar cada uno de los grupos de campos que contienen datos, por lo tanto, se utilizo un campo en el cual el sistema asegura la existencia de información en cada fila y es comparada con un dato vacío, lo cual asegura la eliminación de todas las filas.

## - **TS.11 Descripción Proyecto**

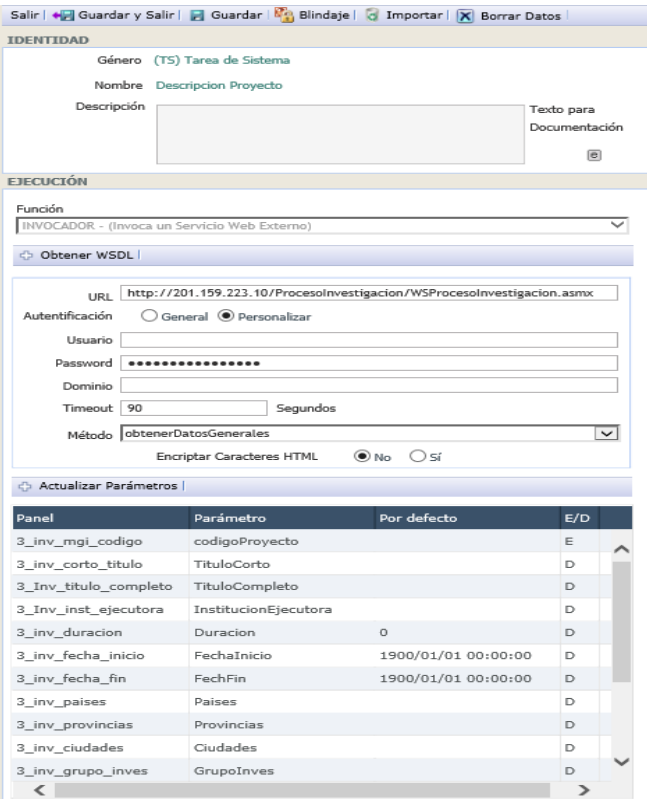

- 2. Se procede a seleccionar la función de la tarea de sistema, para el proyecto actual se requiere la función Invocador.
- 3. Clic en el botón Guardar
- 4. Se debe buscar el archivo .xml que contiene la descripción del servicio web, mediante el botón Obtener WSDL, el cual presenta una ventana como la que se muestra en la a continuación.

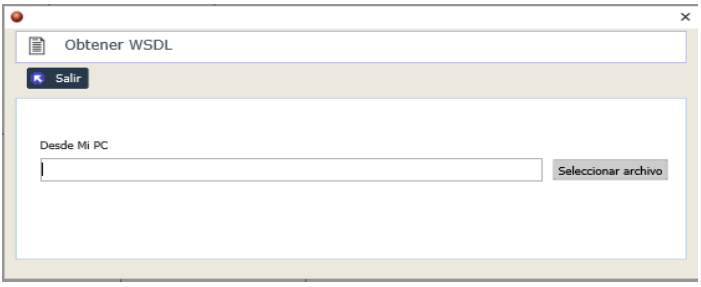

- 5. Se selecciona el correspondiente método a invocar.
- 6. Se vincula los términos del panel del proceso con los respectivos parámetros requeridos por el web services.

## - **TS.39 Metodología**

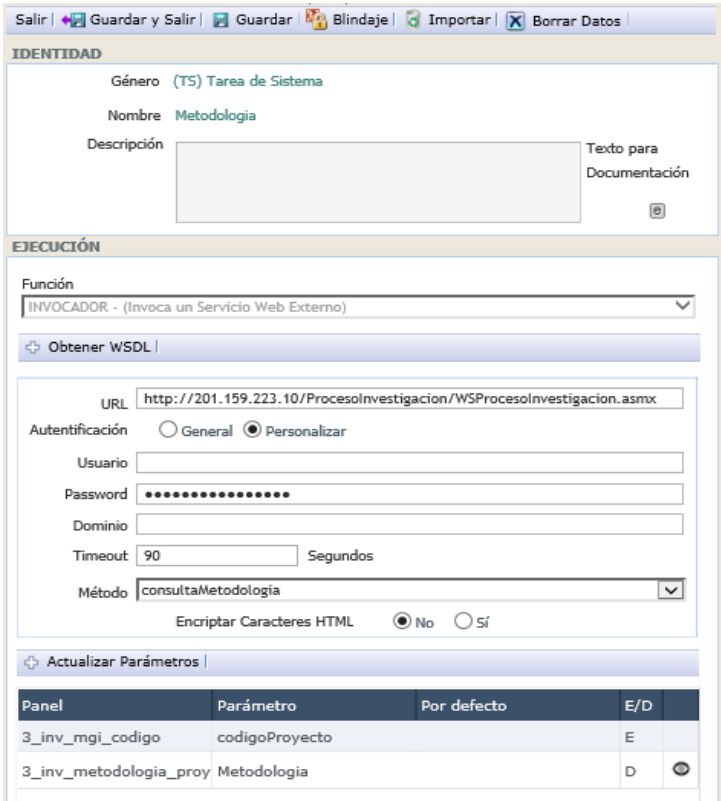

- 2. Se procede a seleccionar la función de la tarea de sistema, para el proyecto actual se requiere la función Invocador.
- 3. Clic en el botón Guardar
- 4. Se debe buscar el archivo .xml que contiene la descripción del servicio web, mediante el botón Obtener WSDL, el cual presenta una ventana como la que se muestra en la a continuación.

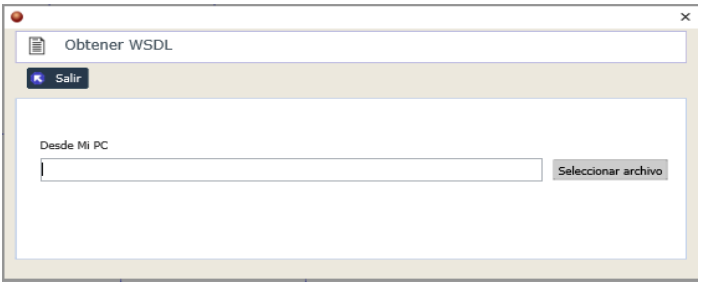

- 5. Se selecciona el correspondiente método a invocar.
- 6. Se vincula los términos del panel del proceso con los respectivos parámetros requeridos por el web services.

## - **TS.16 Equipo Trabajo**

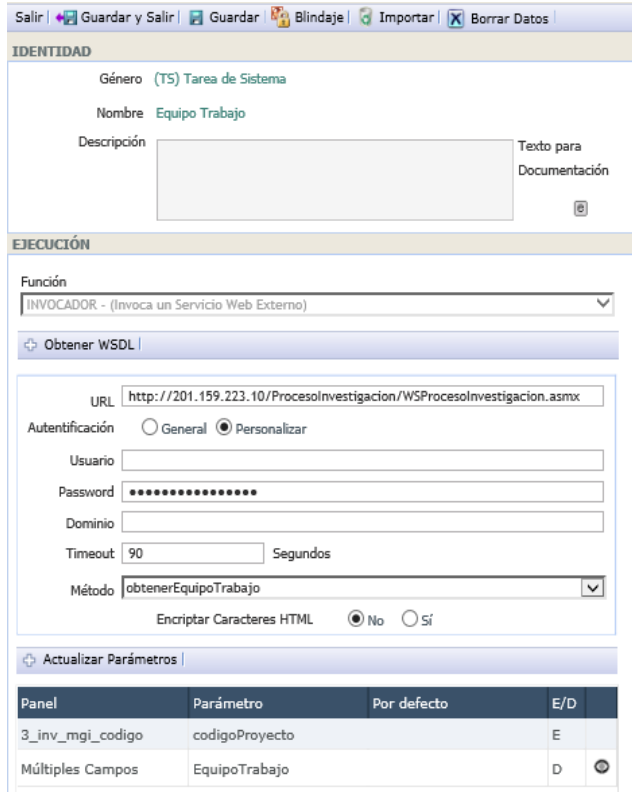

- 2. Se procede a seleccionar la función de la tarea de sistema, para el proyecto actual se requiere la función Invocador.
- 3. Clic en el botón Guardar
- 4. Se debe buscar el archivo .xml que contiene la descripción del servicio web, mediante el botón Obtener WSDL, el cual presenta una ventana como la que se muestra en la a continuación.

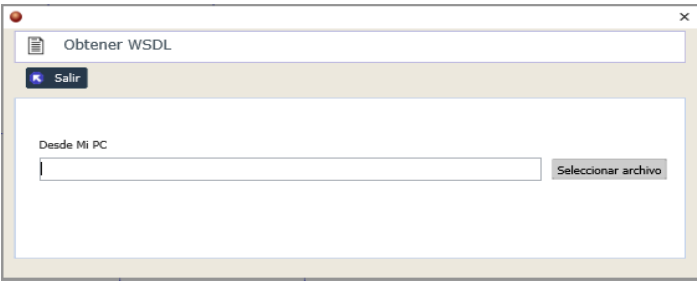

- 5. Se selecciona el correspondiente método a invocar.
- 6. Se vincula los términos del panel del proceso con los respectivos parámetros requeridos por el web services.

## - **TS.17 Objetivos Específicos**

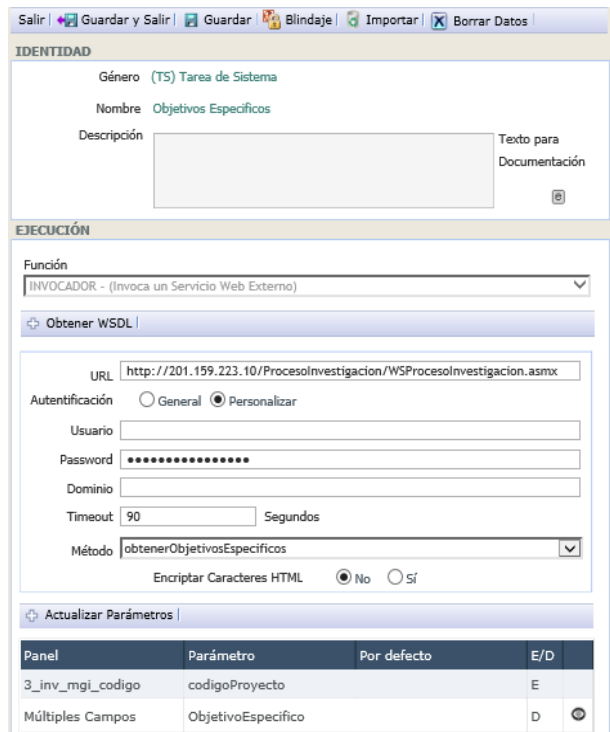

- 2. Se procede a seleccionar la función de la tarea de sistema, para el proyecto actual se requiere la función Invocador.
- 3. Clic en el botón Guardar.
- 4. Se debe buscar el archivo .xml que contiene la descripción del servicio web, mediante el botón Obtener WSDL, el cual presenta una ventana como la que se muestra en la a continuación.

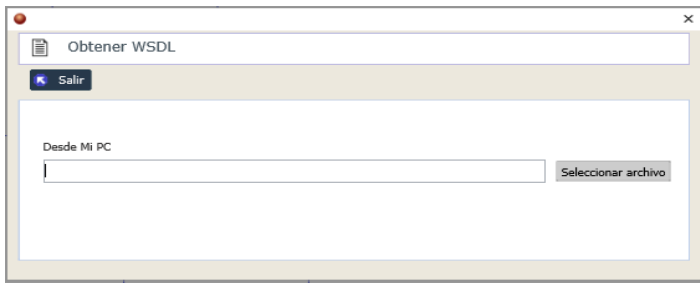

- 5. Se selecciona el correspondiente método a invocar.
- 6. Se vincula los términos del panel del proceso con los respectivos parámetros requeridos por el web services.

#### - **TS.18 Sectores de Impacto**

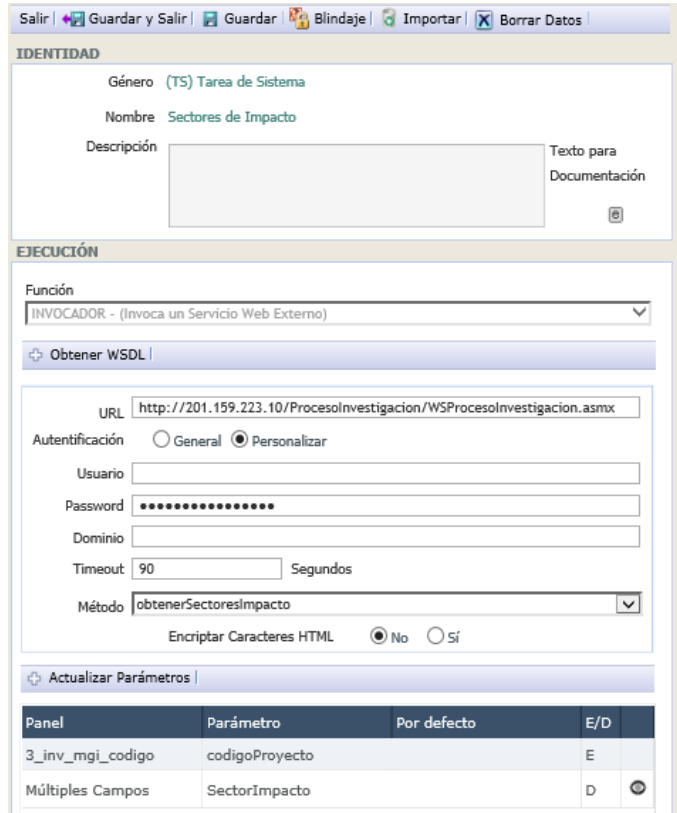

- 2. Se procede a seleccionar la función de la tarea de sistema, para el proyecto actual se requiere la función Invocador.
- 3. Clic en el botón Guardar.
- 4. Se debe buscar el archivo .xml que contiene la descripción del servicio web, mediante el botón Obtener WSDL, el cual presenta una ventana como la que se muestra en la a continuación.

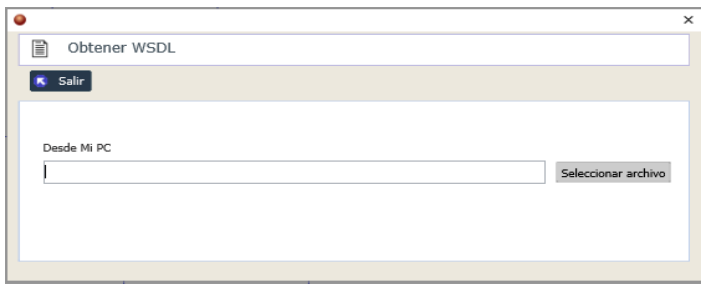

- 5. Se selecciona el correspondiente método a invocar.
- 6. Se vincula los términos del panel del proceso con los respectivos parámetros requeridos por el web services.

## - **TS.19 Líneas de Investigacion**

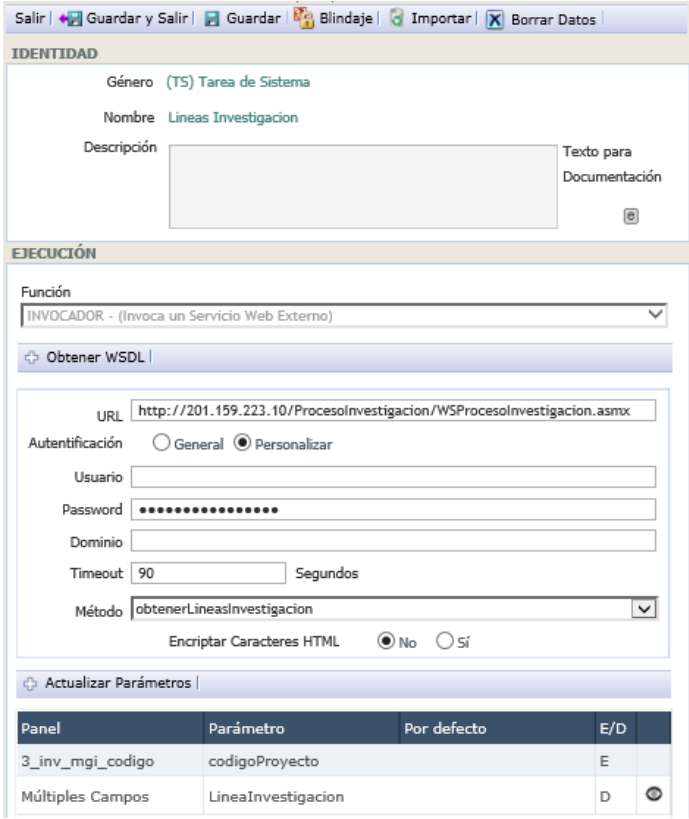

- 2. Se procede a seleccionar la función de la tarea de sistema, para el proyecto actual se requiere la función Invocador.
- 3. Clic en el botón Guardar.
- 4. Se debe buscar el archivo .xml que contiene la descripción del servicio web, mediante el botón Obtener WSDL, el cual presenta una ventana como la que se muestra en la a continuación.

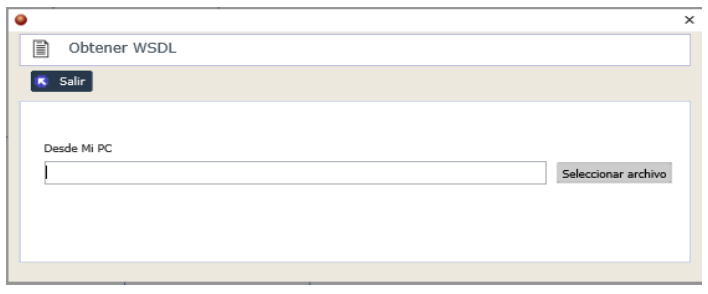

- 5. Se selecciona el correspondiente método a invocar.
- 6. Se vincula los términos del panel del proceso con los respectivos parámetros requeridos por el web services.

#### - **TS.41 Instituciones**

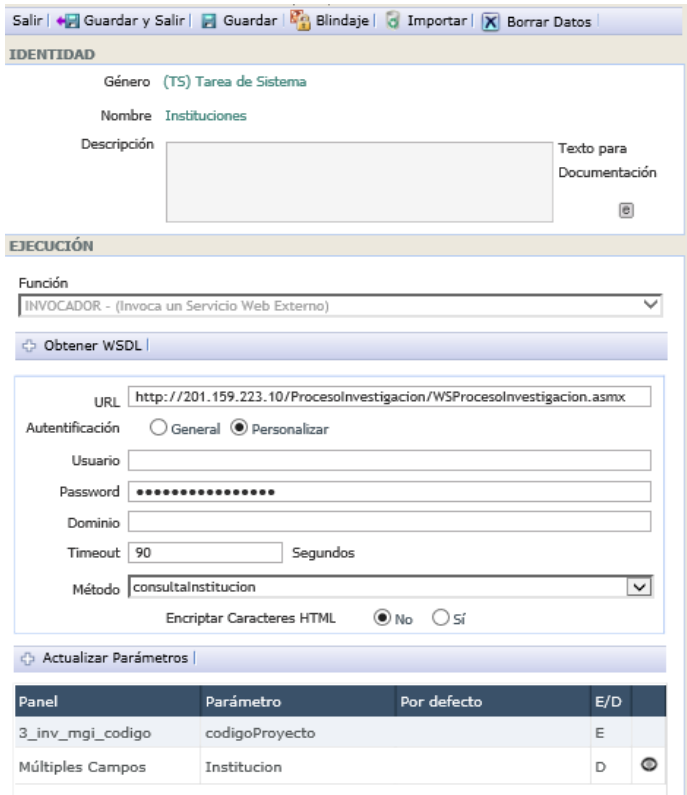

- 2. Se procede a seleccionar la función de la tarea de sistema, para el proyecto actual se requiere la función Invocador.
- 3. Clic en el botón Guardar.
- 4. Se debe buscar el archivo .xml que contiene la descripción del servicio web, mediante el botón Obtener WSDL, el cual presenta una ventana como la que se muestra en la a continuación.

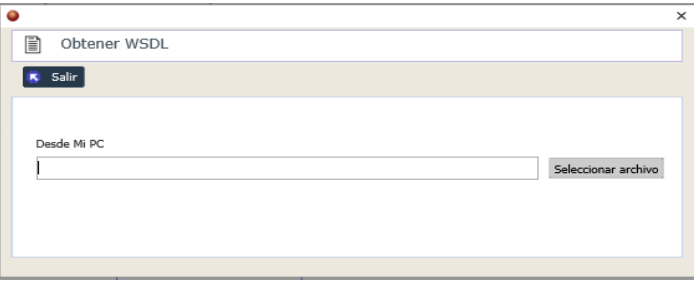

- 5. Se selecciona el correspondiente método a invocar.
- 6. Se vincula los términos del panel del proceso con los respectivos parámetros requeridos por el web services.

#### - **TS.20 Beneficiarios**

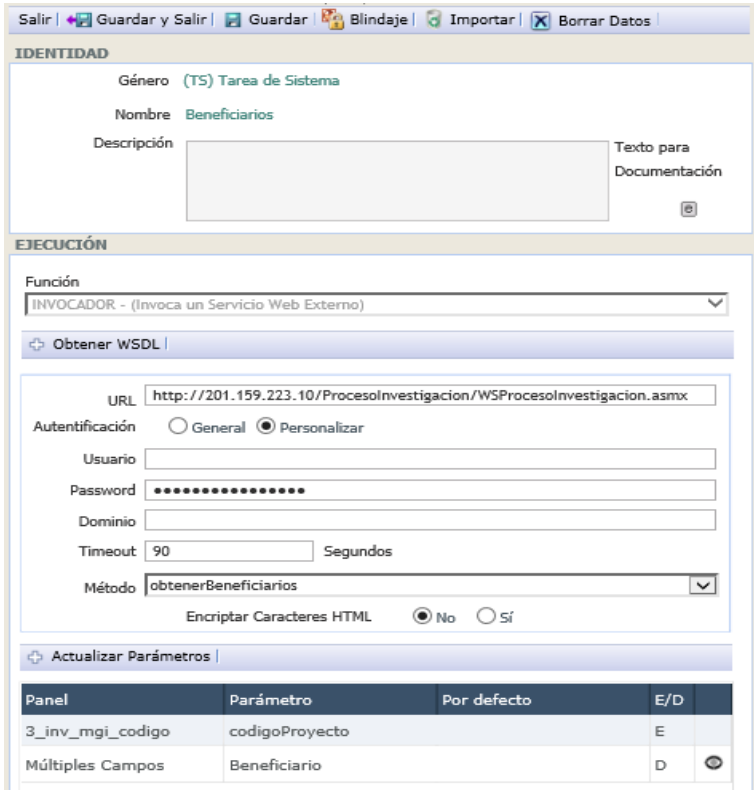

- 2. Se procede a seleccionar la función de la tarea de sistema, para el proyecto actual se requiere la función Invocador.
- 3. Clic en el botón Guardar.
- 4. Se debe buscar el archivo .xml que contiene la descripción del servicio web, mediante el botón Obtener WSDL, el cual presenta una ventana como la que se muestra en la a continuación.

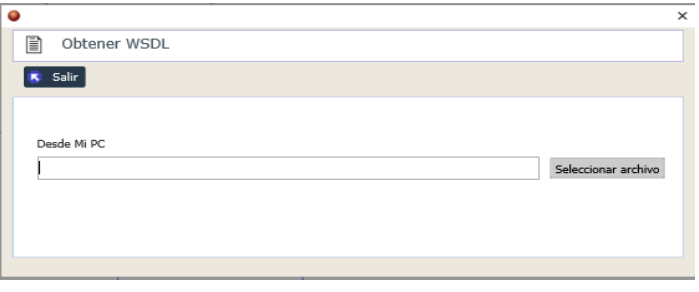

- 5. Se selecciona el correspondiente método a invocar.
- 6. Se vincula los términos del panel del proceso con los respectivos parámetros requeridos por el web services.

#### - **TS.43 Estrategias de Transferencias**

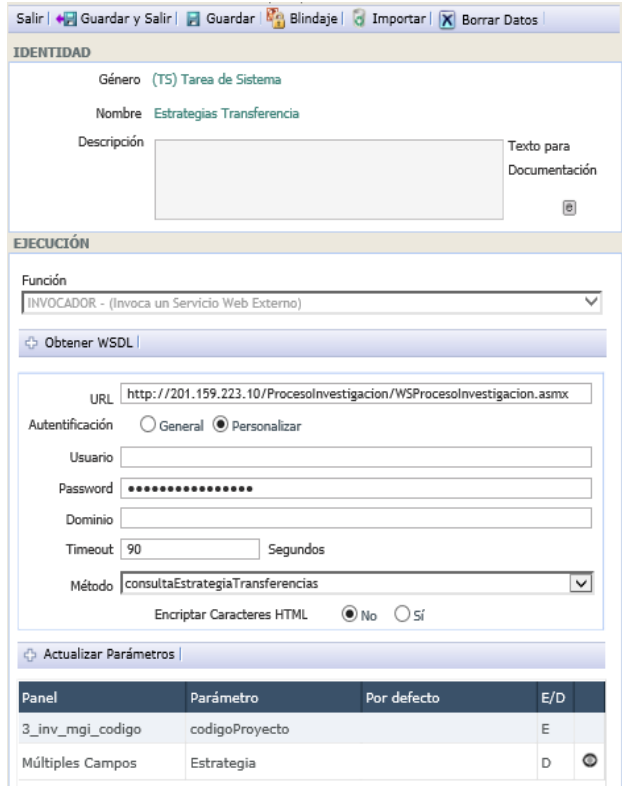

- 2. Se procede a seleccionar la función de la tarea de sistema, para el proyecto actual se requiere la función Invocador.
- 3. Clic en el botón Guardar.
- 4. Se debe buscar el archivo .xml que contiene la descripción del servicio web, mediante el botón Obtener WSDL, el cual presenta una ventana como la que se muestra en la a continuación.

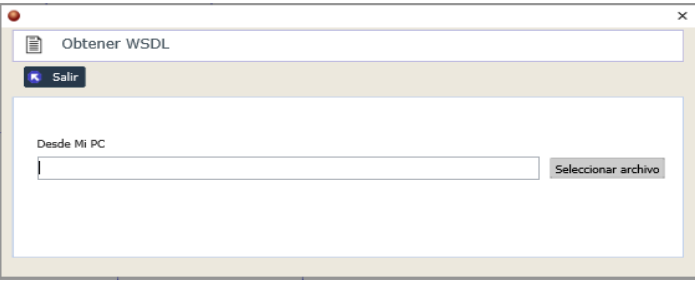

- 5. Se selecciona el correspondiente método a invocar.
- 6. Se vincula los términos del panel del proceso con los respectivos parámetros requeridos por el web services.

## - **TS.24 Consultar Código POA**

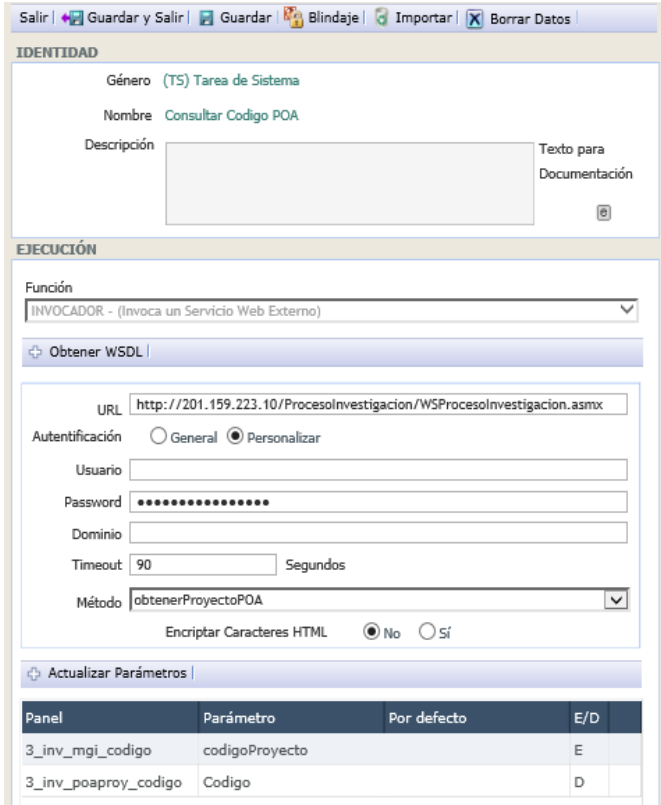

- 2. Se procede a seleccionar la función de la tarea de sistema, para el proyecto actual se requiere la función Invocador.
- 3. Clic en el botón Guardar.
- 4. Se debe buscar el archivo .xml que contiene la descripción del servicio web, mediante el botón Obtener WSDL, el cual presenta una ventana como la que se muestra en la a continuación.

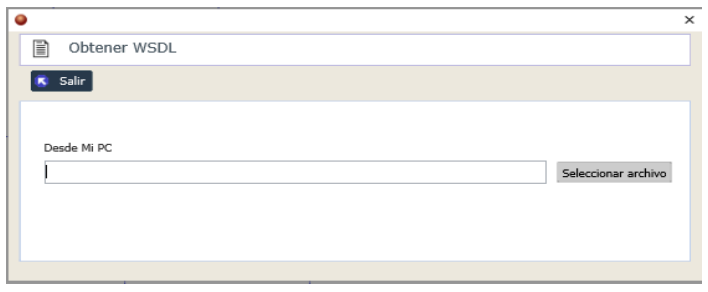

- 5. Se selecciona el correspondiente método a invocar.
- 6. Se vincula los términos del panel del proceso con los respectivos parámetros requeridos por el web services.

## - **TS.41 Actividades**

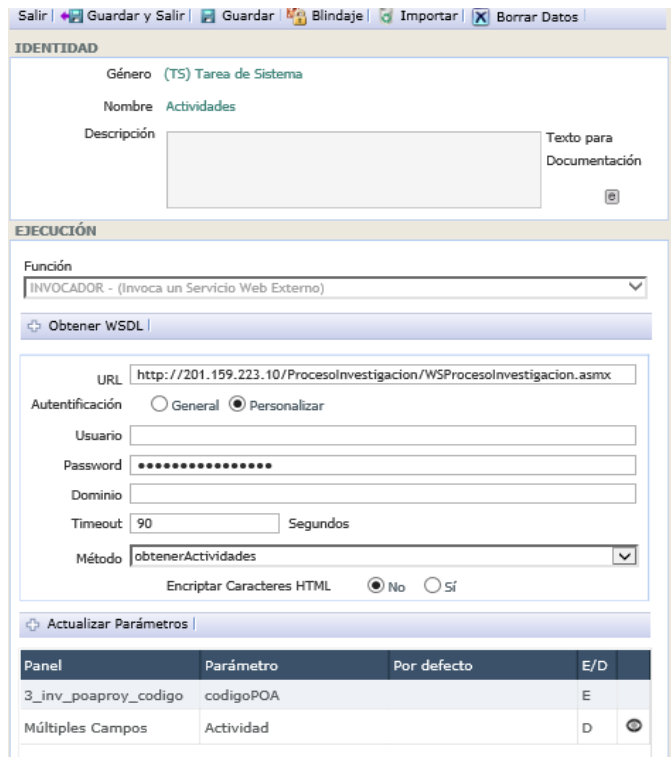

- 2. Se procede a seleccionar la función de la tarea de sistema, para el proyecto actual se requiere la función Invocador.
- 3. Clic en el botón Guardar.
- 4. Se debe buscar el archivo .xml que contiene la descripción del servicio web, mediante el botón Obtener WSDL, el cual presenta una ventana como la que se muestra en la a continuación.

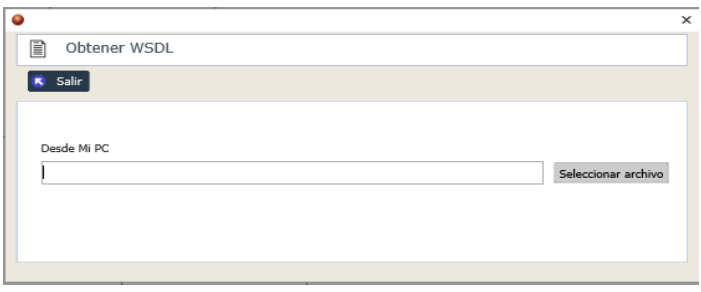

- 5. Se selecciona el correspondiente método a invocar.
- 6. Se vincula los términos del panel del proceso con los respectivos parámetros requeridos por el web services.

## - **TS.42 Ítems**

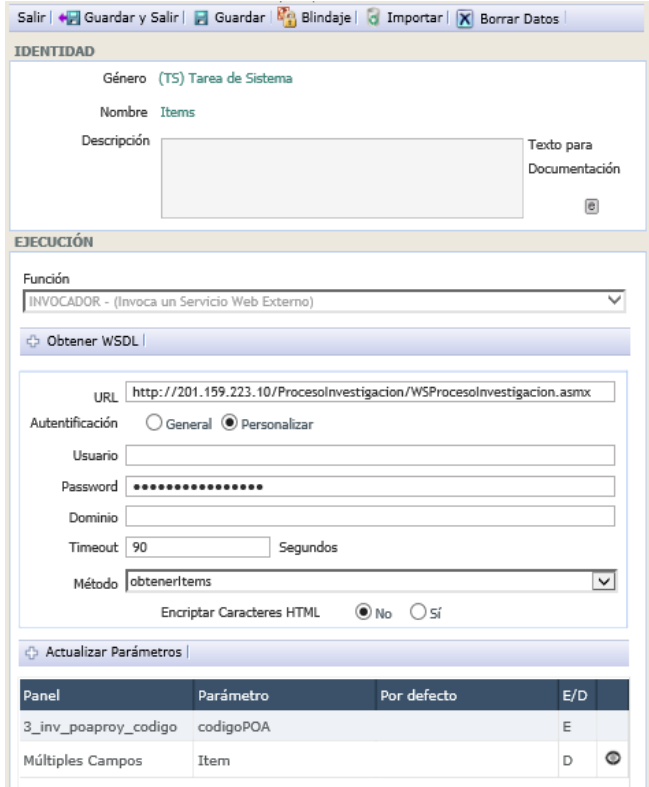

- 2. Se procede a seleccionar la función de la tarea de sistema, para el proyecto actual se requiere la función Invocador.
- 3. Clic en el botón Guardar.
- 4. Se debe buscar el archivo .xml que contiene la descripción del servicio web, mediante el botón Obtener WSDL, el cual presenta una ventana como la que se muestra en la a continuación.

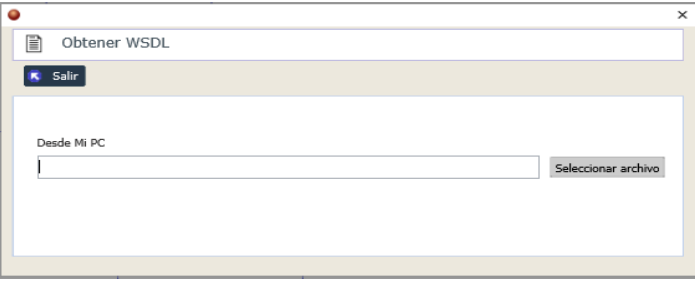

- 5. Se selecciona el correspondiente método a invocar.
- 6. Se vincula los términos del panel del proceso con los respectivos parámetros requeridos por el web services.

#### - **TS.26 Ingresadora Titulo Corto**

1. Clic en el objeto dentro del diagrama.
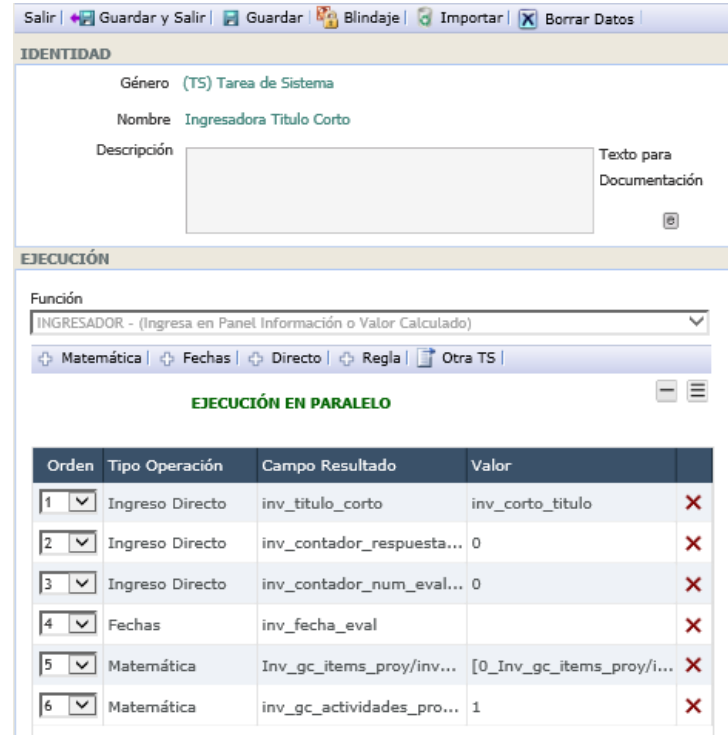

- 2. Se selecciona la función correspondiente para la tarea actual, en este caso se elije Ingresador, de tipo Ingresa en panel información o valor calculado.
- 3. Se añaden nuevos ingresos mediante los botones con un tipo de ingreso especifico.
- 4. Para este proyecto se utiliza Ingreso Directo, como se muestra a continuación.

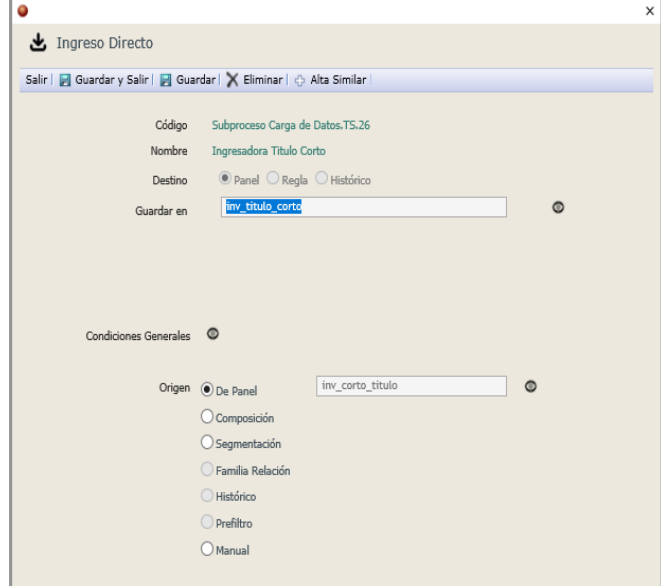

5. Se utiliza además ingreso de Fecha, como se muestra a continuación.

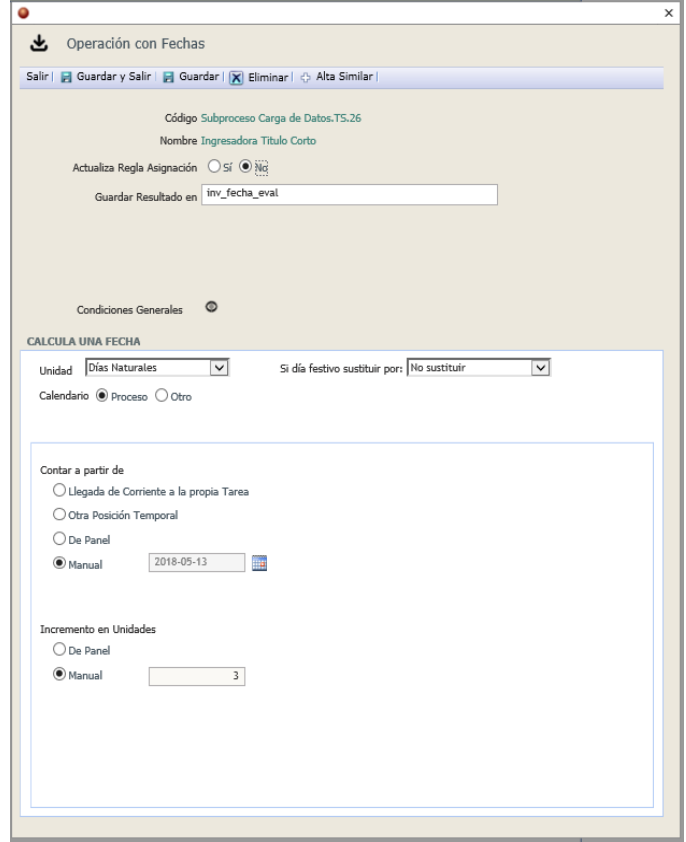

6. También se usa el ingreso Matemático, como se observa.

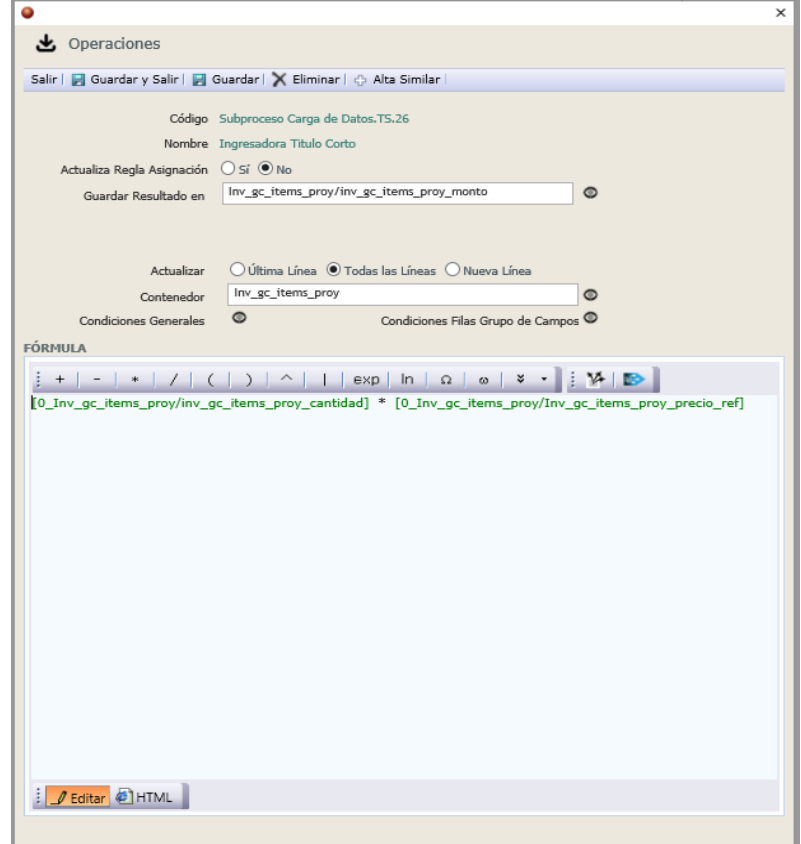

- **TS.12 Actualización Temas**
- 1. Seleccionar el objeto dentro del diagrama.
- 2. Determinar el tipo de función con la que se configura el objeto, en esta ocasión es necesaria la función Ingresador – Actualiza Temas.
- 3. Se establecen los términos dentro de los temas y se activan los temas.

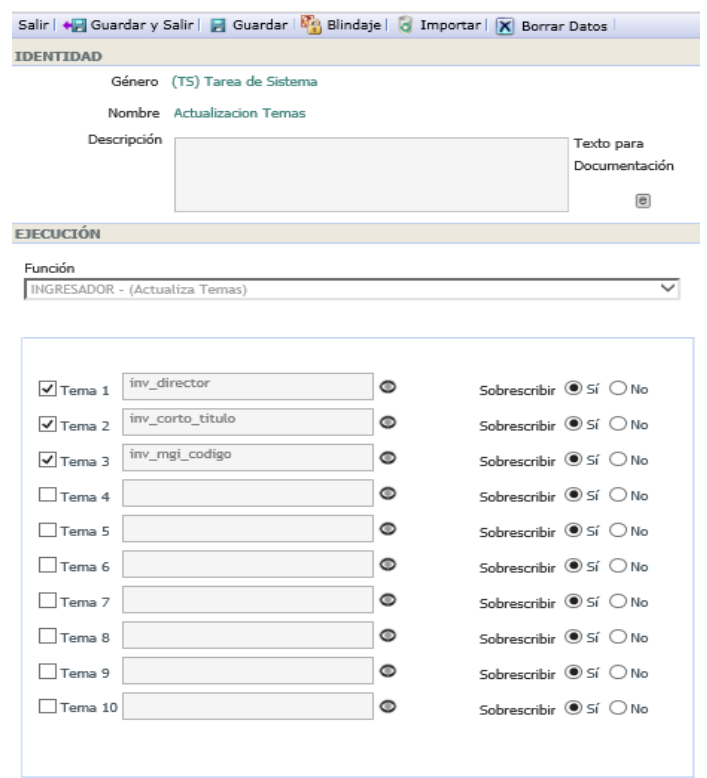

#### - **TS.27 Traspasadora Correo**

1. Clic sobre el objeto dentro del diagrama.

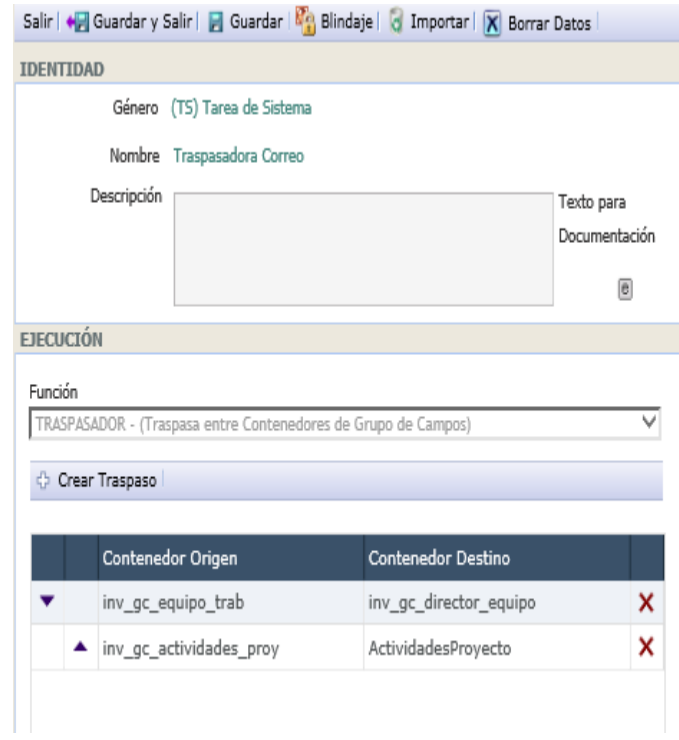

- 2. Seleccionar la función para la tarea, en esta ocasión se selecciona el tipo Traspasador y se guardan los cambios.
- 3. Se crean traspasos como se observó anteriormente, pero en esta ocasión se utilizan contenedores distintos.
- 4. El traspaso por realizar envía del grupo de campos inv\_gc\_equipo\_trab a un contenedor derivado al director del proyecto para su posterior utilización, como se observa en la siguiente imagen.

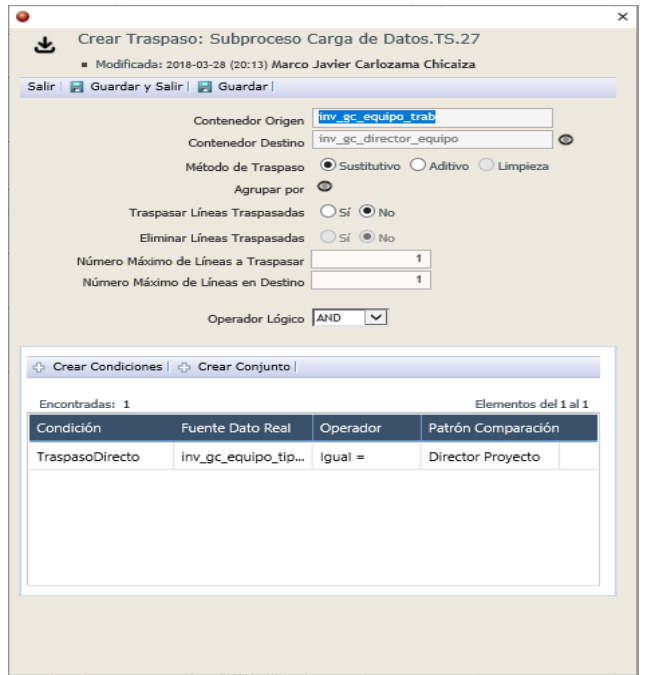

5. Además, realiza el traspaso de las actividades del grupo de campos principal hacia un contenedor para hacer uso de los datos posteriormente.

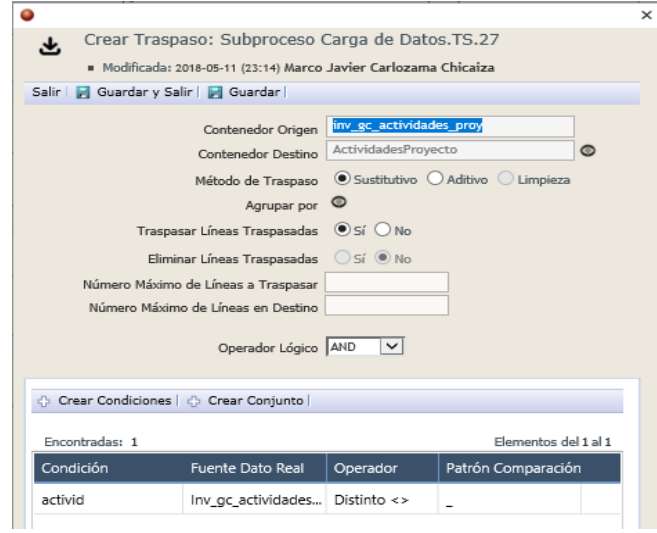

- **TS.2 Notificación Nuevo Proyecto Registrado**
- 1. Clic sobre el objeto en el diagrama.

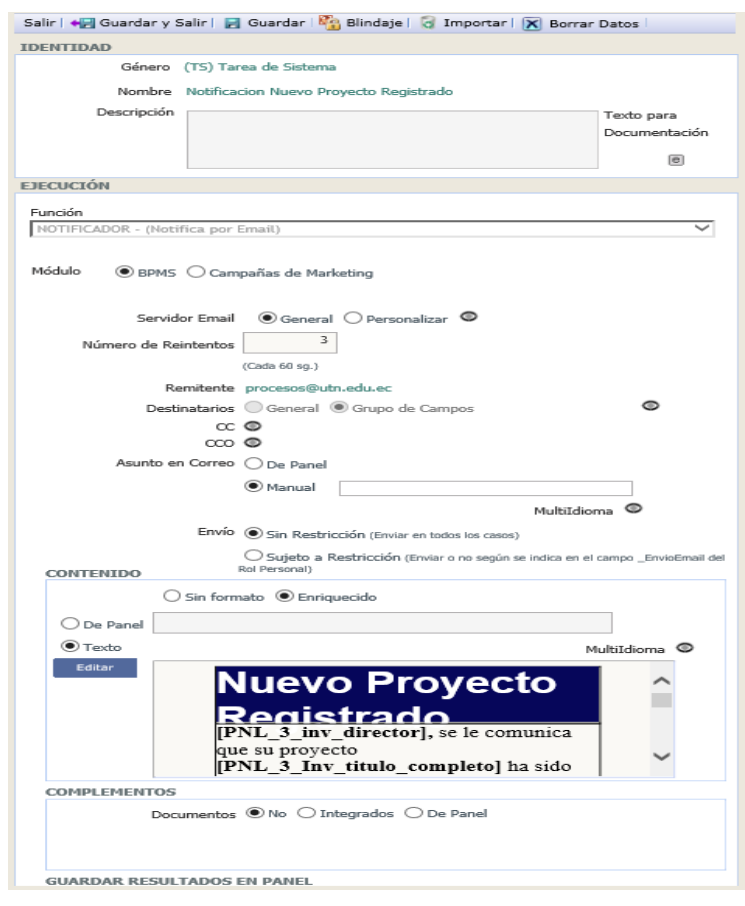

- 2. Seleccionar la función Notificador y guardar los datos.
- 3. Se completan los datos de los campos restantes.

4. Para seleccionar los destinatarios se utiliza la configuración de grupos de campos, y se selecciona el contenedor director equipo del grupo de campos equipo de trabajo además se determina cual es el campo que contiene la dirección de correo electrónico a ser utilizado, y si las notificaciones se envían agrupadas por destinatario o una por cada línea que contiene datos.

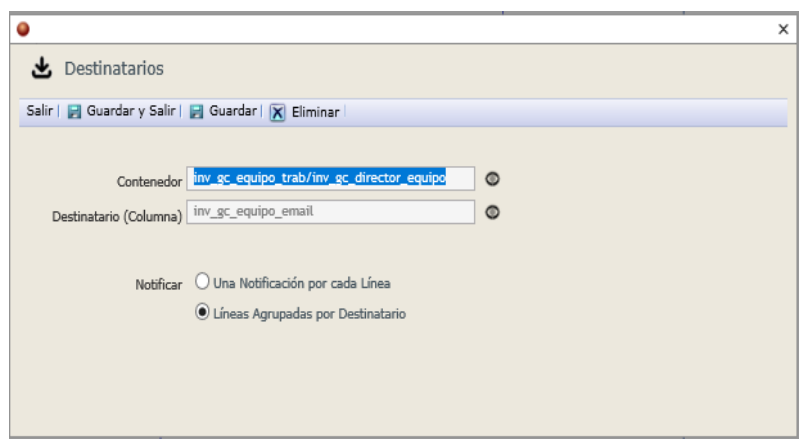

- 5. El asunto del correo se establece de manera manual en este proyecto.
- 6. Luego colocamos el contenido del correo utilizando la opción Enriquecido en la selección, y se realiza la edición del campo Texto mediante el botón editar el cual muestra la siguiente pantalla de edición.

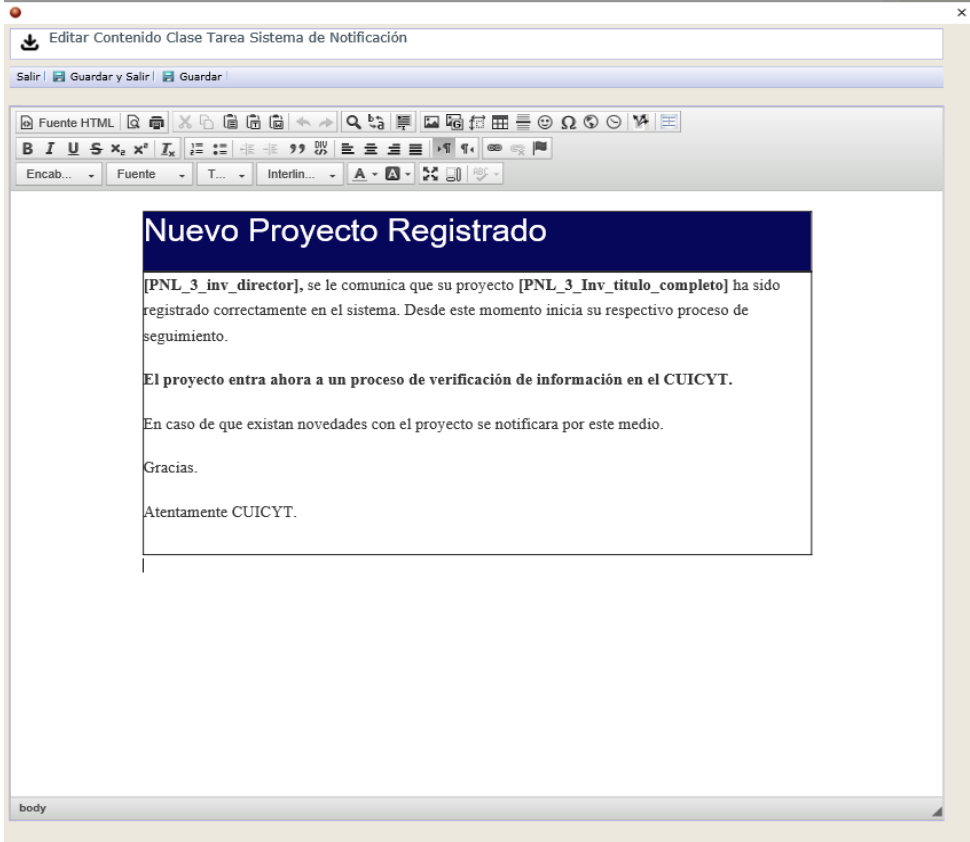

- 7. Es posible la integración de documentos dentro del correo, sean estáticos o tomados del panel del proceso.
- 8. Guardar todos los cambios.

Dentro de las barras disponibles en la ventana de edición del contenido del email existe un botón que permite integrar el contenido de manera dinámica de los campos pertenecientes al panel del proceso, lo que permite realizar una plantilla muy elaborada y especifica de contenido.

- **TP.1 Verificación Parte Técnica**
- 1. Clic sobre el objeto dentro del diagrama.

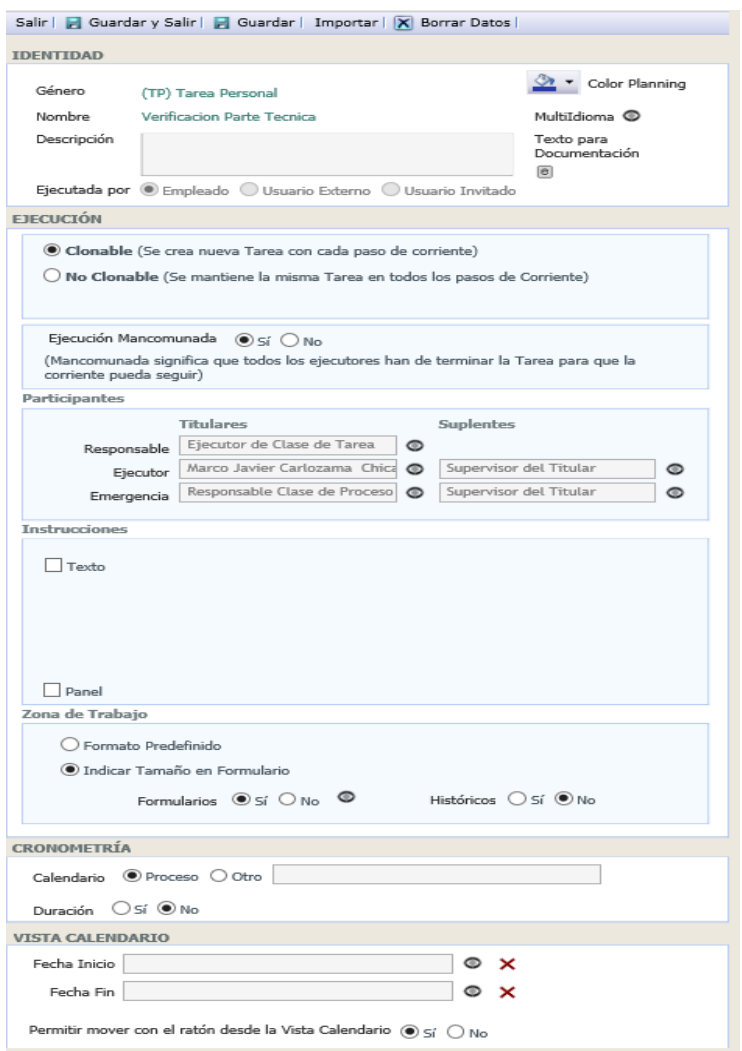

- 2. Seleccionar el correspondiente ejecutor de la tarea.
- 3. Clic en Guardar
- 4. Se crea el formulario para la tarea, la tarea está asociada al siguiente formulario.

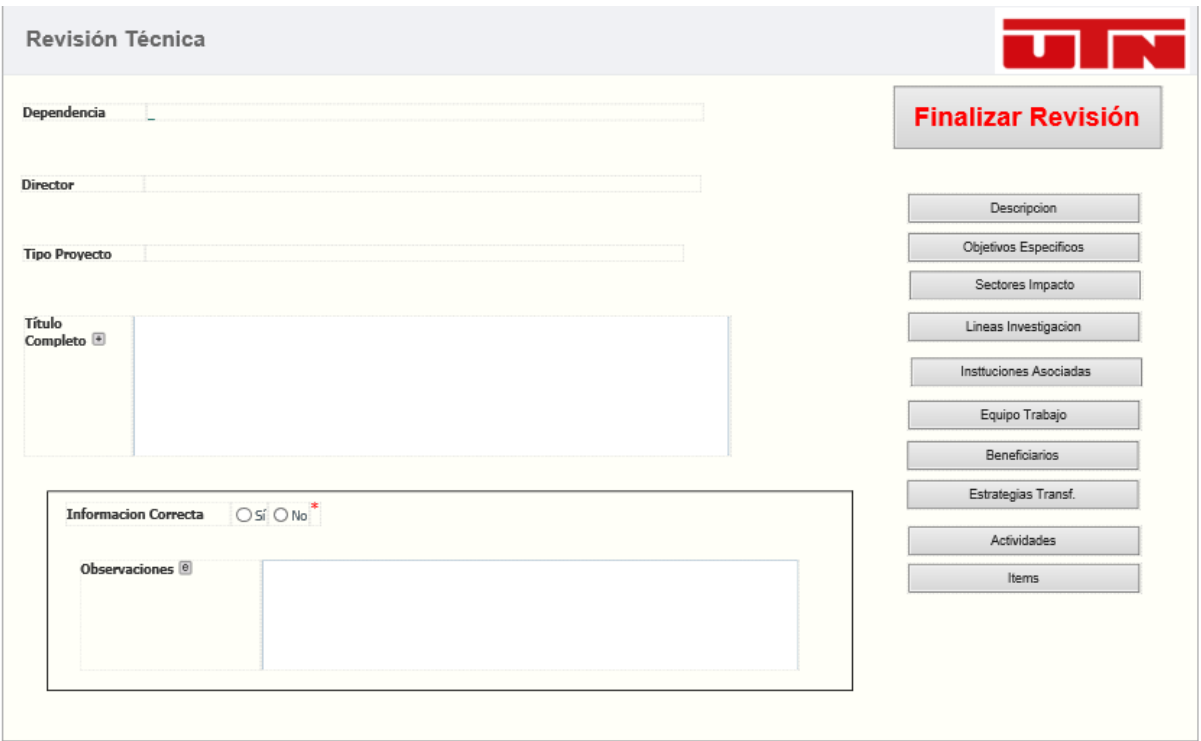

### - **TS.50 Seleccionar Ejecutor**

- 1. Se selecciona el objeto mediante la acción clic sobre el en el diagrama.
- 2. Selecciona el tipo de función, para este caso ingresador, con el cual se ingresa en un campo de Prefijo el valor para la asignación de la tarea a un empleado en específico.
- 3. Crea las condiciones.

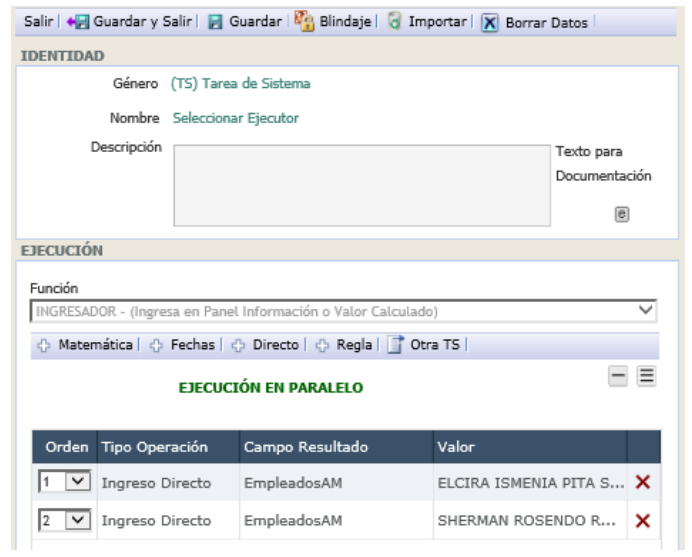

- **TP.2 Verificación Parte Económica**
- 1. Seleccionar el objeto dentro del diagrama.

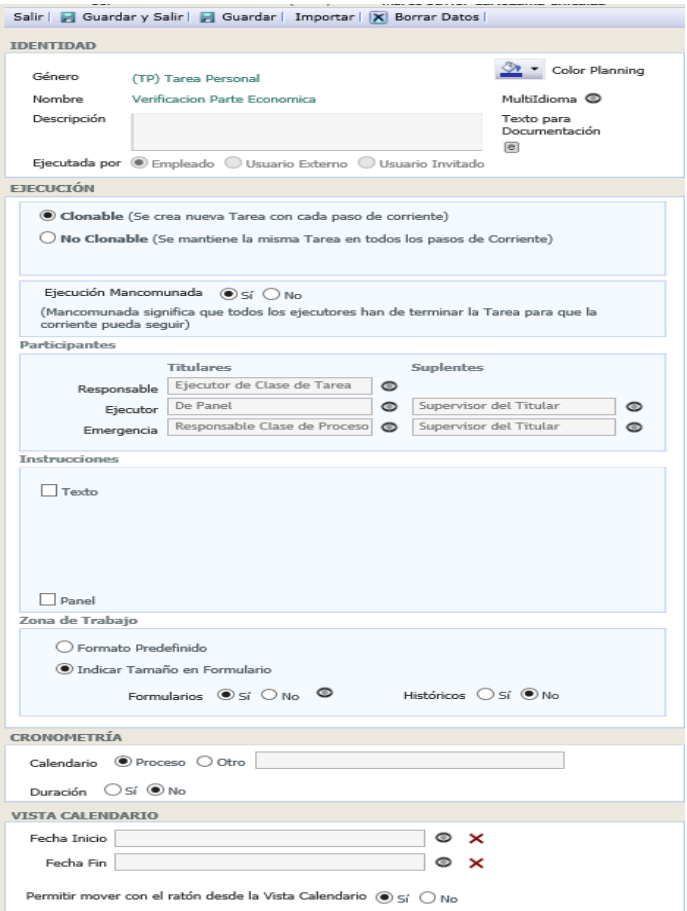

- 2. Para establecer ejecutor de esta tarea se utiliza un campo del panel, el cual contiene datos del empleado que debe realizar la ejecución.
- 3. Guardar los cambios.
- 4. Se establece el uso del respectivo formulario y se procede a su creación, a continuación, se muestra el resultado.

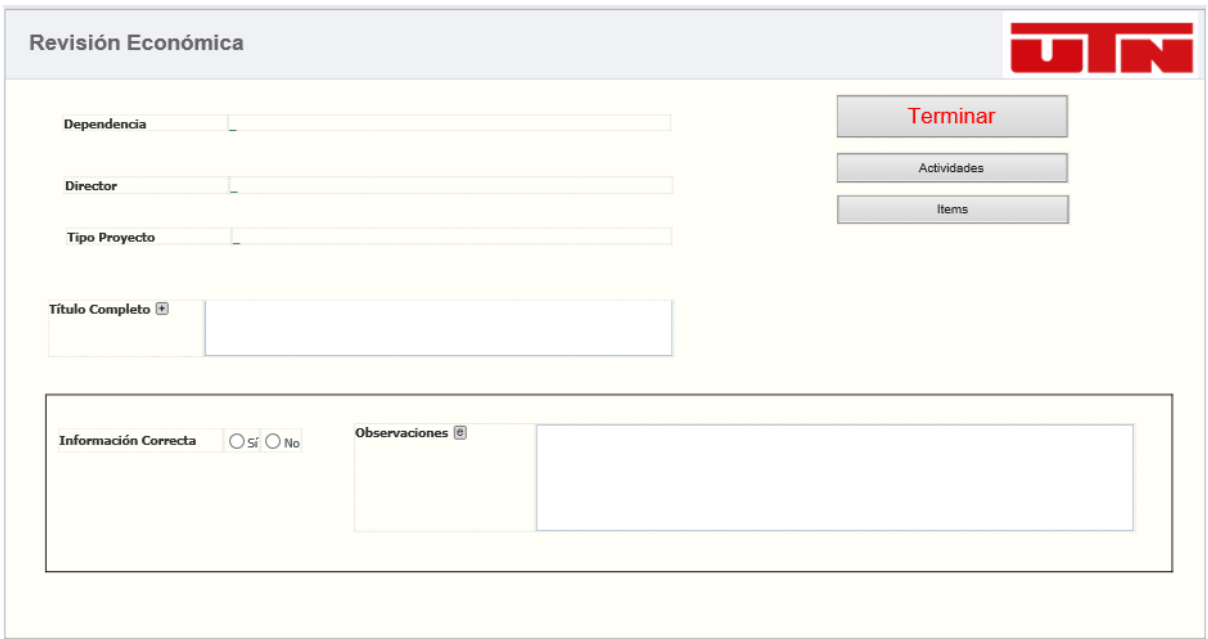

## - **DX.2 Información Correcta**

1. Seleccionar el objeto con un clic desde el diagrama.

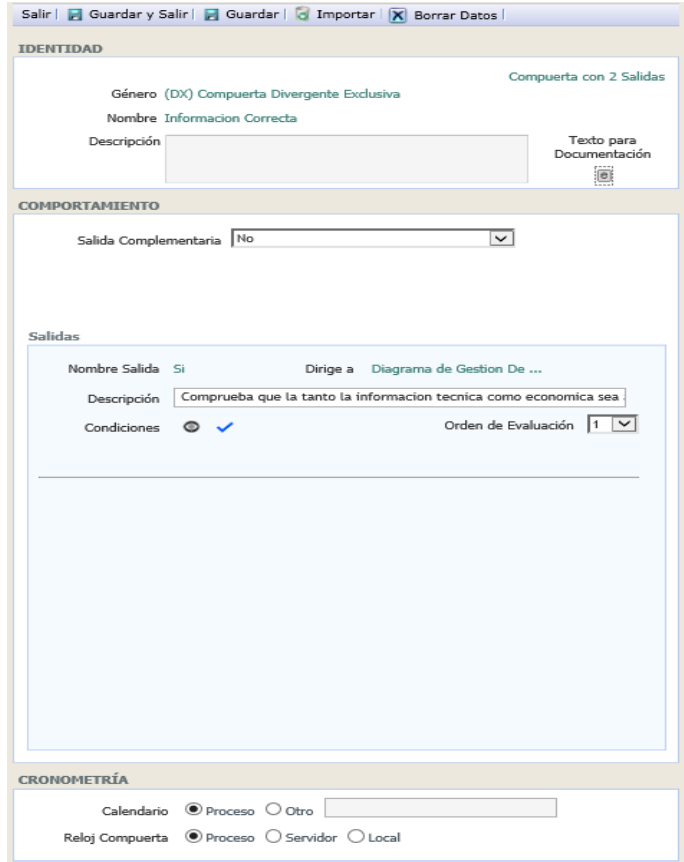

- 2. Seleccionar la salida complementaria de la compuerta
- 3. Establecer las condiciones de las demás salidas.

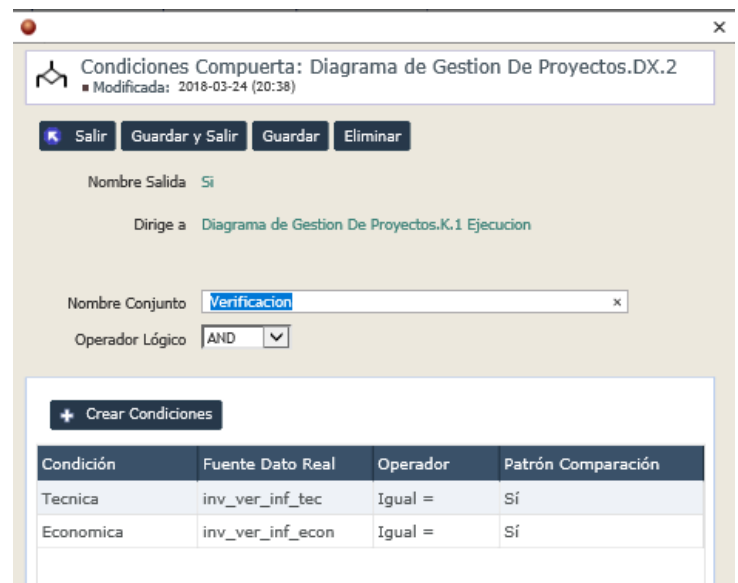

- 4. Establecer el orden de evaluación en caso de más de una salida.
- **TS.46 Revisión de Observaciones**
- 1. Seleccionar el objeto desde el diagrama

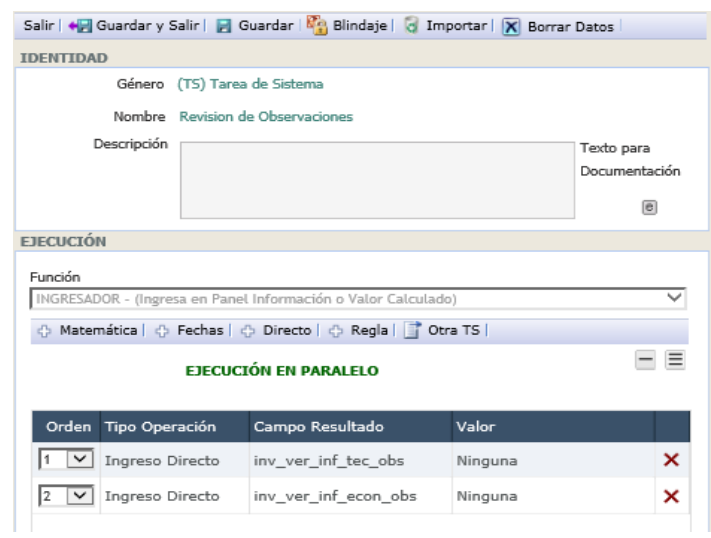

- 2. Seleccionar la función requerida, para esta ocasión es necesaria la función Ingresador – Ingresa en panel información o valor calculado.
- 3. Guardar los datos.
- 4. Crea los ingresos requeridos, para este caso se reemplaza los valores antiguos de los campos observaciones en los Formularios de revisión en caso de que la información se aceptó por parte de algún ejecutor de las tareas.

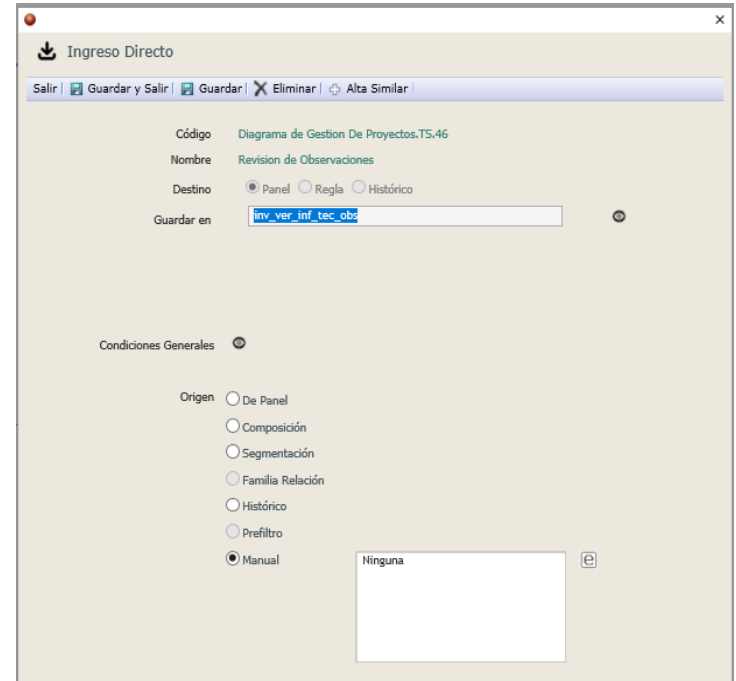

- **TS.3 Notificación Errónea / Incompleta**
- 1. Seleccionar el objeto desde el diagrama.

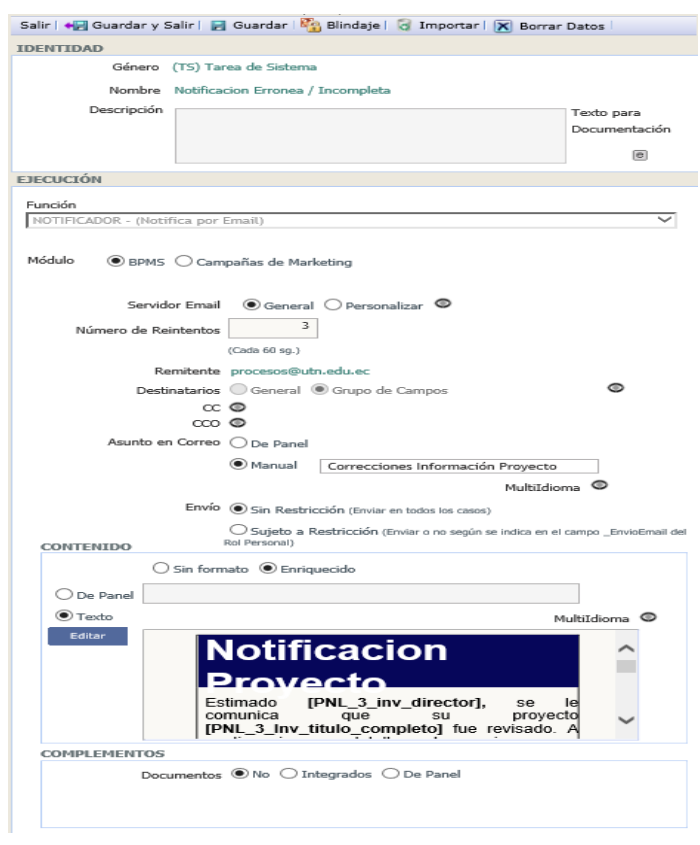

2. Seleccionar la función Notificador de tipo Email.

- 3. Se completa la información de los campos, los destinatarios se seleccionan mediante la opción grupo de campos especificando el respectivo campo que contiene el email.
- 4. El asunto es escrito de manera manual.
- 5. El contenido es definido de como Enriquecido, y se edita el texto del contenido con la ventana de edición.

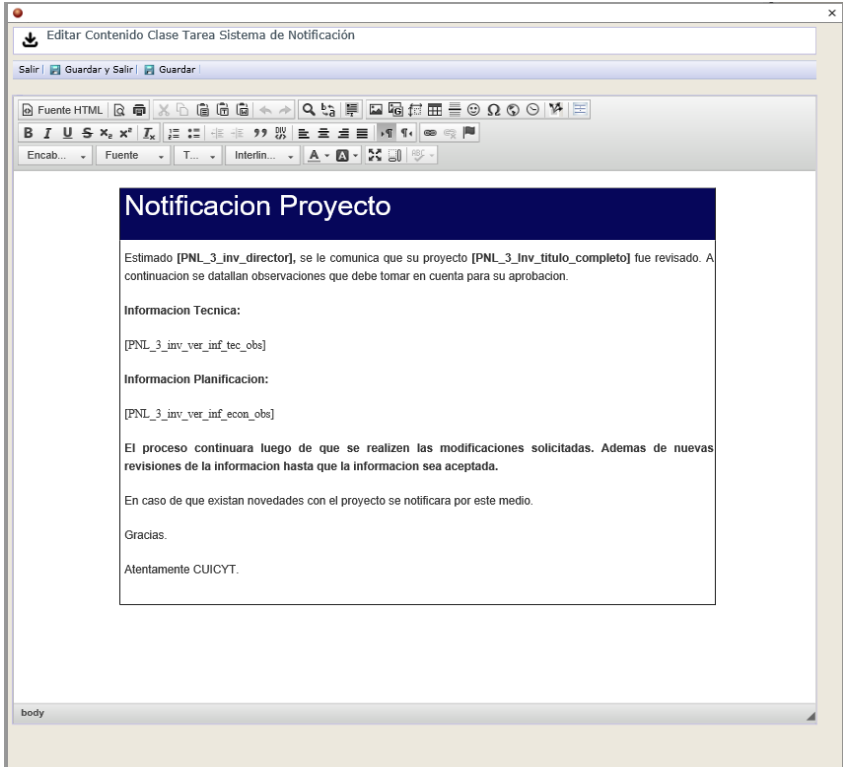

- 6. Guardar todos los cambios
- **TS.52 Actualización Pies De Pagina**
- 1. Seleccionar el objeto desde el diagrama.
- 2. Seleccionar la función a desempeñar y subfunción a desempeñar, para esta tarea se utiliza un Ingresador – Actualiza Sufijos y Pies de grupos de campos.
- 3. Guardar los datos.
- 4. Crear las respectivas actualizaciones.

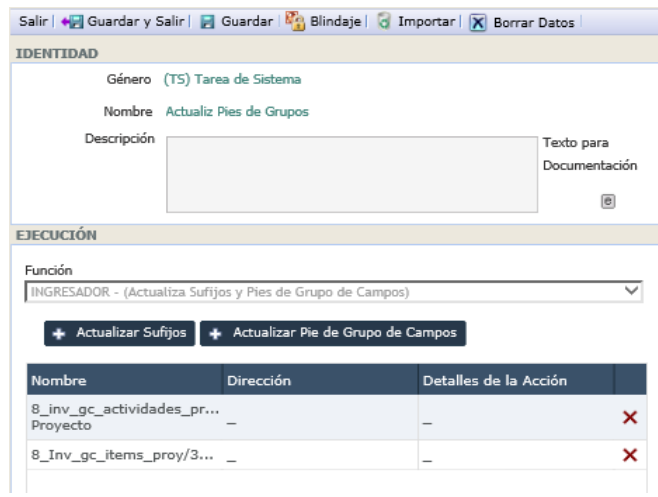

#### - **TS.4 Generación Documento**

- 1. Para la creación de documentos automáticos se debe antes de configurar la tarea, crear la plantilla del documento.
- 2. Mediante la Pestaña de Documentos Base en la configuración del proceso como se muestra a continuación.

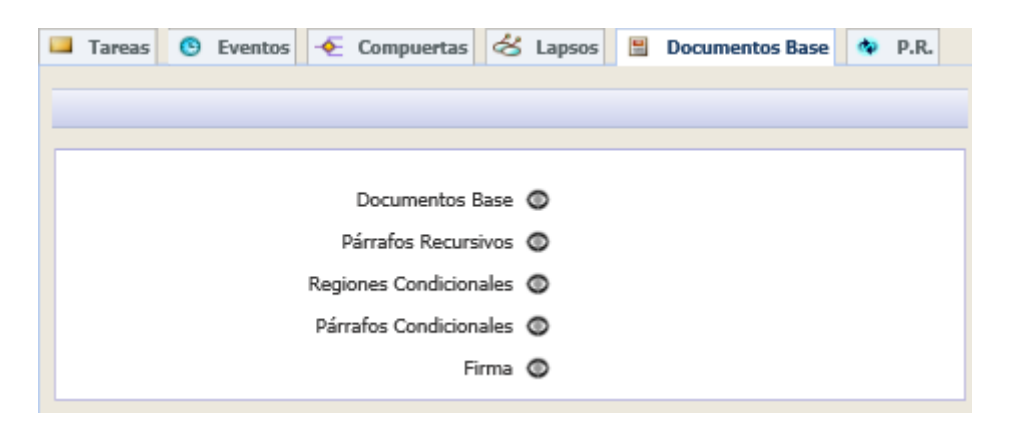

- 3. Seleccionamos la opción Documentos Base mediante un clic en el icono en la parte derecha de la etiqueta, esto muestra una ventana con los documentos base creados, creamos un nuevo documento base mediante el botón Crear Documento.
- 4. Se selecciona el tipo de documento base que se desea crear de entre las opciones presentadas y se proporciona un nombre al documento.

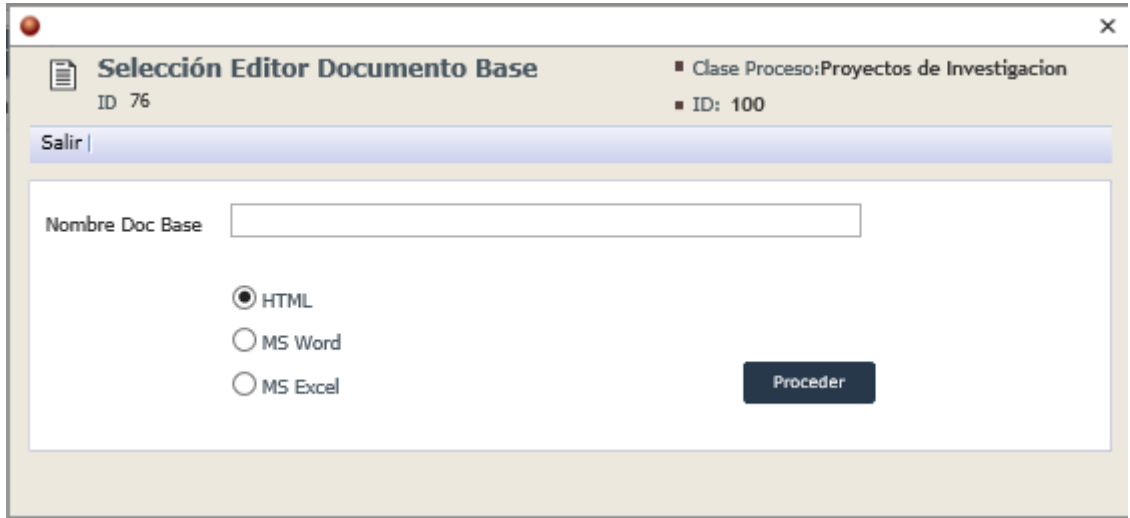

5. Se muestra la siguiente ventana la cual permite ver todos los atributos del documento y configúralo.

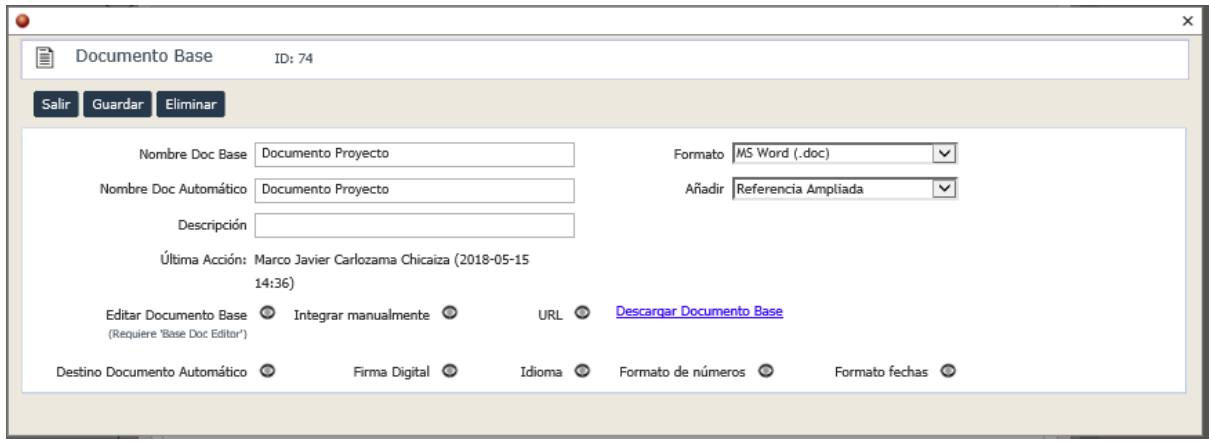

- 6. Se configuran sus respectivos atributos y se Guarda los datos.
- 7. Se abre el documento y se crea la respectiva plantilla, para la integración de datos correspondiente en a los procesos específicos es necesario la instalación de la herramienta *Base Doc Editor.*
- 8. Para la agregación de campos dentro del documento se realiza la obtención desde la pestaña AuraPortal, Seleccionar Fuente de datos, se selecciona los campos que se desean agregar y se acepta la selección.
- 9. Para agregar grupos de campos se debe crear párrafos recursivos y agregarlos mediante la opción Agregar Párrafo Recursivo

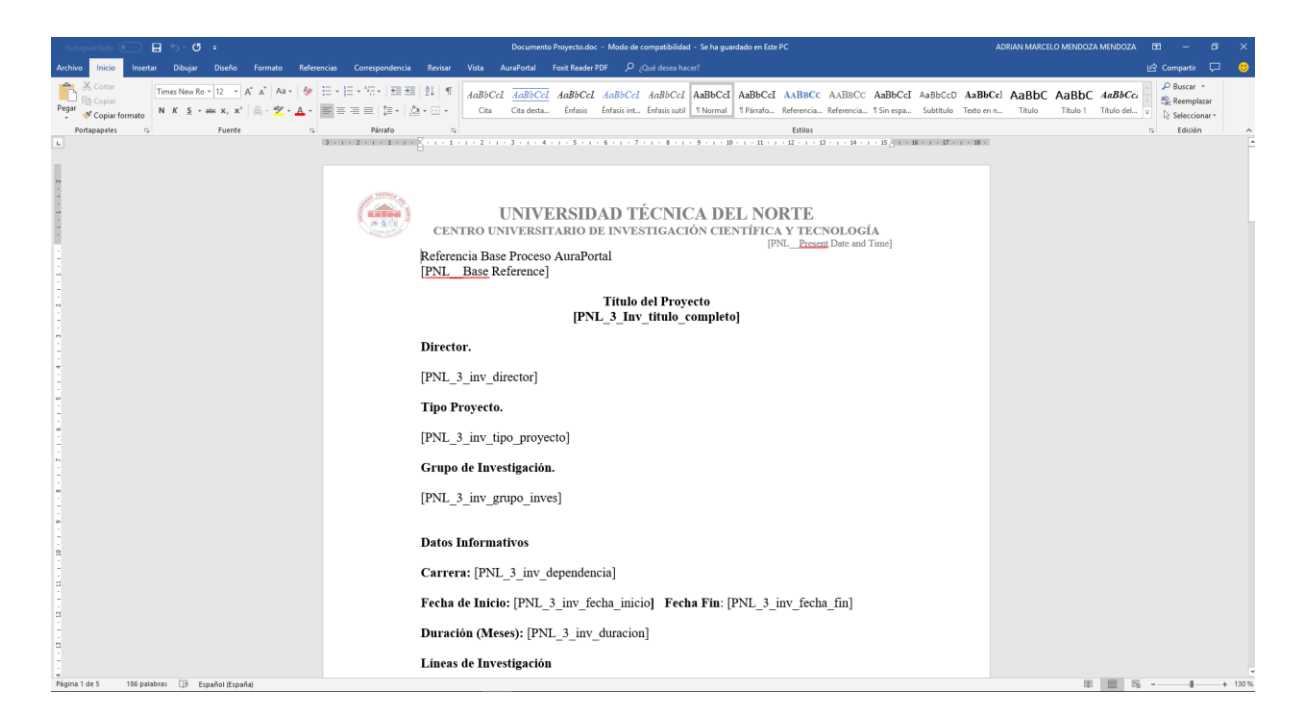

- 10. Guardar los cambios realizados.
- 11. Seleccionar la Tarea de sistema desde el diagrama.
- 12. Seleccionar la función Ingresador Crea documentos automáticos.
- 13. Se procede a agregar un Documento Base y configurar las diferentes opciones referentes al termino de biblioteca en el cual se almacenará el documento para su uso posterior.

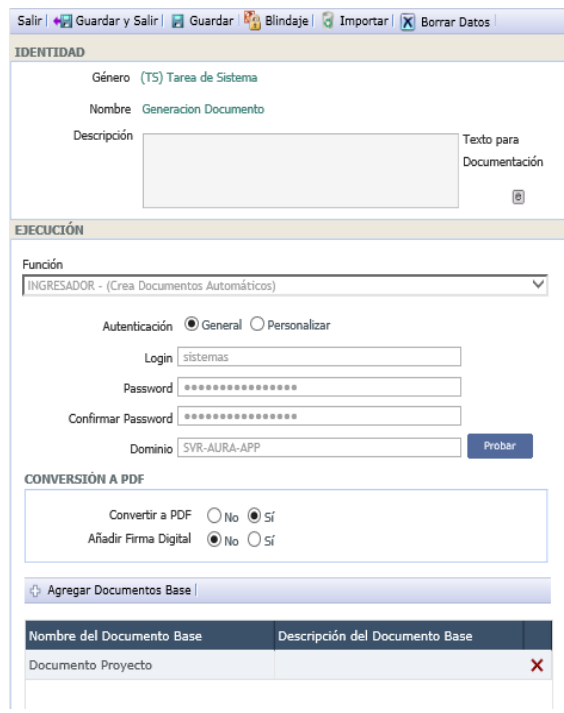

- **TS.47 Envió Documento**

1. Seleccionar el objeto respectivamente desde el diagrama

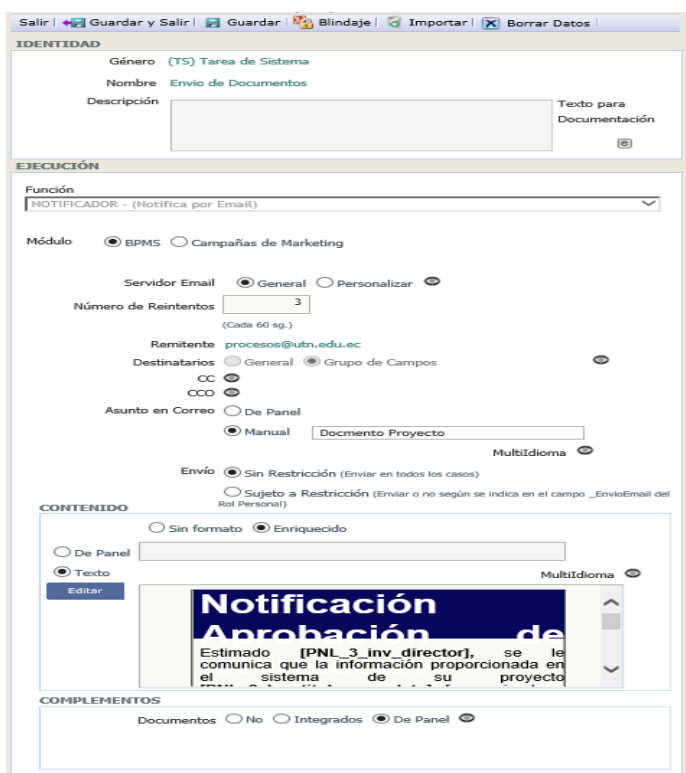

- 2. Especificar la función de la tarea en Notificador Notifica por Email.
- 3. Se configuran los campos solicitados, destinatarios mediante grupo de campos contenedor director, asunto configurado de manera manual, contenido de tipo enriquecido y la plantilla del email se muestra a continuación.

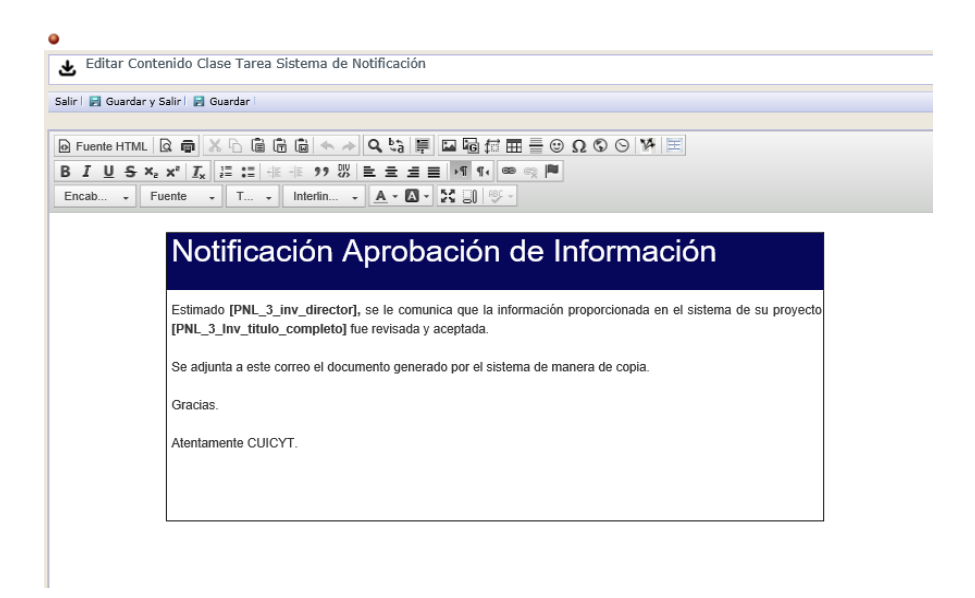

4. Esta ocasión se inserta documentos en el correo, se selecciona la opción de panel y se escoge el campo de tipo biblioteca que contiene al documento.

#### - **TS.7 Desvió Actividades Seguimiento**

- 1. Seleccionar el objeto desde el diagrama.
- 2. Seleccionar la función de la tarea, para esta tarea se utiliza la función Desviador – Desvió directo.
- 3. En la sección destino del desvió se configuran el tipo de desvió, el cual para esta tarea se utiliza múltiple, es decir se realizan varios desvíos simultáneos y hacia que clase de proceso se realiza el desvió, además de especificar que se realiza un desvió por cada línea del grupo de campos.
- 4. En la sección baja se configuran los diferentes los parámetros que serán enviados desde el proceso hacia los procesos creados por cada desvió.

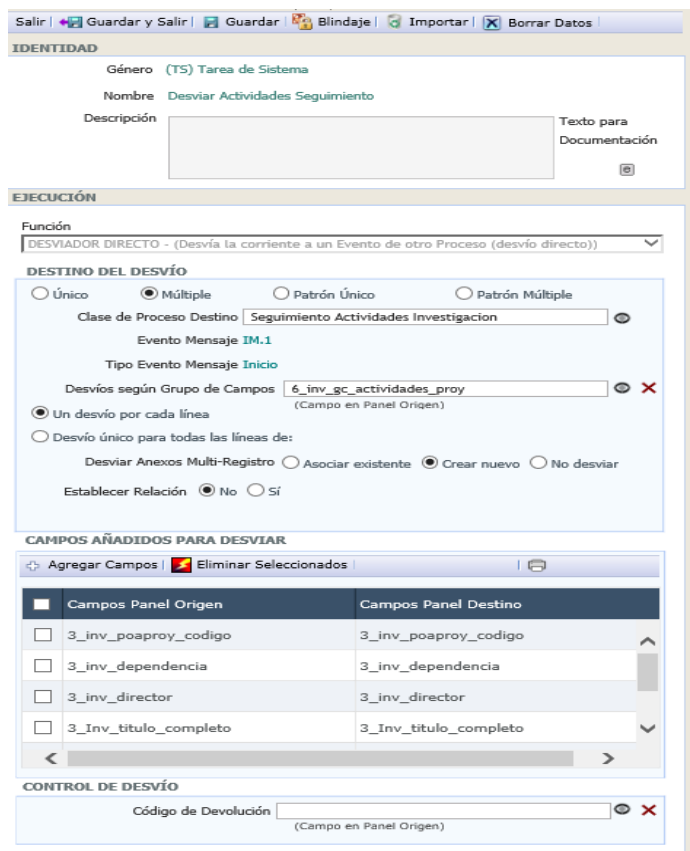

#### - **EM.3 Respuesta Actividades Investigacion**

- 1. Clic en el objeto desde el diagrama para abrir su configuración.
- 2. Se activan ambos comportamientos, tanto Formulario como Servicio web.
- 3. Se genera un formulario con un único campo *\_List of Process Reference* en él.
- 4. Se genera el servicio web propio de AuraPortal mediante la ventana de creación.

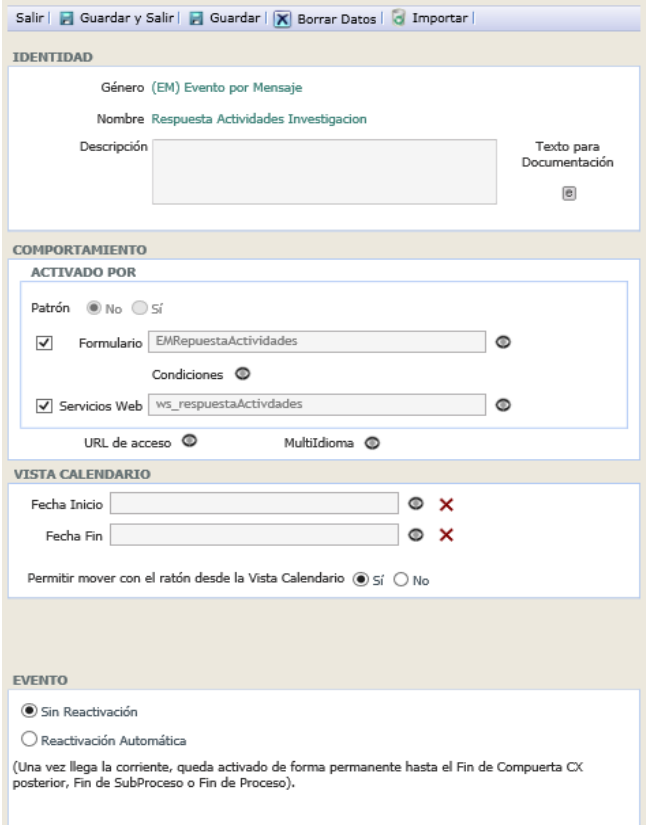

### - **TS.8 Contador Respuestas**

- 1. Clic sobre el objeto dentro del diagrama.
- 2. Seleccionar la función para esta tarea, para esta tarea se utiliza la función Ingresador – Ingresa en panel información o valor calculado.
- 3. Se crea un ingreso matemático, para aumentar el valor del campo que contiene el numero de actividades que han enviado una respuesta.

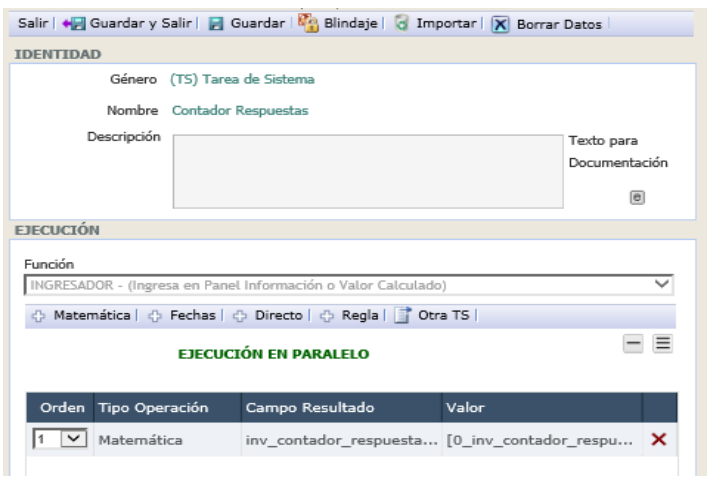

- **DX.3 Actividades Completadas**
- 1. Clic sobre el objeto dentro del diagrama.
- 2. Se selecciona la salida complementaria de la compuerta.
- 3. Especificar las condiciones para las compuertas restantes.

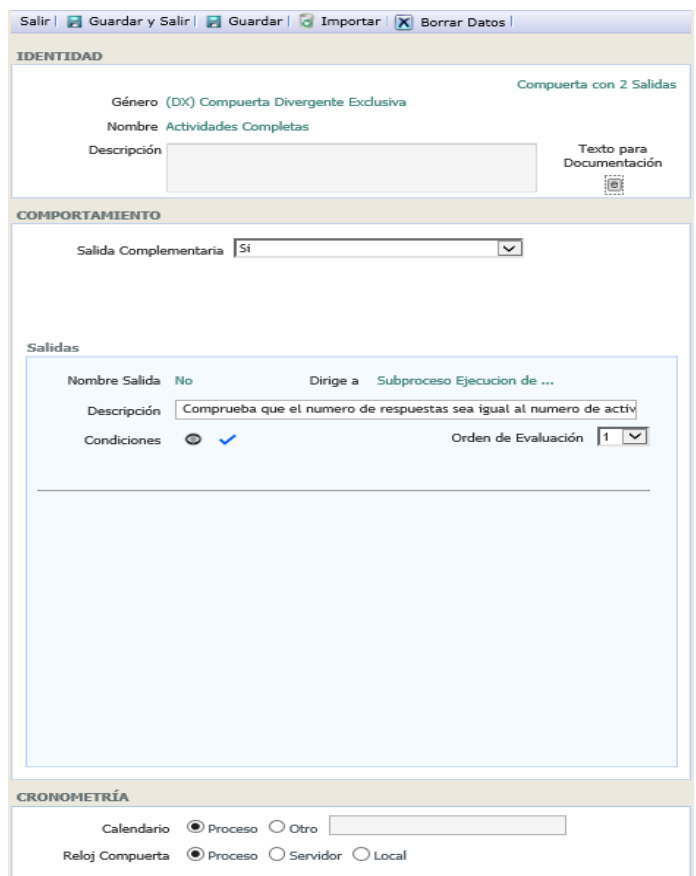

## - **ET.1 Fecha Evaluación**

1. Se selecciona el objeto dentro del diagrama para observar su configuración.

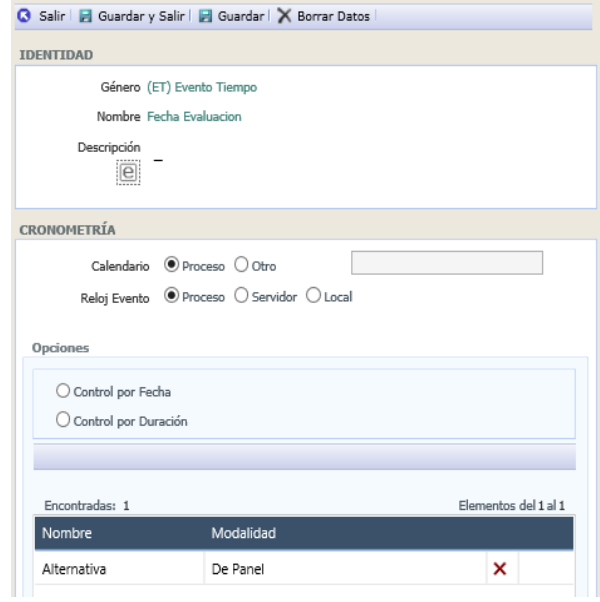

2. Escoger el método por el cual se realiza el control para la reactivación del flujo, se muestra un icono al lado derecho del elemento, el cual muestra la ventana de configuración de condiciones y términos.

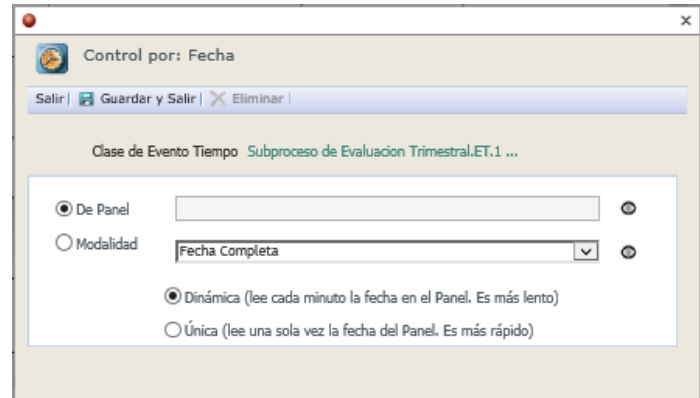

- 3. La comprobación de la fecha es realizada mediante el campo de panel inv\_fecha\_evaluacion, con una modalidad de fecha completa y una configuración de lectura única.
- 4. Guardar los cambios.
- **TS.30 Evaluador**
- 1. Seleccionar el objeto.

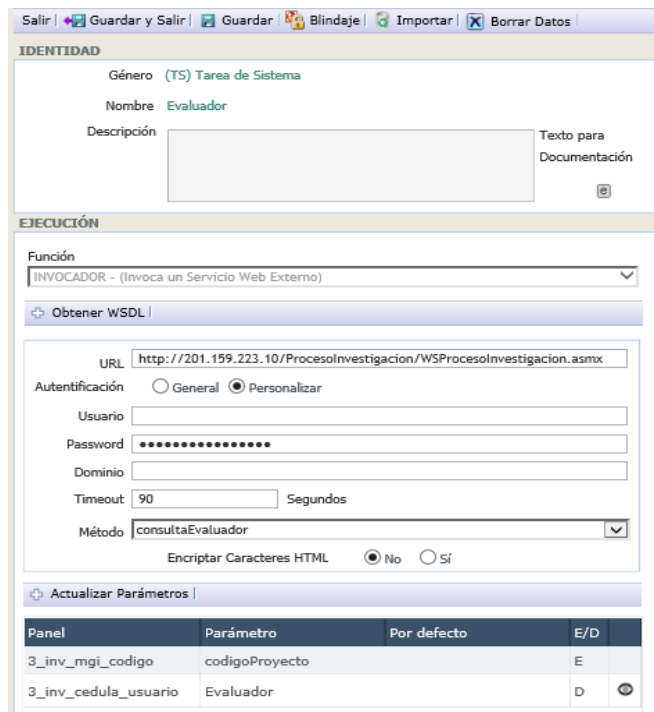

2. Escoger la función que ejecutara la tarea para este caso utilizamos invocadora.

- 3. Mediante el botón obtener WSDL seleccionar el archivo que contiene la descripción del servicio web.
- 4. Seleccionar el método al que se llama.
- 5. Configurar los parámetros.

### - **TS.69 Actualiza Termino Búsqueda**

1. Seleccionar el objeto.

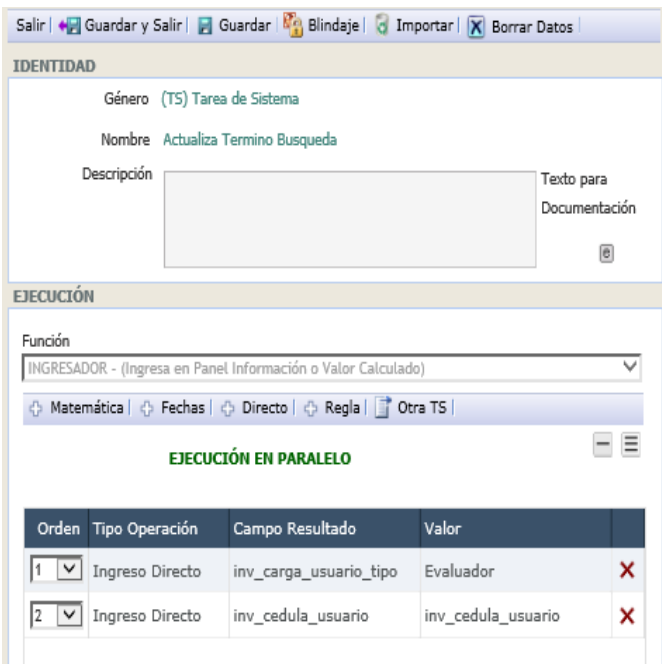

- 2. Escoger la función esta tarea realza una función Ingresado Ingresa en panel de información o valor calculado.
- 3. Se realizan los ingresos correspondientes.

## - **TP.5 Evaluación Trimestral**

1. Seleccionar el objeto desde el diagrama.

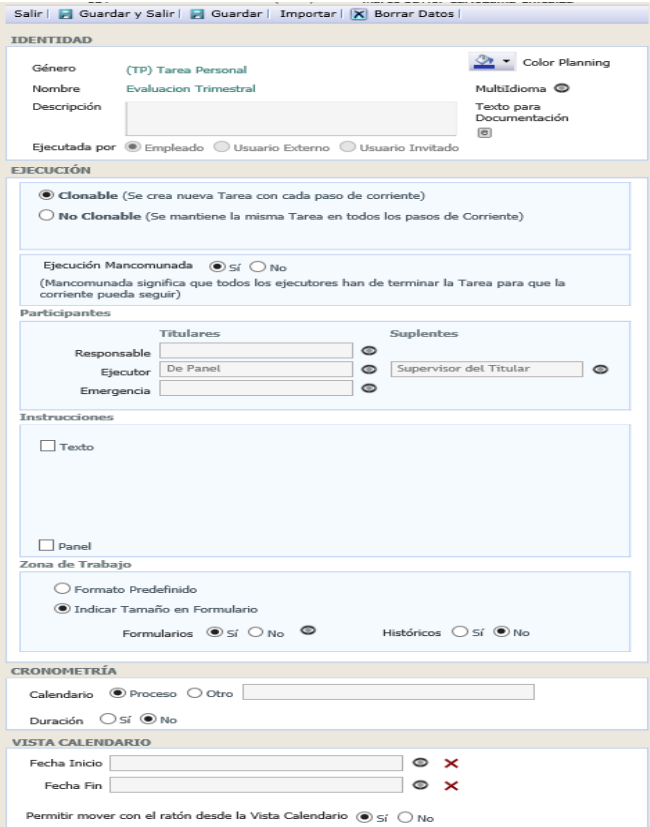

- 2. Seleccionar el tipo de usuario que ejecuta la tarea.
- 3. Guardar los datos.
- 4. Seleccionar el respectivo Ejecutor de la tarea, para esta ocasión se utiliza la selección de un campo del panel, dado que cada proceso tiene un responsable distinto.
- 5. Cambiar la opción de Formulario en Si, crear el respectivo formulario como se muestra en una sección anterior. A continuación, se observa el formulario final.

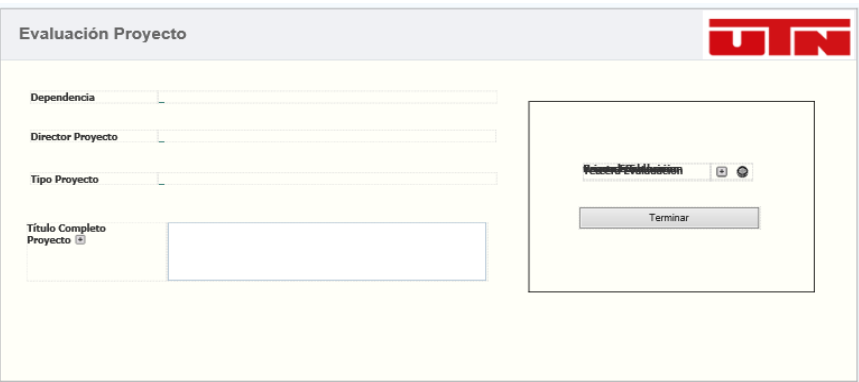

### - **TS.9 Notificación Evaluación**

1. Seleccionar el objeto respectivamente desde el diagrama

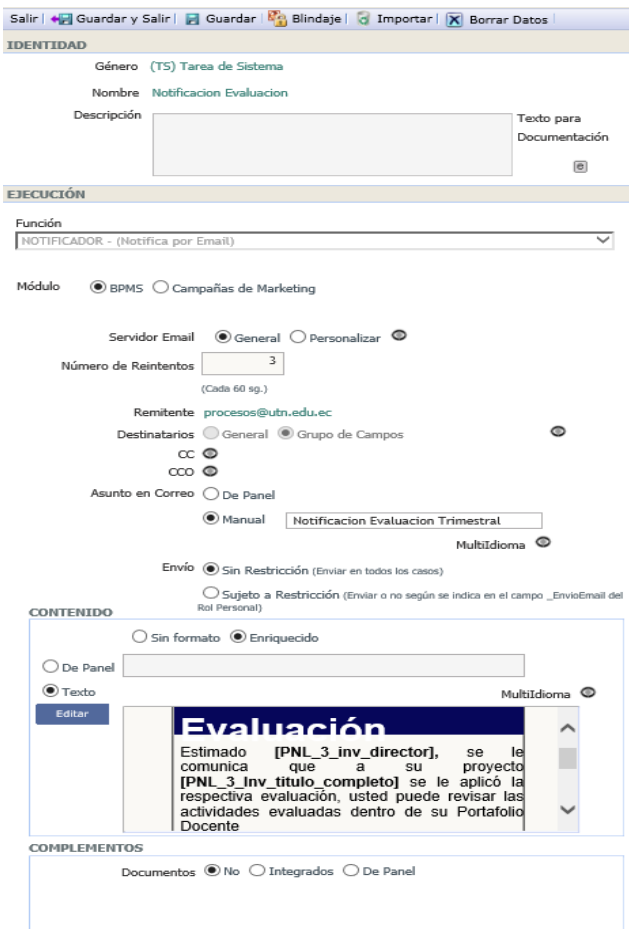

- 2. Especificar la función de la tarea en Notificador Notifica por Email.
- 3. Se configuran los campos solicitados, destinatarios mediante grupo de campos contenedor director, asunto configurado de manera manual, contenido de tipo enriquecido y la plantilla del email se muestra a continuación.

#### - **TS.10 Contador Evaluaciones**

- 1. Seleccionar el elemento dentro del diagrama.
- 2. Seleccionar la función Ingresador Ingresa en panel información o valor calculado.
- 3. Se agrega un ingreso de tipo matemática y se realiza el respectivo aumento del valor del contador.

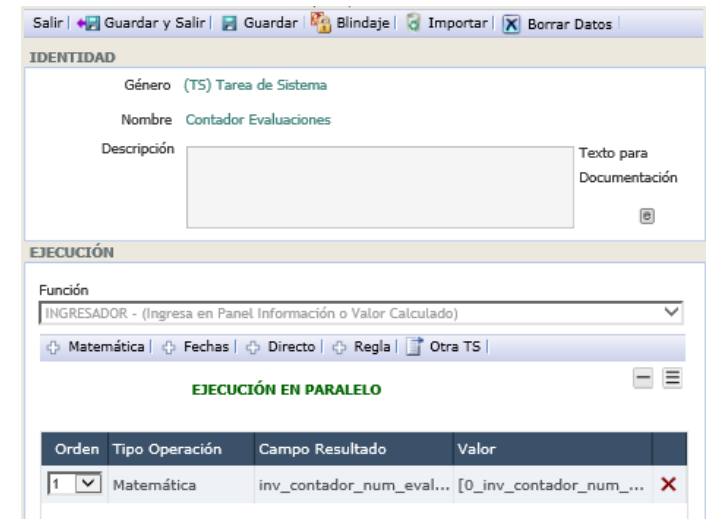

- **DX.4 Evaluaciones Terminadas**
- 1. Seleccionar el objeto desde el diagrama.
- 2. Configurar la salida complementaria de la compuerta.
- 3. Configurar las condiciones de las respectivas salidas.

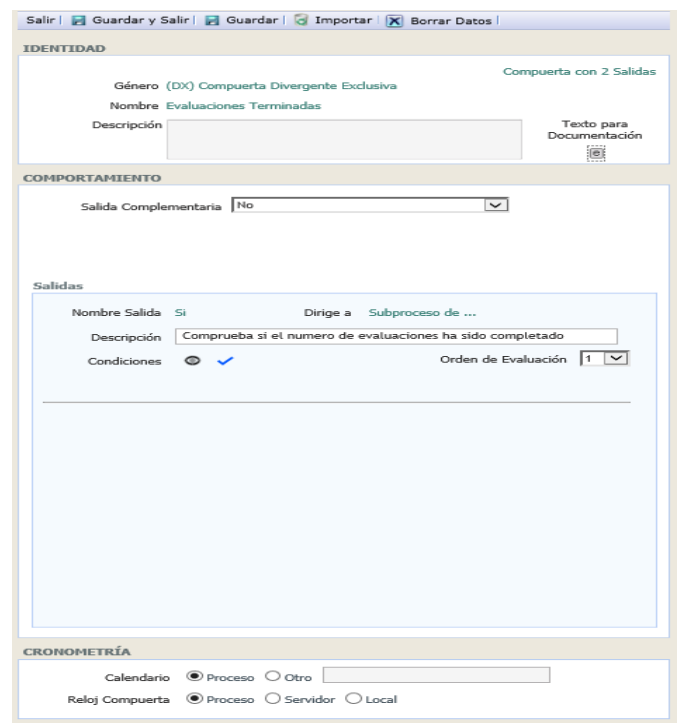

## - **TS.32 Fecha Siguiente Evaluación**

1. Seleccionar el objeto desde el diagrama.

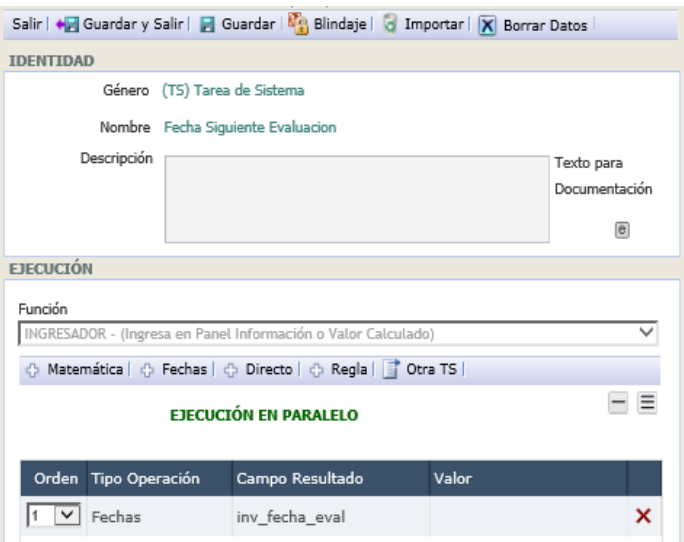

- 2. Configurar la función que realiza la tarea, en esta ocasión se utiliza la función Ingresador – Ingresa en Panel de Información o valor calculado.
- 3. Agregar un ingreso de tipo fecha, para realizar la configuración de la siguiente fecha a calcular.

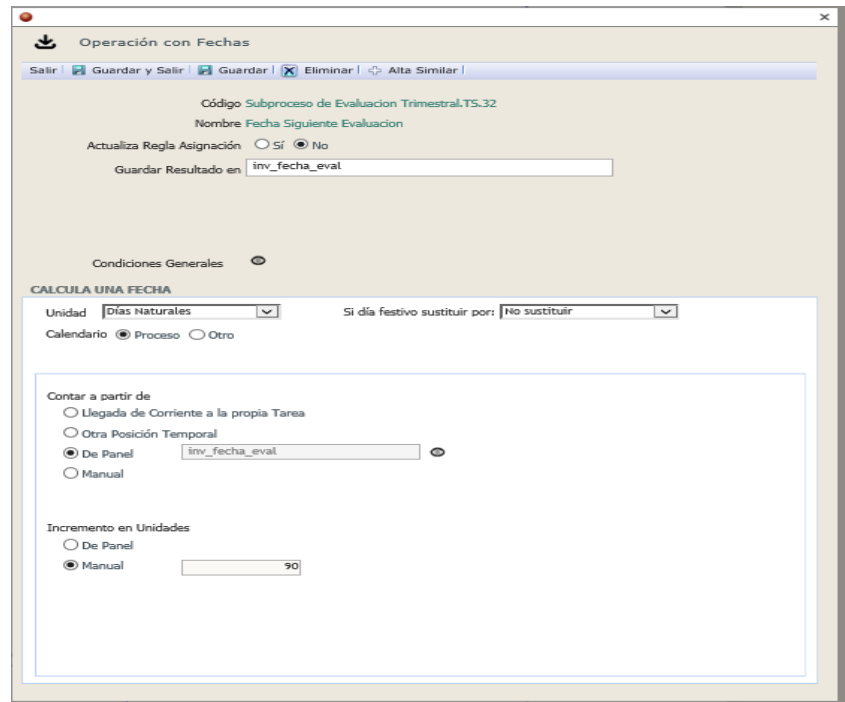

- **TP.6 Informe Final Formato SENESCYT**
- 1. Seleccionar el objeto desde el diagrama.

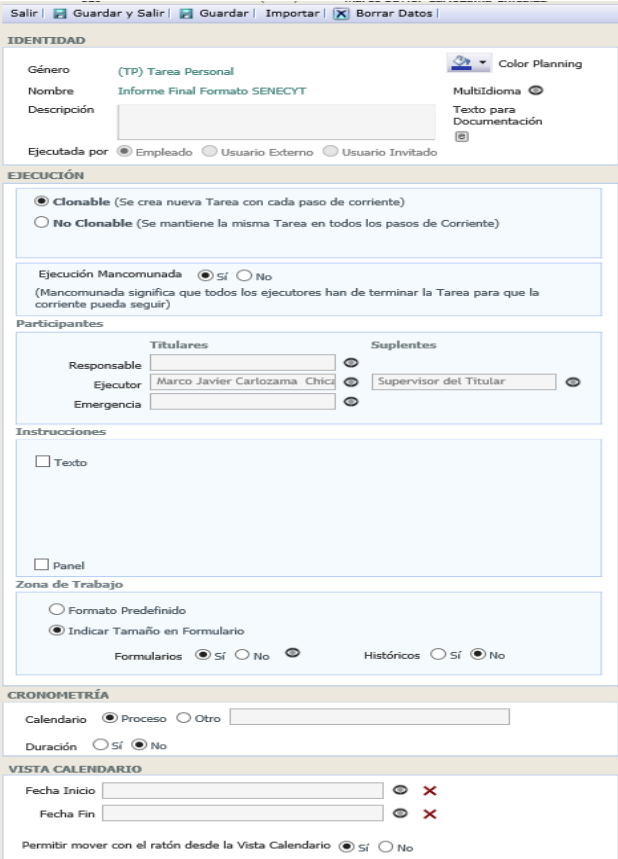

- 2. Seleccionar el tipo de usuario que ejecuta la tarea.
- 3. Guardar los datos.
- 4. Seleccionar el respectivo Ejecutor de la tarea, para esta ocasión se utiliza la selección de un campo del panel, dado que cada proceso tiene un responsable distinto.
- 5. Cambiar la opción de Formulario en Si, crear el respectivo formulario como se muestra en una sección anterior, a continuación, se muestra el formulario Final.

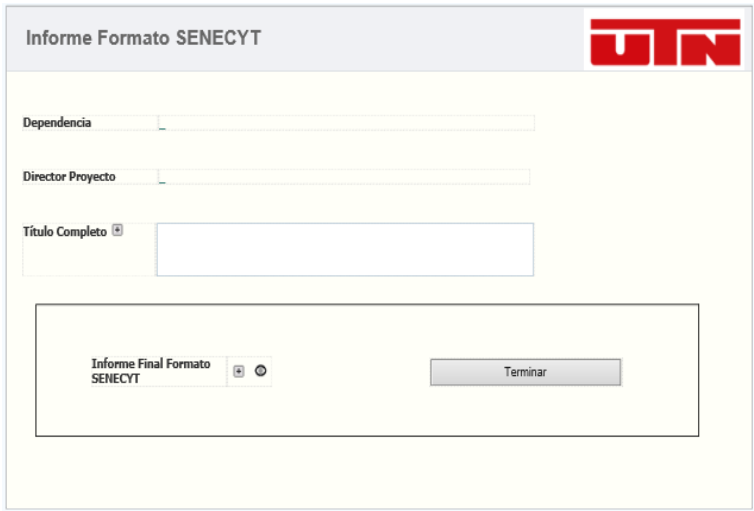

- **TP.7 Informe Aprobado Resolución Aprobación**
- 1. Seleccionar el objeto desde el diagrama.

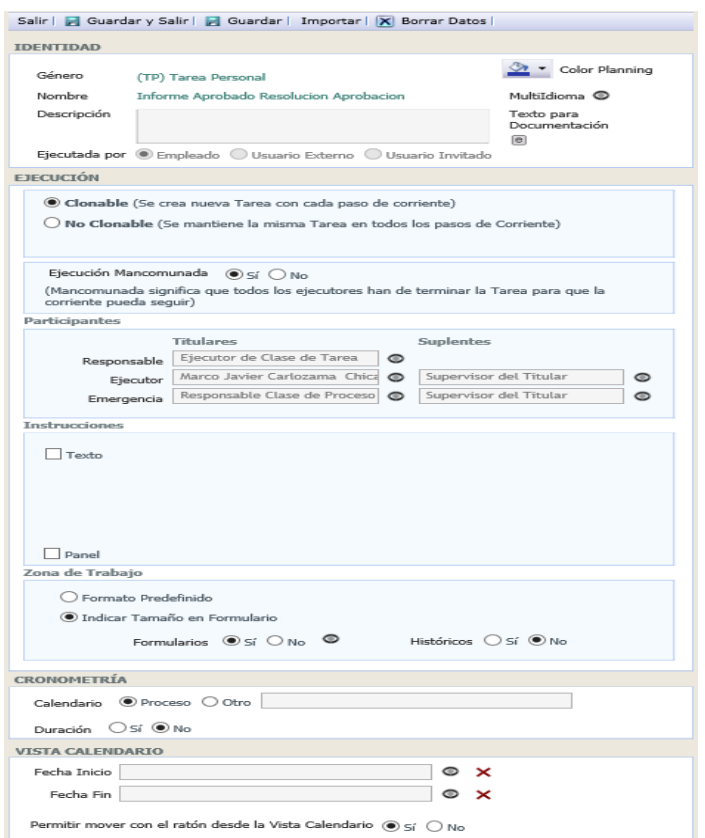

- 2. Seleccionar el tipo de usuario que ejecuta la tarea.
- 3. Guardar los datos.
- 4. Seleccionar el respectivo Ejecutor de la tarea, para esta ocasión se utiliza la selección de un campo del panel, dado que cada proceso tiene un responsable distinto.
- 5. Cambiar la opción de Formulario en Si, crear el respectivo formulario como se muestra en una sección anterior.

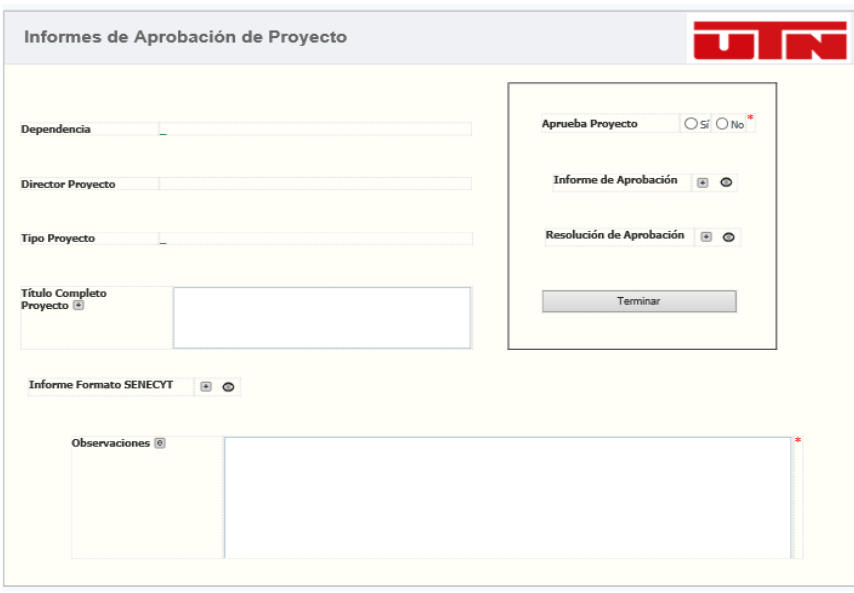

#### - **DX.5 Informes Aprobados**

- 1. Seleccionar el correspondiente objeto.
- 2. Configurar la salida complementaria.
- 3. Se configuran las respectivas condiciones dentro de cada una de las diferentes salidas de la compuerta.

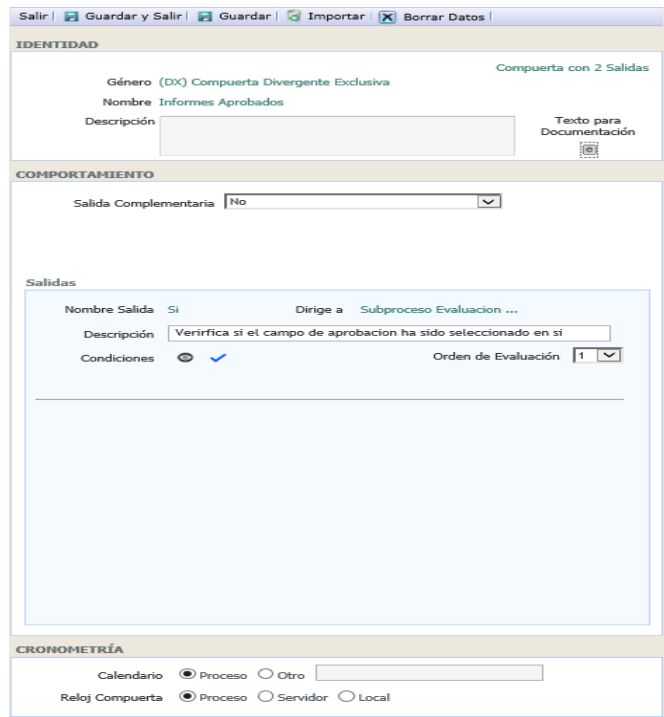

- **TS.14 Notificador Observaciones**
- 1. Seleccionar el objeto respectivamente desde el diagrama
- 2. Especificar la función de la tarea en Notificador Notifica por Email.
- 3. Se configuran los campos solicitados, destinatarios mediante grupo de campos contenedor director, asunto configurado de manera manual, contenido de tipo enriquecido y la plantilla del email se muestra a continuación.
- 4. Esta ocasión no se envían documentos adjuntos, por tanto, se selecciona la opción no en Documentos.

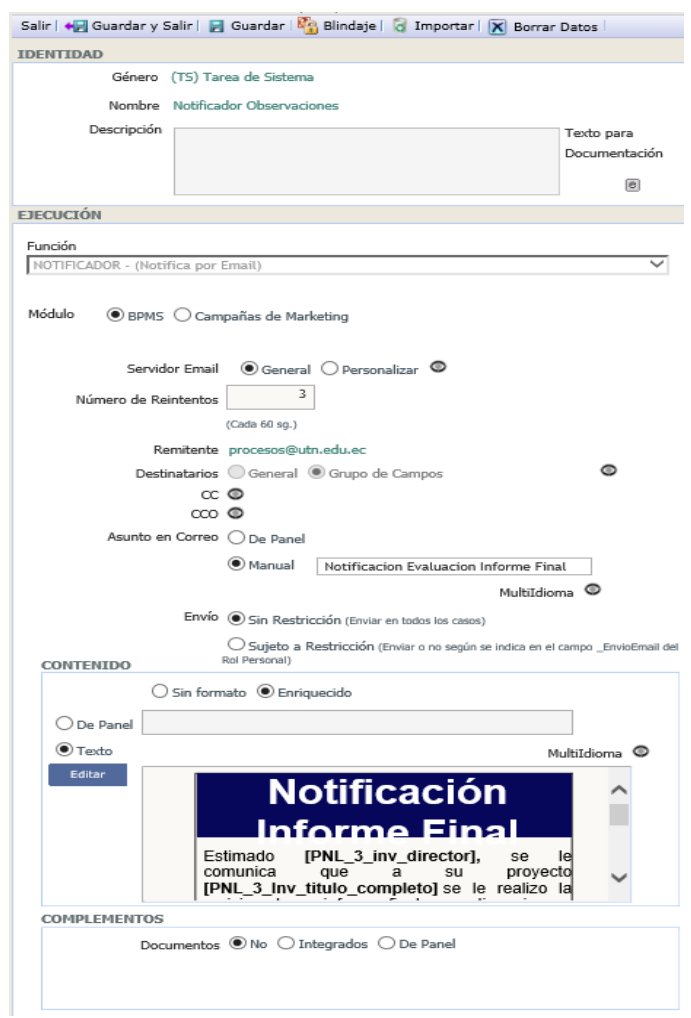

- **TP.3 Elaborar Acta Finiquito**
- 1. Seleccionar el objeto desde el diagrama.

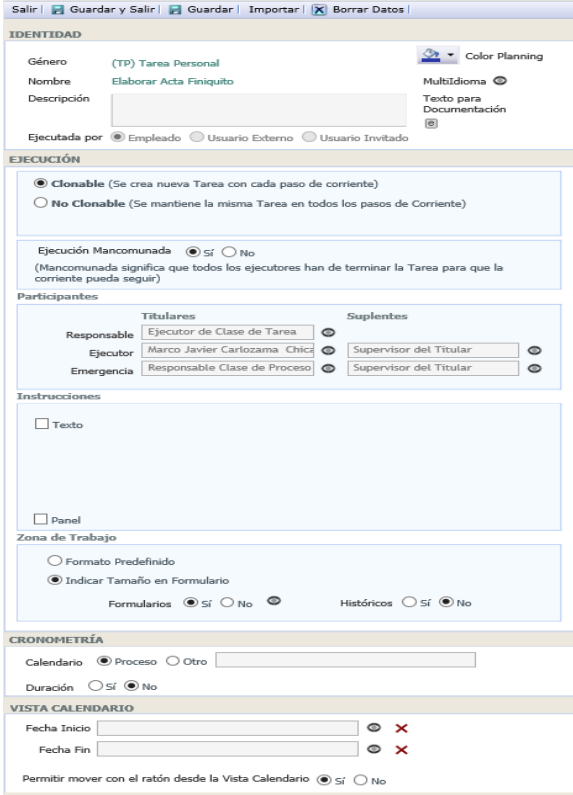

- 2. Seleccionar el tipo de usuario que ejecuta la tarea.
- 3. Guardar los datos.
- 4. Seleccionar el respectivo Ejecutor de la tarea, para esta ocasión se utiliza la selección de un campo del panel, dado que cada proceso tiene un responsable distinto.
- 5. Cambiar la opción de Formulario en Si, crear el respectivo formulario como se muestra en una sección anterior, a continuación, se observa el formulario final.

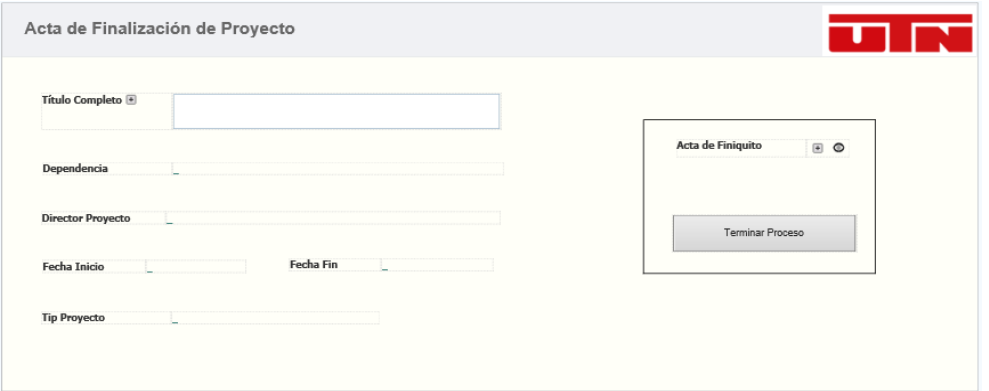

- **TS.5 Notificación Finalización Proyecto**
- 1. Seleccionar el objeto respectivamente desde el diagrama

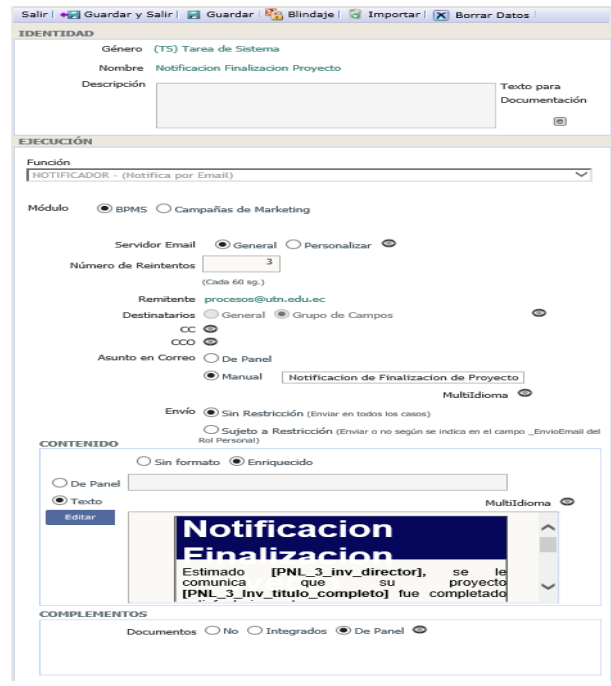

- 2. Especificar la función de la tarea en Notificador Notifica por Email.
- 3. Se configuran los campos solicitados, destinatarios mediante grupo de campos contenedor director, asunto configurado de manera manual, contenido de tipo enriquecido y la plantilla del email se muestra a continuación.
- 4. Esta ocasión se inserta documentos en el correo, se selecciona la opción de panel y se escoge el campo de tipo biblioteca que contiene al documento.

#### **Proceso Seguimiento Actividades**

- **IM.**
- 1. Seleccionar el objeto.
- 2. Crear el formulario, se muestra el resultado del formulario.

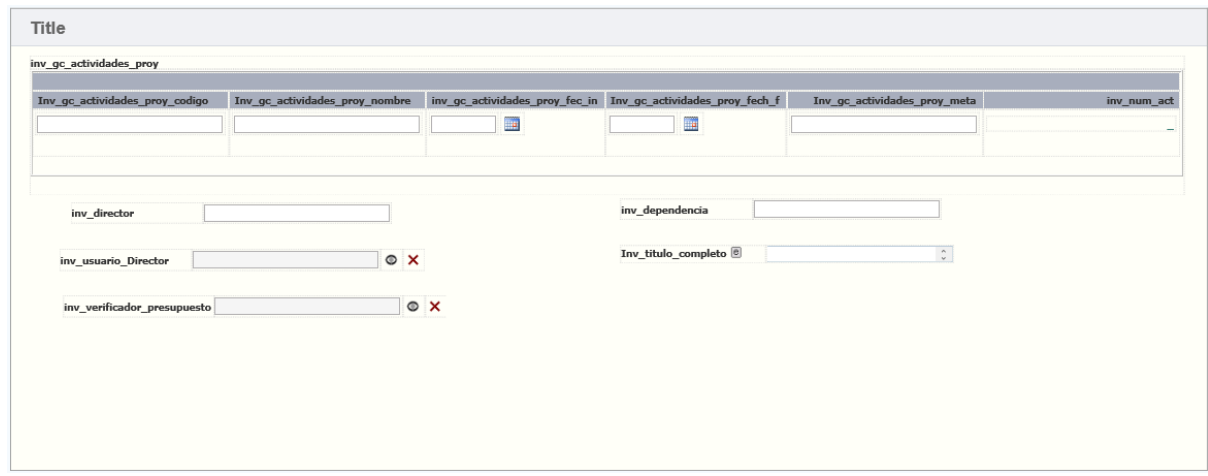

- **TS.18 Actualiza Pies de Grupos**
- 1. Seleccionar el objeto desde el diagrama.

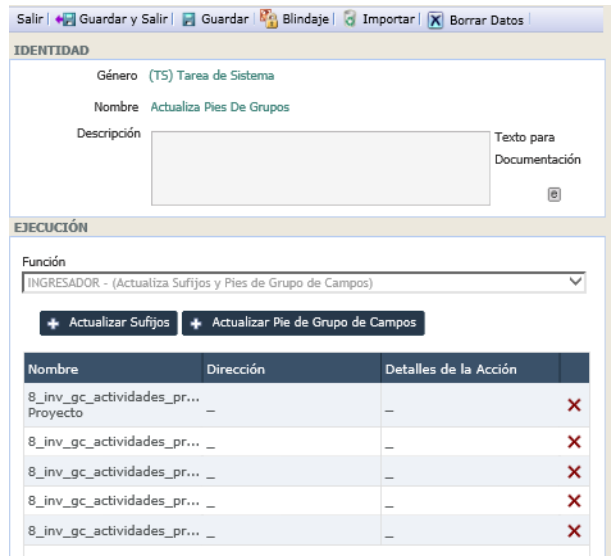

- 2. Escoger la función que desempeña la tarea función Ingresador Actualiza sufijos y pies de grupos de campos.
- 3. Crea las actualizaciones de los pies de grupos de campos necesarios.

### - **TS.8 Actualiza Campos**

1. Seleccionar el objeto desde el diagrama.

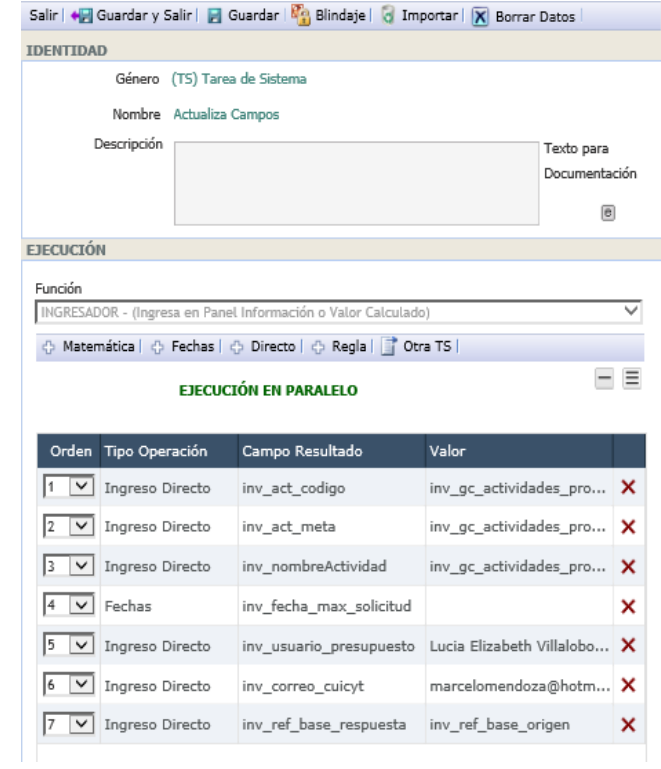

- 2. Seleccionar la función Ingresador Ingresa en panel información o valor calculado.
- 3. Crear los respectivos ingresos necesarios.
- **TS.1 Cargar Ítems Actividad**
- 1. Seleccionar el objeto desde el diagrama.

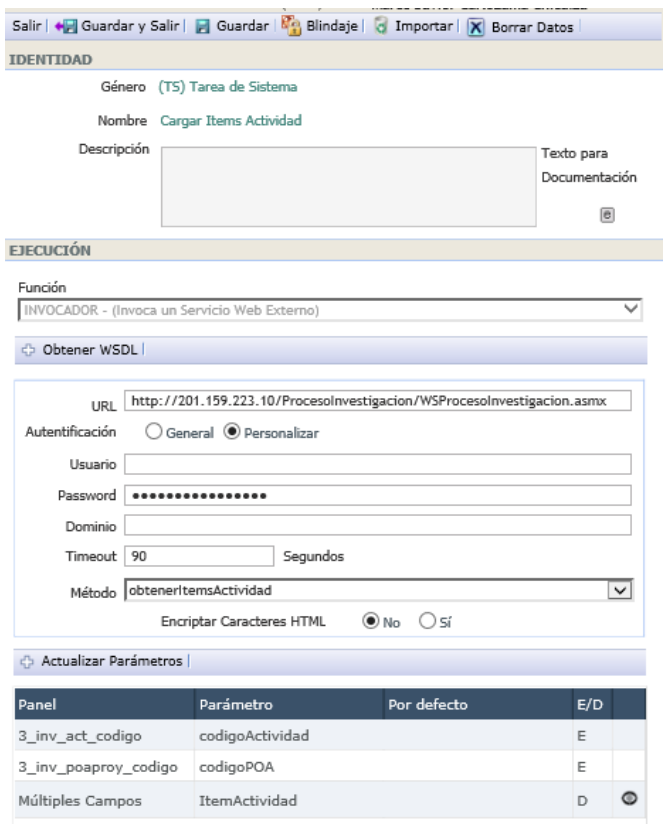

- 2. Escoger la función respectiva para la tarea, esta tarea requiere la función Invocador.
- 3. Mediante el botón Obtener WSDL se selecciona el archivo que contiene la descripción del servicio web.
- 4. Seleccionar el método que se requiere invocar.
- 5. Actualizar los parámetros con los campos requeridos.

### - **TS.22 Actualiza Campos**

1. Seleccionar el objeto

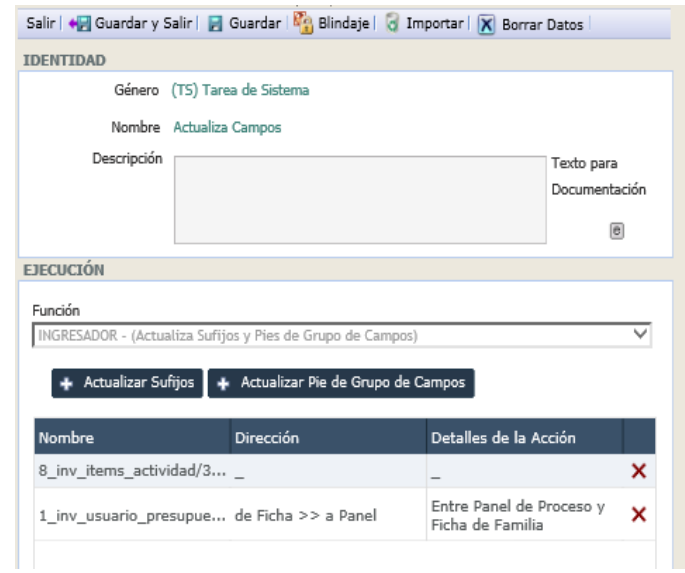

- 2. Seleccionar la respectiva función Ingresador Actualiza sufijos y pies de grupos de campos.
- 3. Crear las respectivas actualizaciones.

## - **TS.9 Actualiza Temas**

1. Seleccionar el objeto desde el panel.

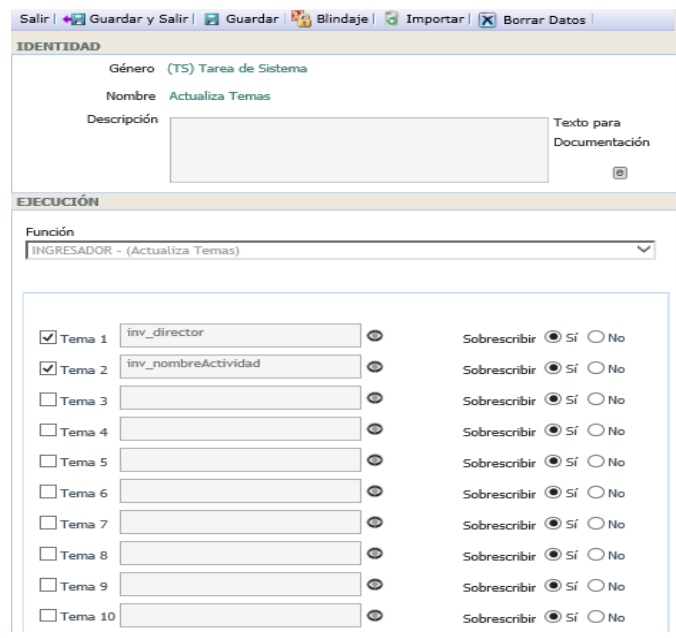

- 2. Seleccionar la función Ingresador Actualiza Temas
- 3. Activar los temas requeridos y seleccionar el término que contendrá el tema.

# - **TS.10 Ingresa Ref BD**

1. Seleccionar el objeto.
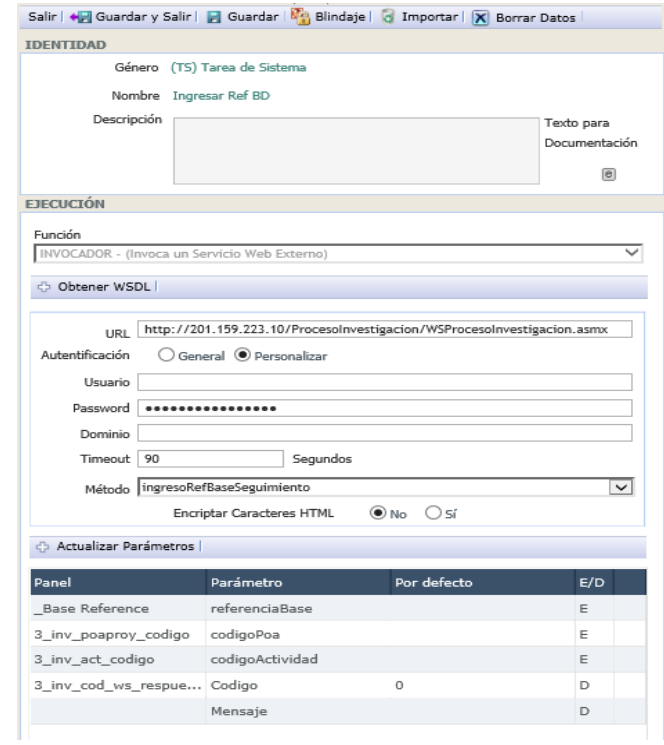

- 2. Seleccionar la función para la tarea, la función para esta tarea es Invocador.
- 3. Mediante el botón obtener WSDL escoger el archivo con la descripción del método.
- 4. Seleccionar el método necesario.
- 5. Actualizar los parámetros requeridos seleccionando los términos que necesarios.

### - **TS.23 Actualiza Grupo Campos**

1. Seleccionar el objeto

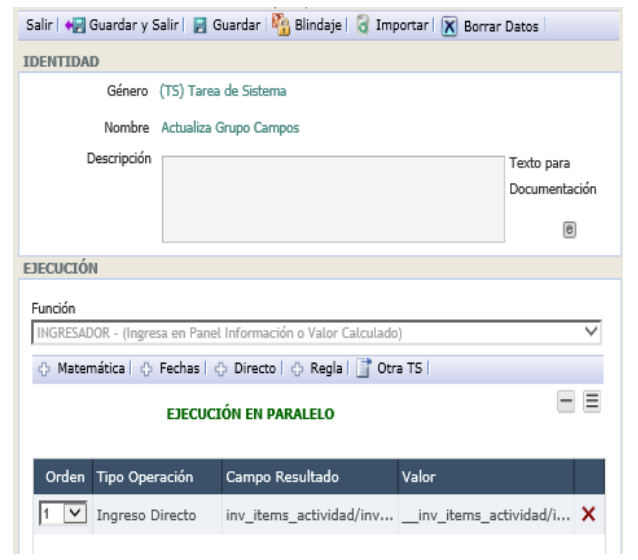

- 2. Seleccionar la función Ingresador Ingresa en panel información o valor calculado.
- 3. Crear los respectivos ingresos

### - **DX.2 Requiere Compra**

1. Seleccionar el objeto

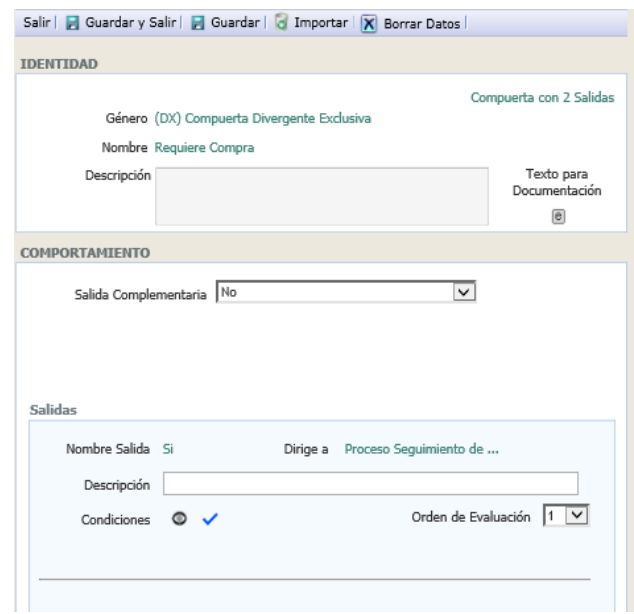

- 2. Escoger la salida complementaria de la compuerta.
- 3. Establecer las condiciones de las salidas restantes de las compuertas.

### - **EM.3 Solicitud de Reforma Presupuestaria**

1. Seleccionar el objeto.

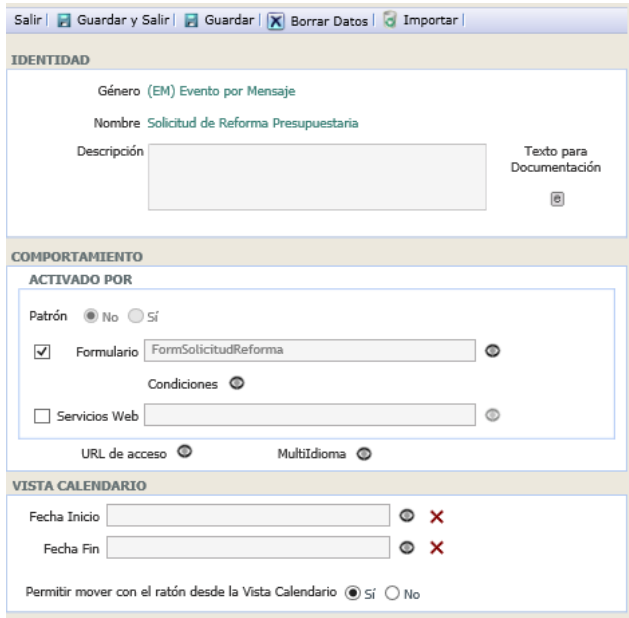

2. Crear el formulario, se muestra el resultado en la imagen.

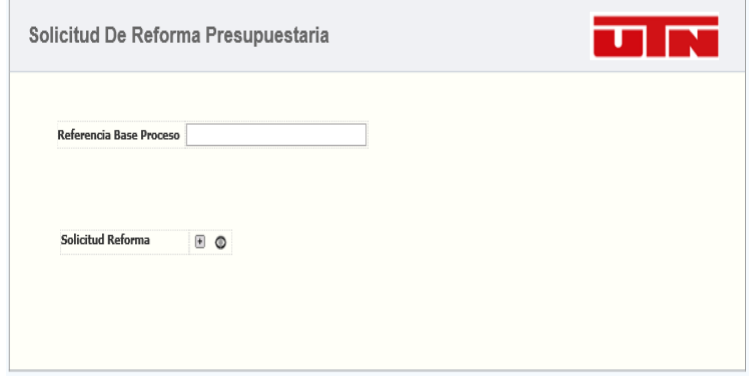

- **ET.4 Tiempo Limite Solicitud**
- 1. Seleccionar el objeto

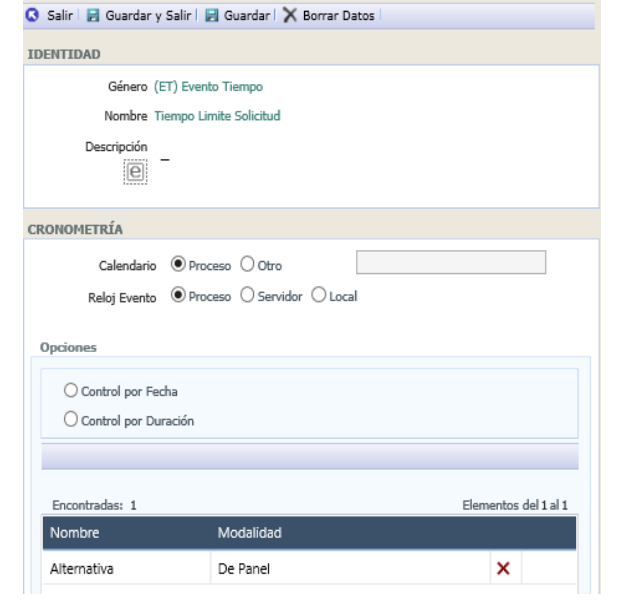

- 2. Escoger el método por el cual se realiza el control.
- 3. Establecer el termino y la modalidad como se realiza el control.

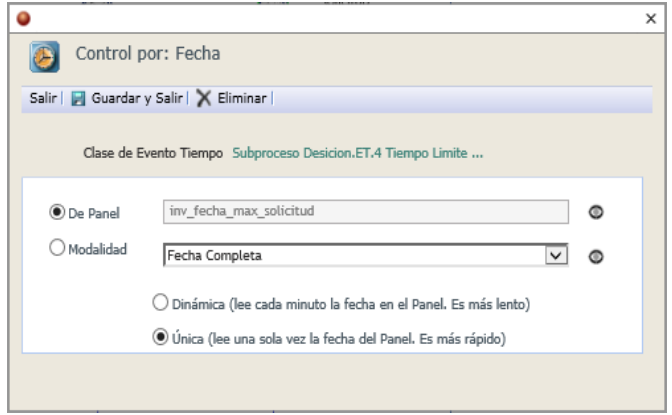

- **TS.15 Ingreso Termino**
- 1. Seleccionar el objeto

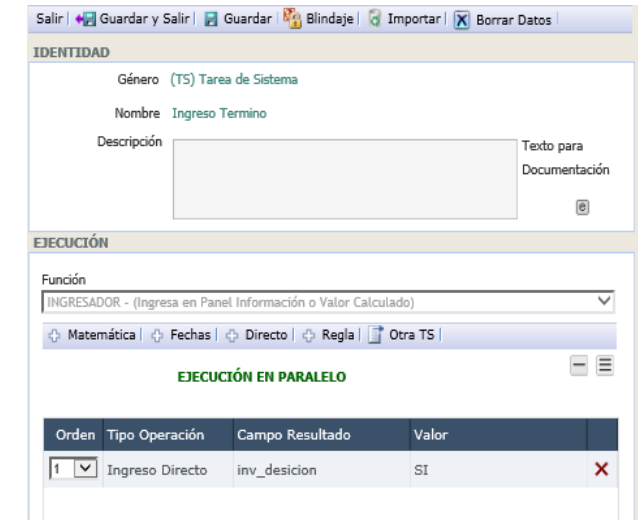

- 2. Seleccionar la función Ingresador Ingresa en panel información o valor calculado
- 3. Crear los ingresos respectivos necesarios

### - **TS.16 Ingreso Termino**

1. Seleccionar el objeto.

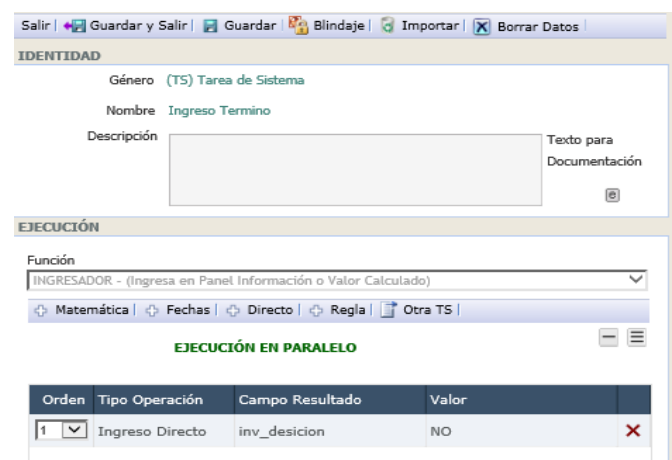

- 2. Seleccionar la función Ingresador Ingresa en panel información o valor calculado.
- 3. Crear los ingresos requeridos.
- **DX.5**
- 1. Seleccionar el objeto.

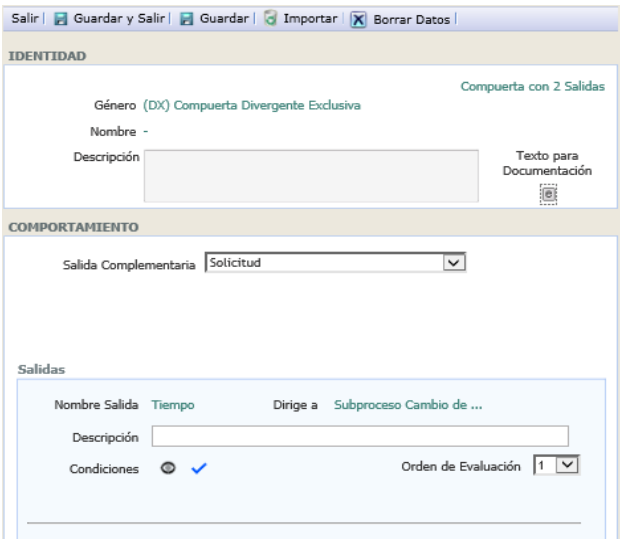

- 2. Seleccionar la salida complementaria.
- 3. Configurar las condiciones respectivas para cada salida.

### - **TP.4 Aprobación Rectorado**

1. Seleccionar el objeto

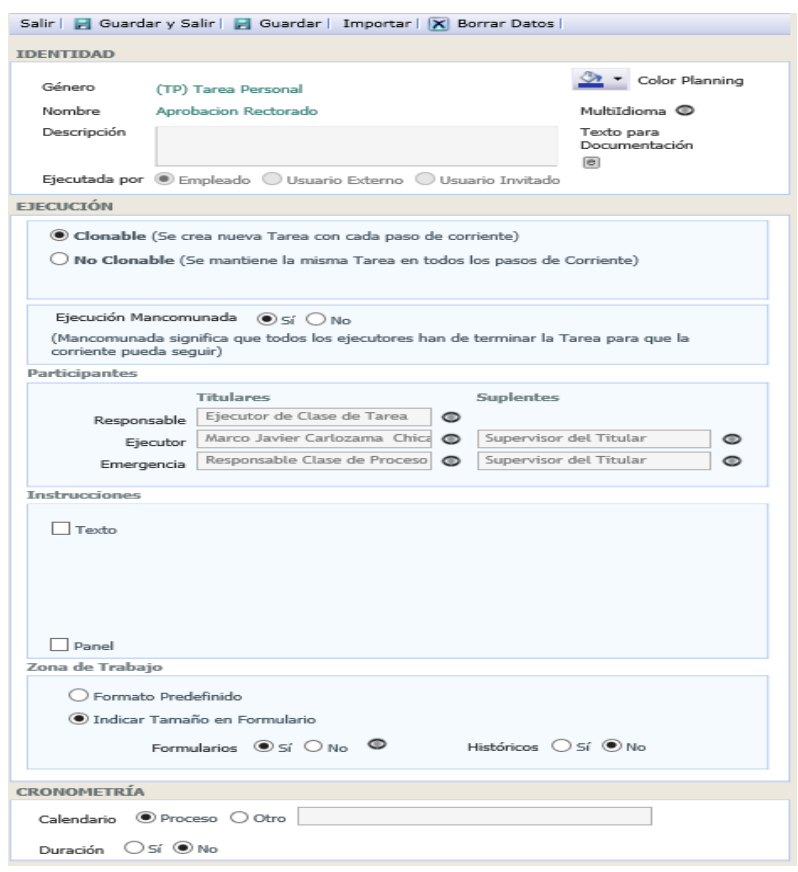

- 2. Seleccionar el tipo de usuario que ejecuta la tarea.
- 3. Seleccionar el ejecutor de la tarea.

4. Crear el formulario respectivo el cual se muestra en la siguiente imagen.

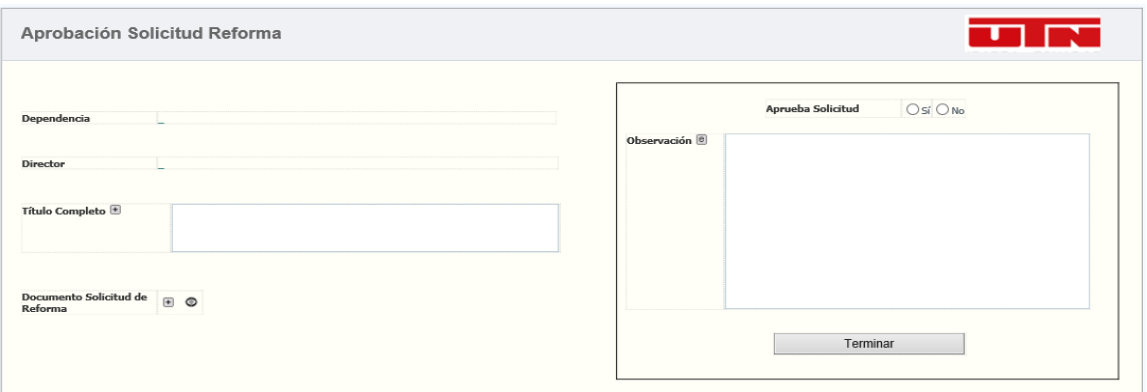

#### - **DX.4 Aprobó Rectorado**

1. Seleccionar el objeto

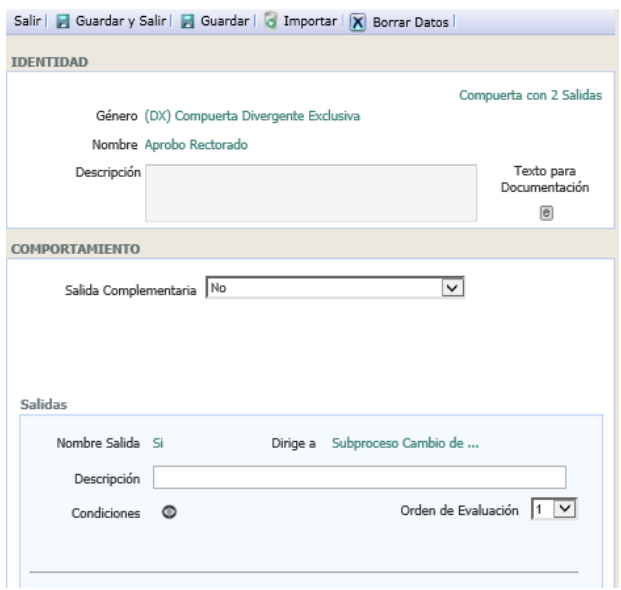

- 2. Escoger la salida complementaria de la compuerta.
- 3. Establecer las condiciones de cada una de las salidas restantes

## - **TP.5 Verificar Cambio de Presupuesto**

1. Seleccionar el objeto desde el diagrama.

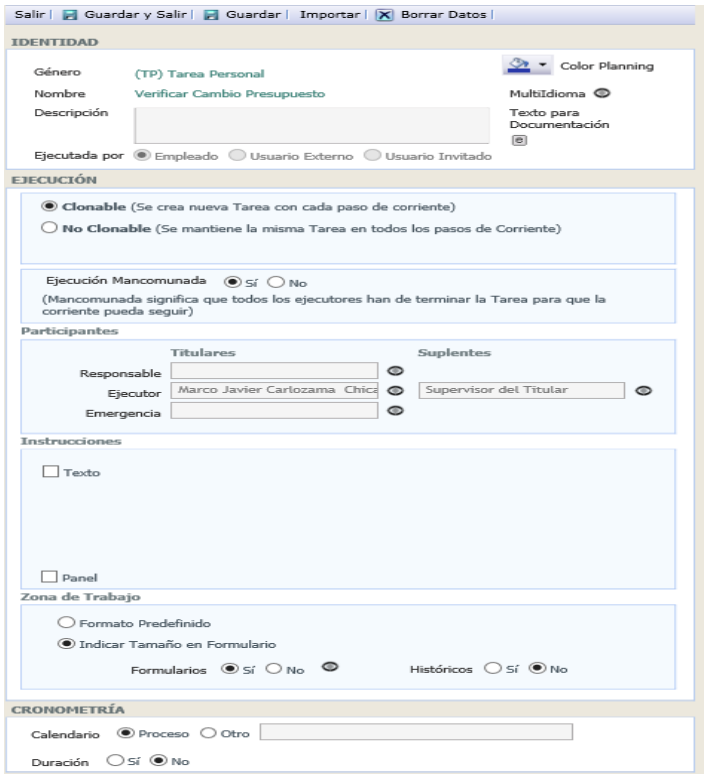

- 2. Seleccionar el tipo de usuario que realiza la tarea.
- 3. Seleccionar el usuario o campo de panel que contiene al usuario que ejecuta la tarea.
- 4. Crear el respectivo formulario, como se muestra a continuación.

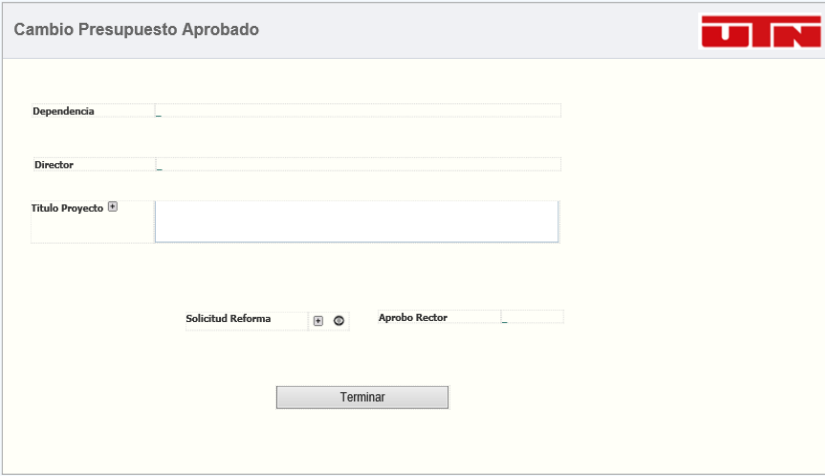

- **TS.6 CUICYT Informa a Financiero**
- 1. Seleccionar el objeto.

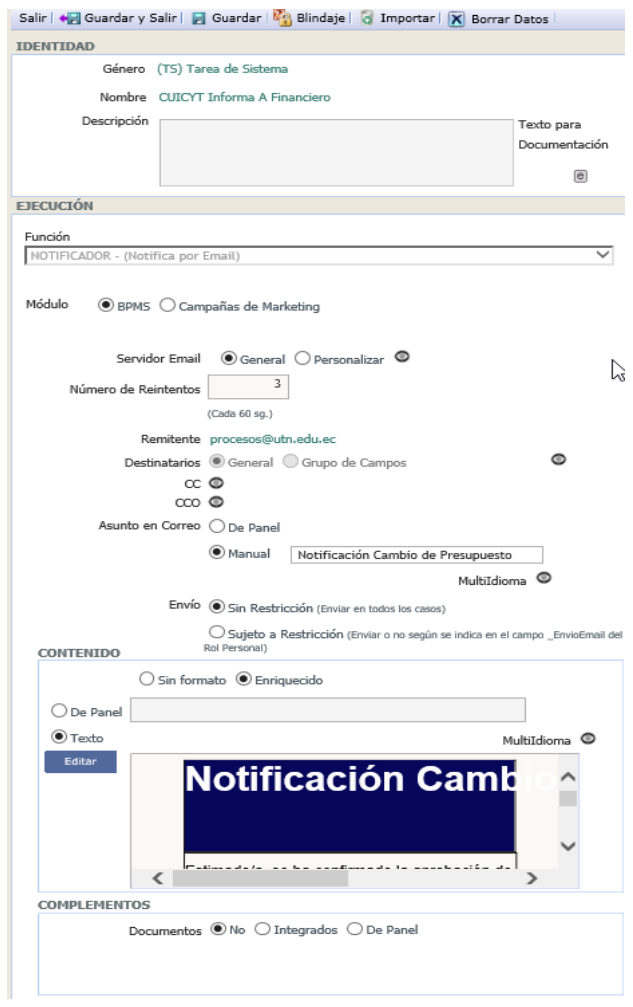

- 2. Escoger la función correspondiente, para esta tarea se utiliza la función Notificar – Notifica por email.
- 3. Guardar los datos.
- 4. Seleccionar los destinatarios del email.
- 5. Colocar el asunto, para la tarea se coloca el asunto de manera manual.
- 6. Seleccionar el tipo de contenido y el texto que contendrá el respectivo email, se muestra el contenido a continuación.

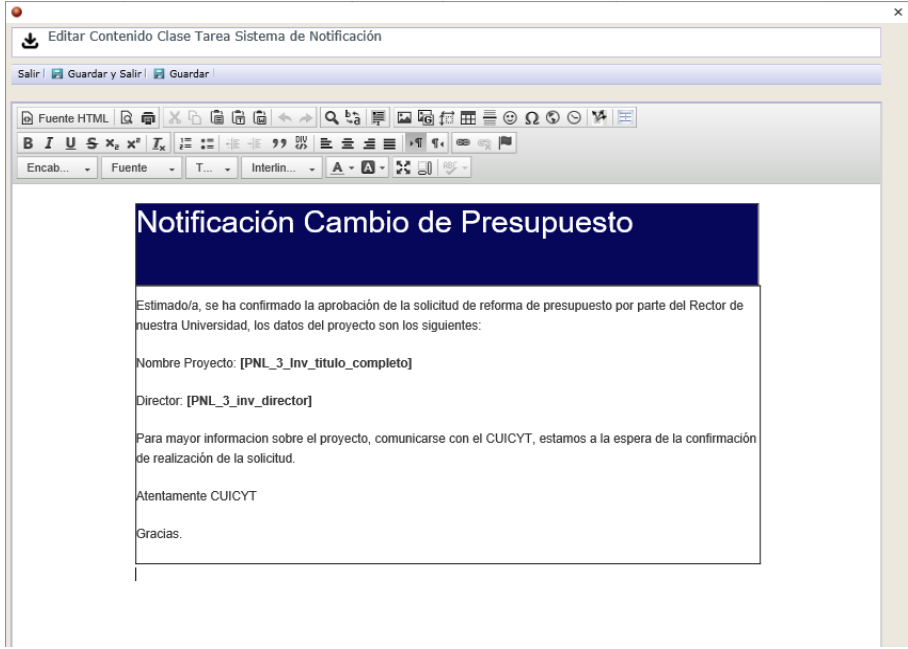

- **TP.6 Cambio Presupuesto Financiero**
- 1. Seleccionar el objeto respectivo desde el diagrama.

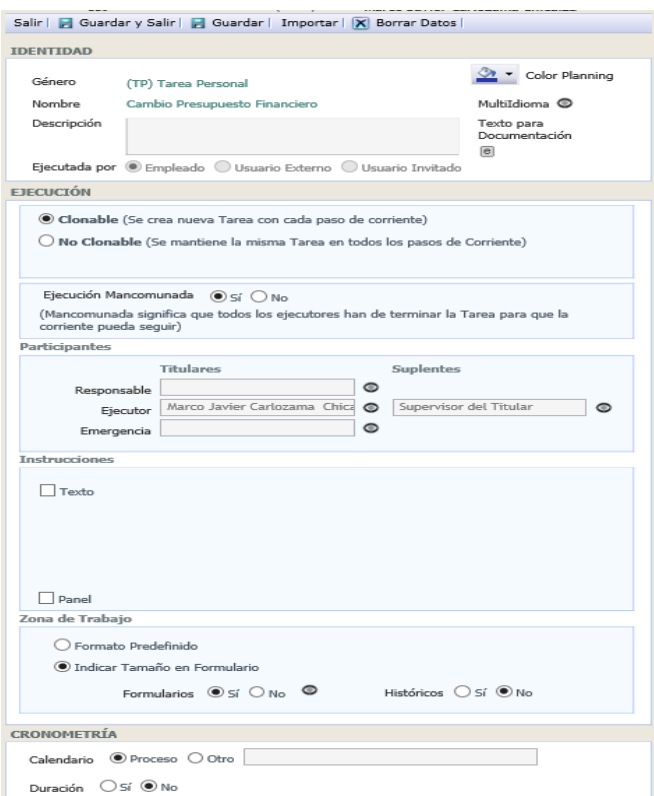

- 2. Seleccionar el tipo de usuario que realiza la tarea.
- 3. Guardar los datos.
- 4. Seleccionar al usuario o campo de panel que contiene los datos del usuario que ejecuta la tarea.
- 5. Crea el respectivo formulario el cual es muestra a continuación.

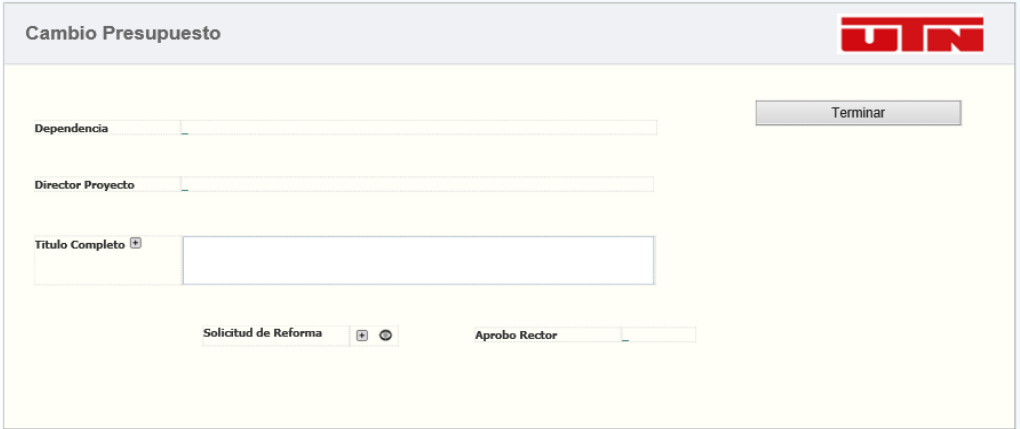

- **TS.7 Presupuesto Informa CUICYT.**
- 1. Seleccionar el objeto.

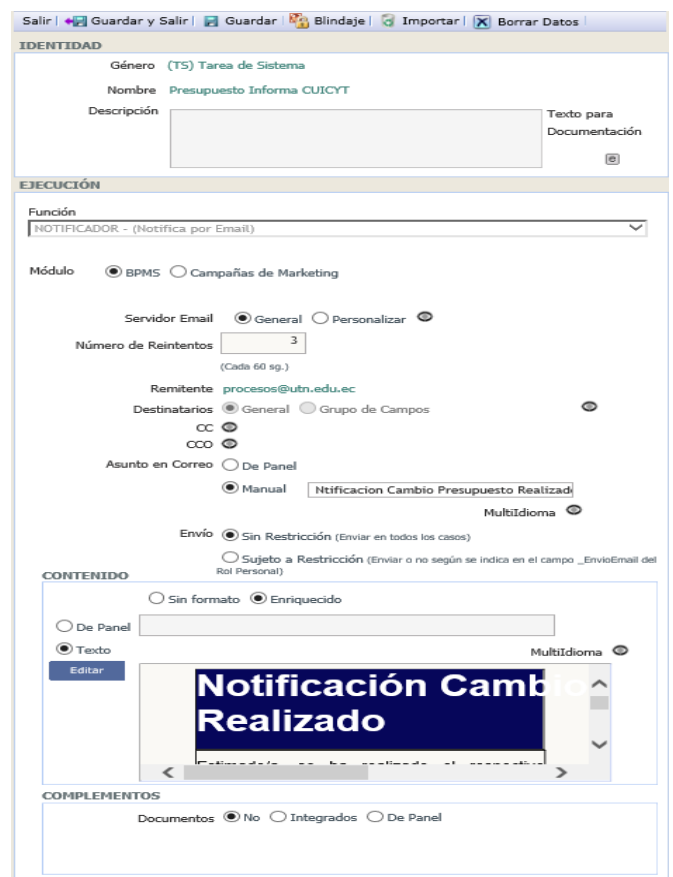

- 2. Escoger la función Notificador Notifica por email
- 3. Seleccionar los destinatarios.
- 4. Colocar el asunto, en esta tarea se coloca el asunto de manera manual.

5. Seleccionar el tipo de contenido y el texto que contiene el email, que se muestra en la imagen siguiente.

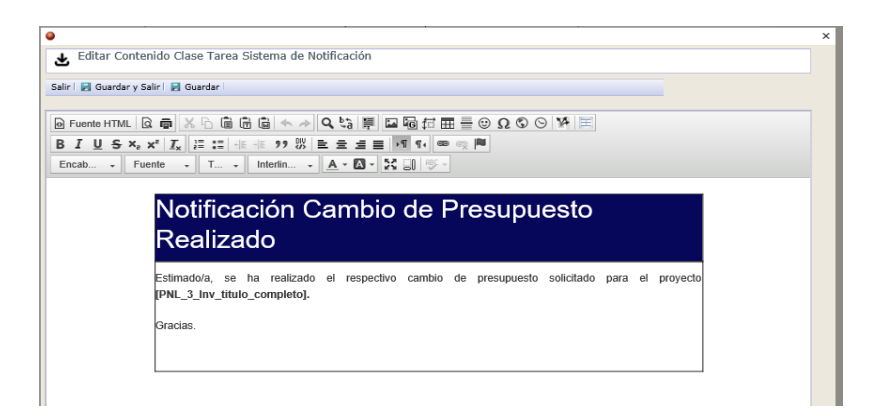

- **TS.25 Notifica No Aprobación**
- 1. Seleccionar el objeto

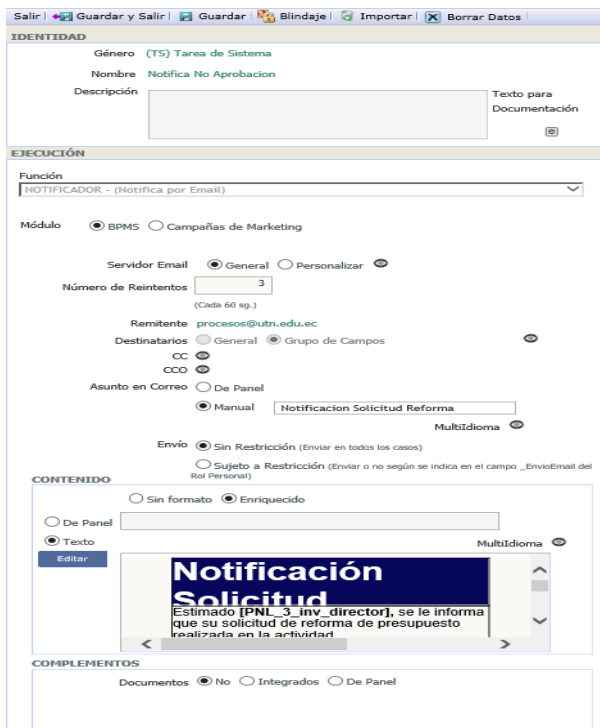

- 2. Escoger la función Notificador Notifica por email
- 3. Seleccionar los destinatarios.
- 4. Colocar el asunto, en esta tarea se coloca el asunto de manera manual.
- 5. Seleccionar el tipo de contenido y el texto que contiene el email, que se muestra en la imagen siguiente.

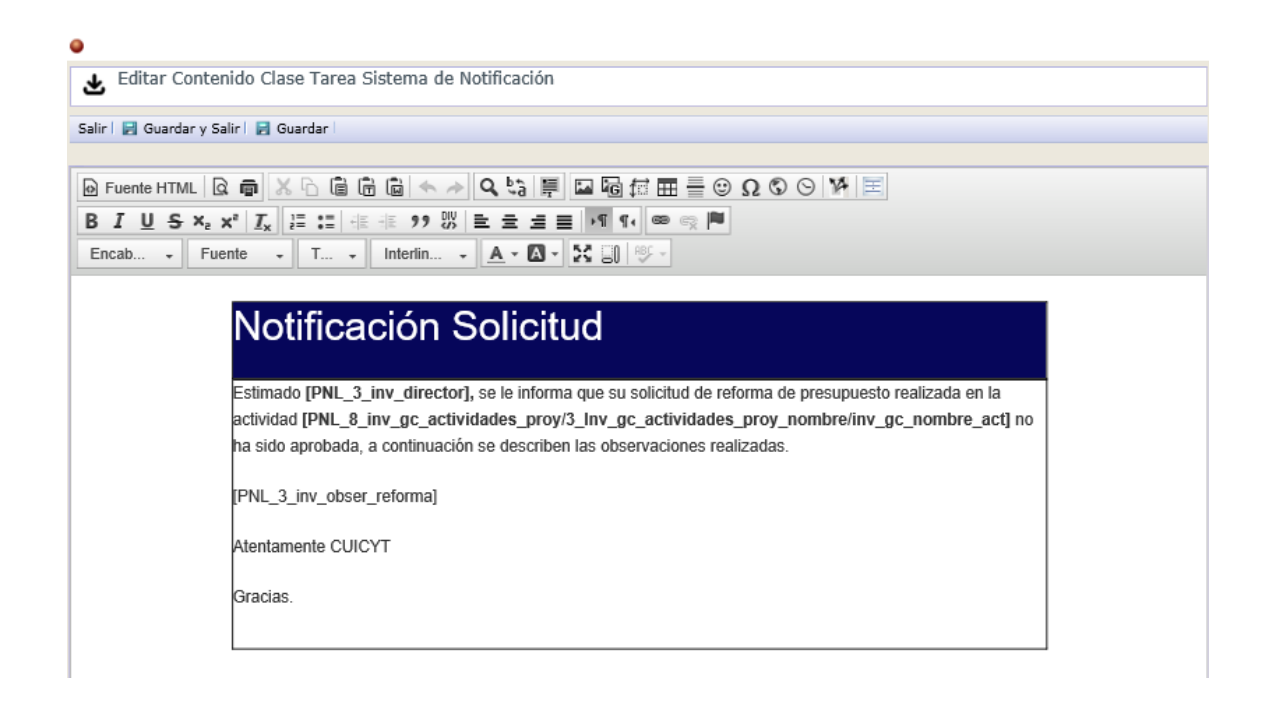

- **TP.1 Ingreso Formulario Compras CUICYT**
- 1. Seleccionar el objeto.

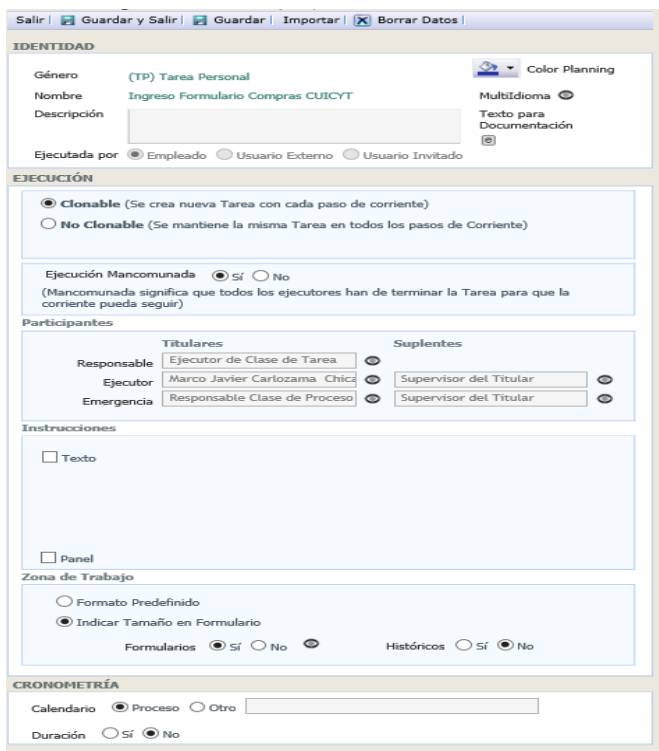

- 2. Escoger el tipo de usuario que ejecuta la tarea.
- 3. Guardar los datos
- 4. Escoger el usuario o campo de panel que contiene los datos de usuario que realiza la tarea.
- 5. Crear el formulario correspondiente, en la siguiente imagen se muestra el resultado del formulario.

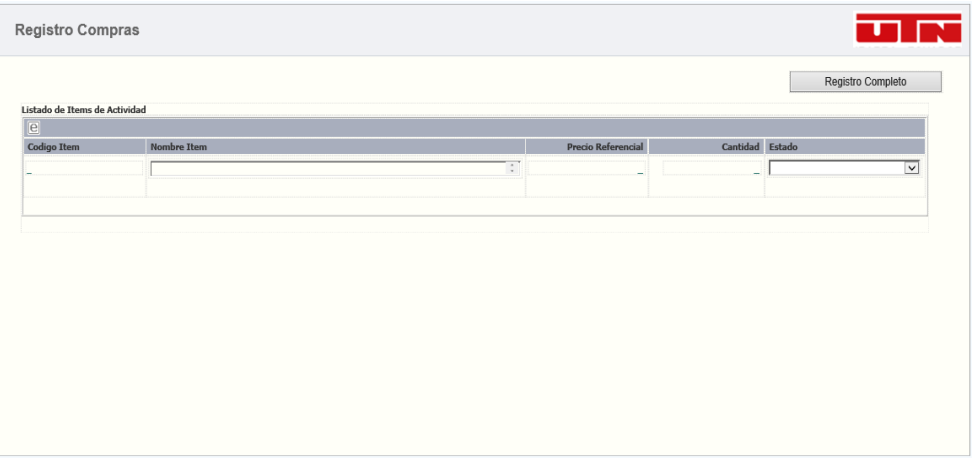

- **TP.3 Registro Entrega de Compra**
- 1. Seleccionar el objeto desde el diagrama.

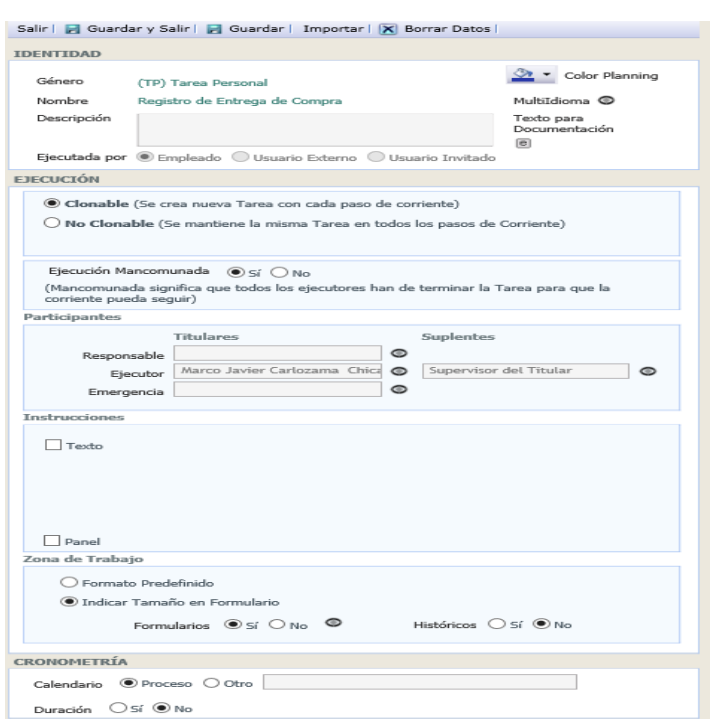

- 2. Escoger el tipo de usuario que realiza la tarea.
- 3. Seleccionar al usuario o término del panel que contiene los datos del usuario.
- 4. Crear el respectivo formulario como se muestra e la siguiente imagen.

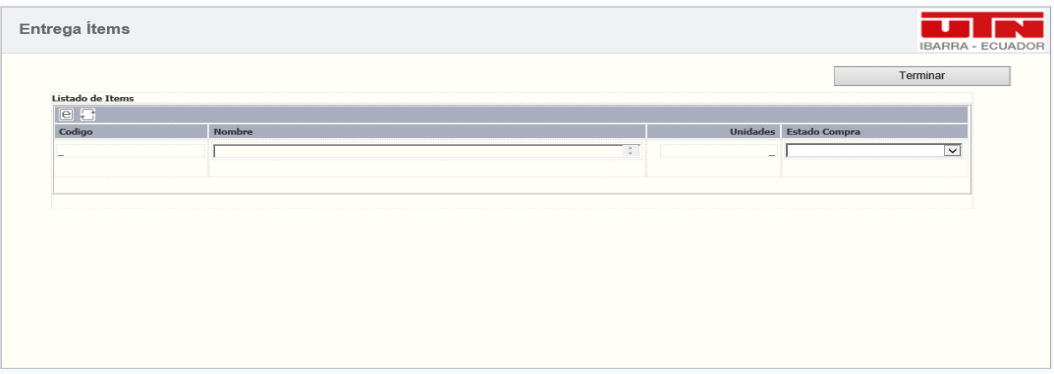

- **TS.3 Notificación de Entrega**
- 1. Seleccionar el objeto.

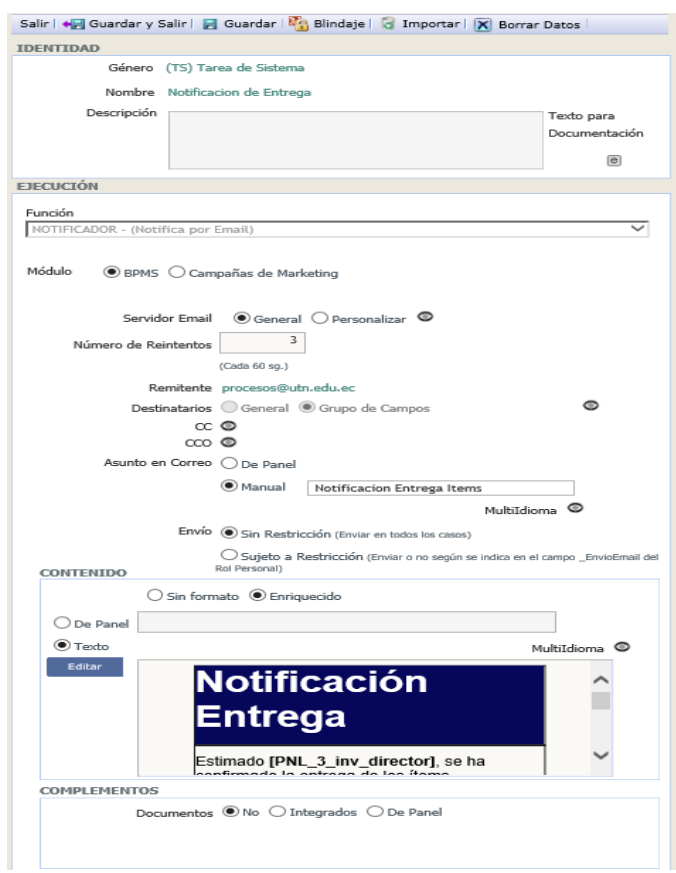

- 2. Escoger la función Notificador Notifica por email.
- 3. Seleccionar los destinatarios.
- 4. Colocar el asunto de manera manual.
- 5. Escoger el tipo de contenido y editar el texto que lleva el email como se muestra a continuación.

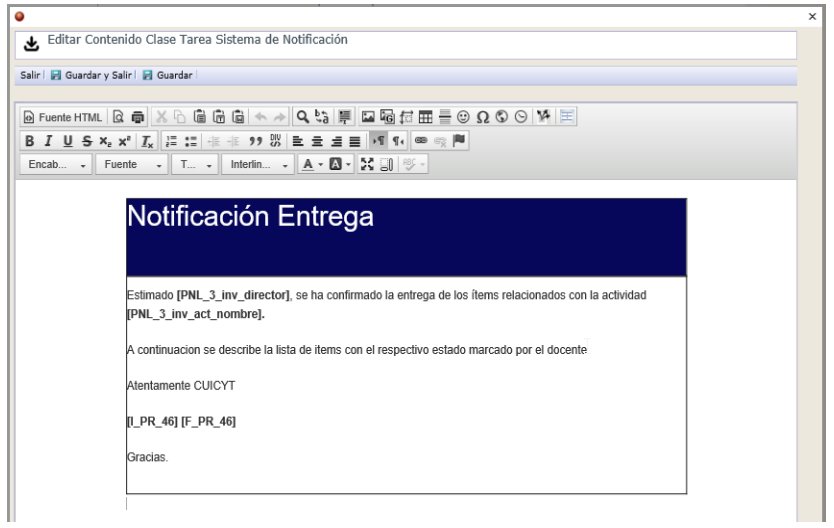

- **TS.2 Notificación Inicio de Actividad**
- 1. Seleccionar el objeto.

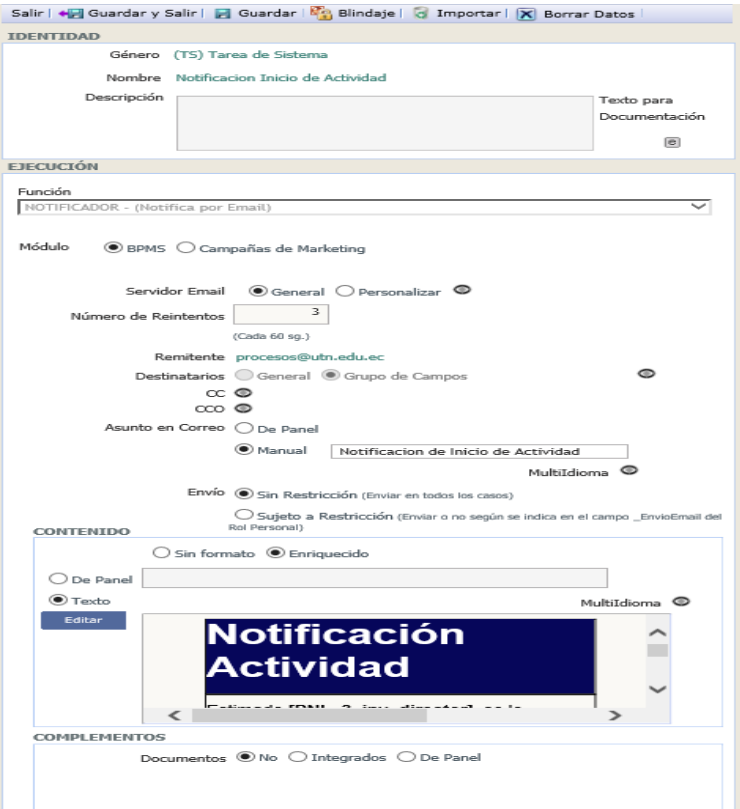

- 2. Escoger la función Notificador Notifica por email.
- 3. Guardar la información.
- 4. Seleccionar los destinatarios correspondientes.
- 5. Colocar el asunto o seleccionar el campo que contiene el asunto del email.

6. Seleccionar el tipo de contenido y editar el texto que se muestra en el contenido, como se muestra en la imagen siguiente.

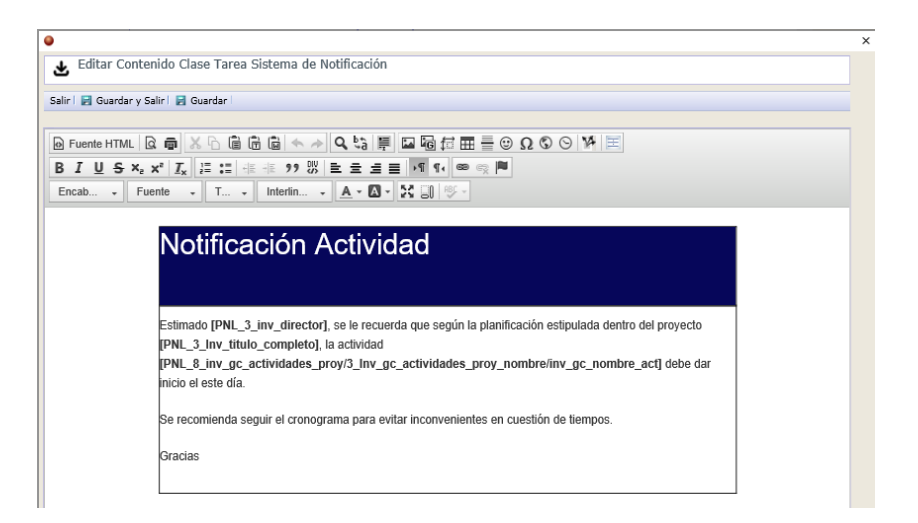

- **EM.1 Registro de Avances Portafolio**
- 1. Seleccionar el objeto.

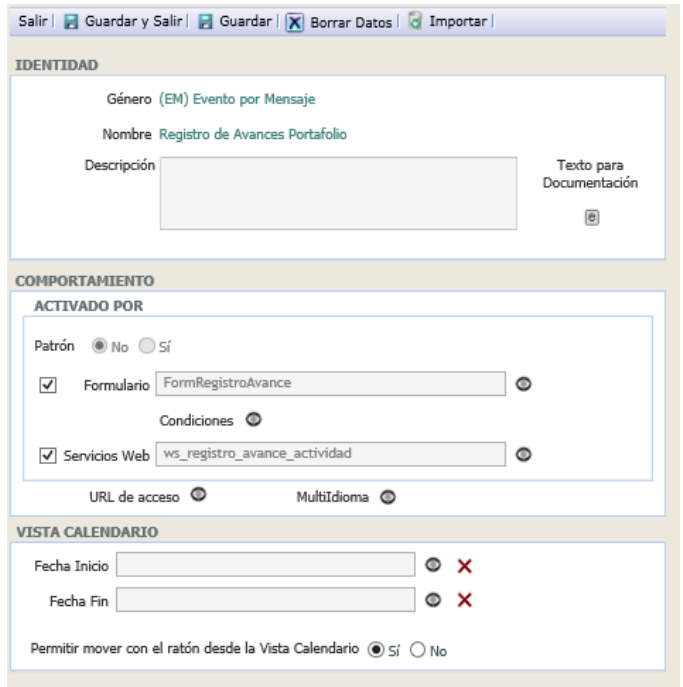

2. Crear el respectivo formulario como se muestra en la imagen.

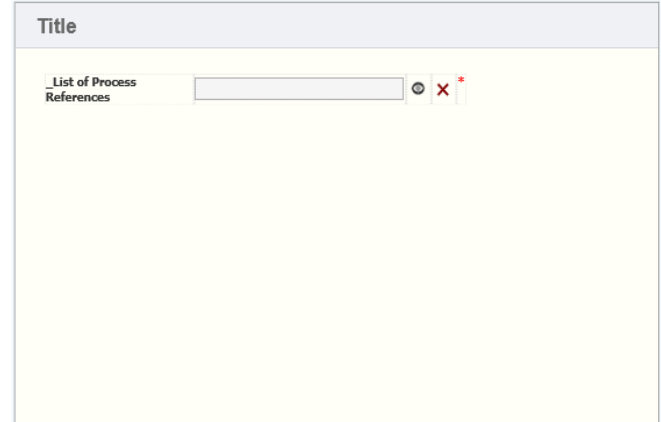

3. Crear un servicio web mediante la plataforma, como se observa en la imagen a continuación.

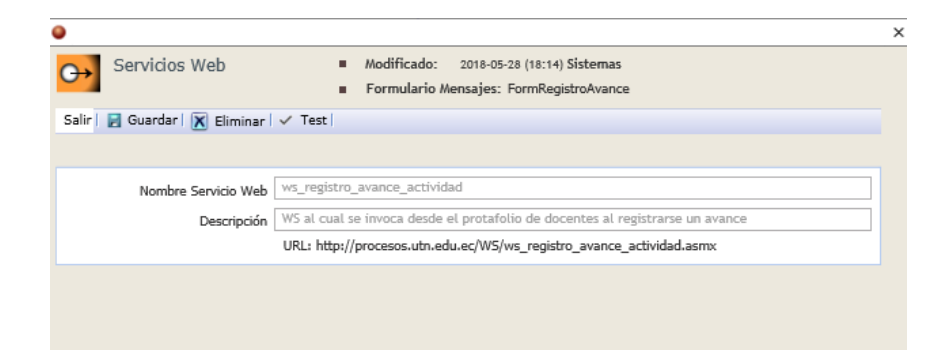

- **TS.4 Consulta de Avance Actividad**
- 1. Seleccionar el objeto desde el diagrama.

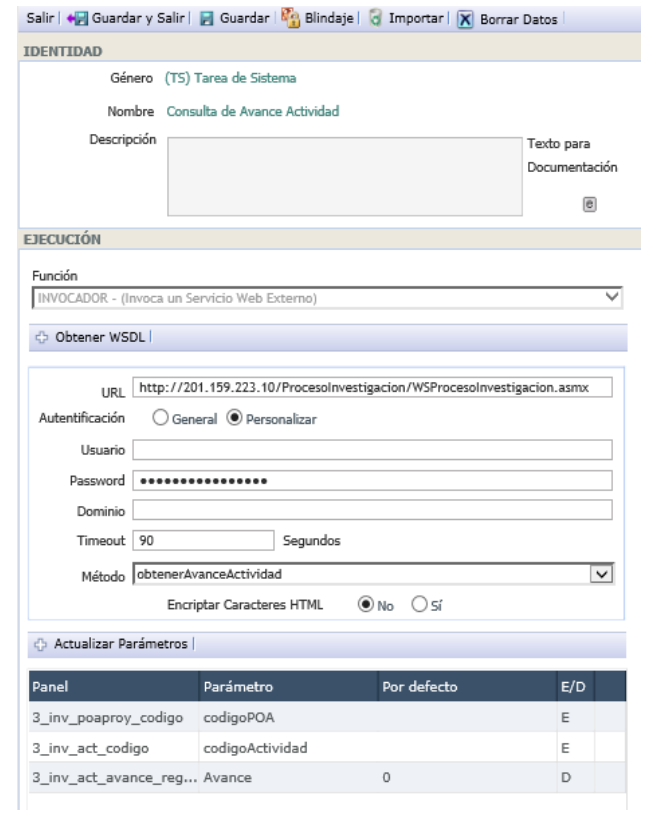

- 2. Escoger la función Invocador.
- 3. Mediante el botón Obtener WSDL seleccionar el archivo que contiene la descripción del servicio web.
- 4. Seleccionar el método al que se realiza el llamado.
- 5. Establecer los campos correspondientes a cada parámetro

## - **DX.3 Actividad Completada.**

1. Seleccionar el objeto.

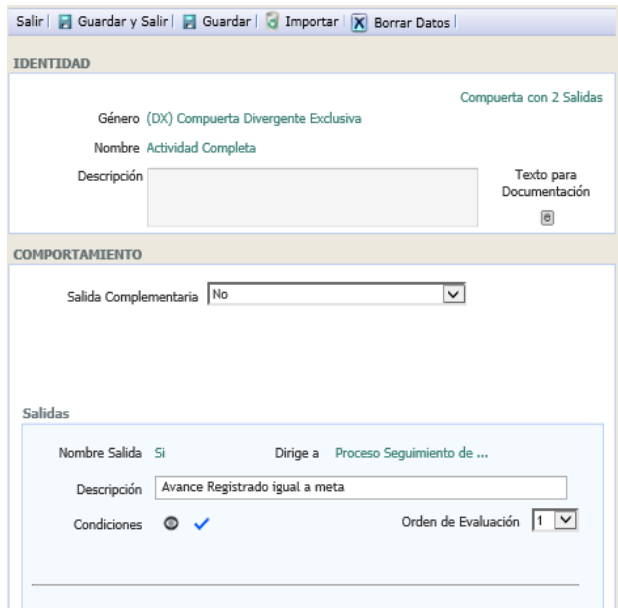

- 2. Seleccionar la salida complementaria de la compuerta.
- 3. Establecer las condiciones en las salidas restantes.

# - **TS.5 Respuesta Proceso Investigacion**

1. Seleccionar el objeto desde el diagrama.

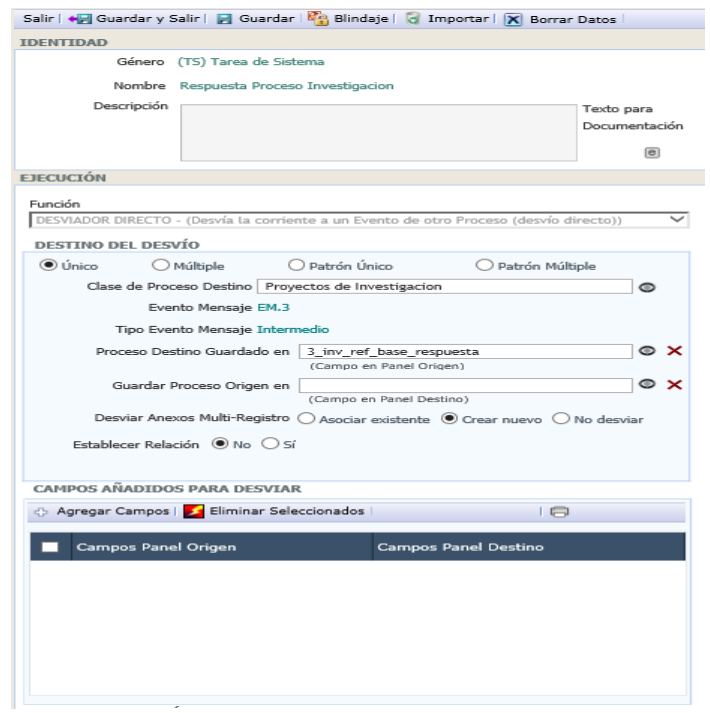

- 2. Seleccionar la función Desviador Desvió directo.
- 3. Seleccionar el tipo de desvió requerido, el cual para esta tarea es Único.
- 4. Se define la clase del proceso al cual se debe realizar el desvió en esta ocasión es el proceso Proyectos de Investigacion.
- 5. En el campo proceso destino guardado en se selecciona el campo que contiene la referencia base del proceso Proyectos de Investigacion que creo el proceso actual de seguimiento.

#### **Proceso Apoyo Seguimiento**

- **IM. Solicitud Reforma**
- 1. Seleccionar el objeto.

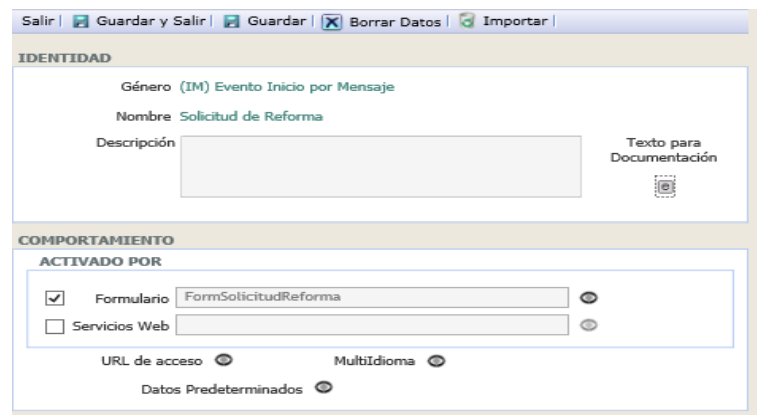

2. Crear el formulario como se muestra en la imagen siguiente.

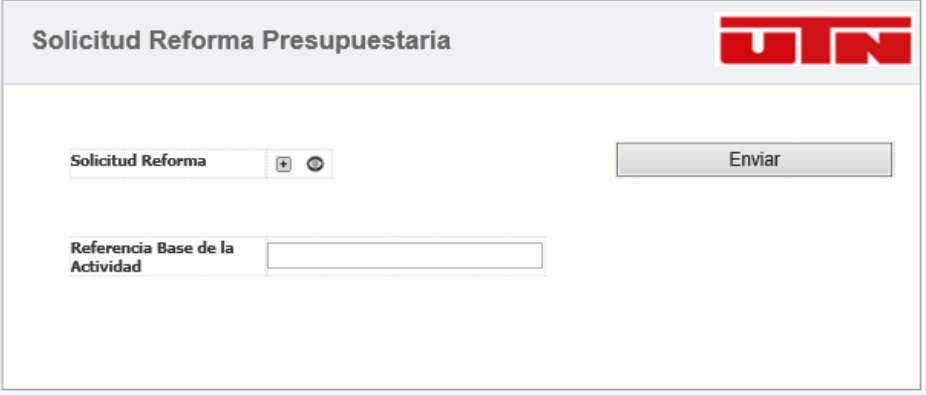

- **TS.1 Desviar Información**
- 1. Seleccionar el objeto.

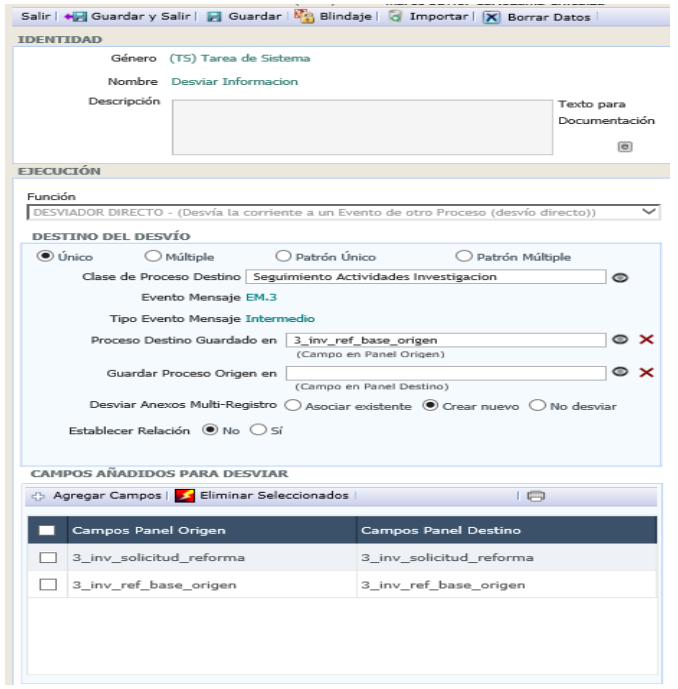

- 2. Escoger la función Desviador Desviador directo
- 3. Seleccionar el tipo desvió que se requiere.
- 4. Elegir la clase de proceso a la cual se realizará el desvió, para este caso se utiliza la clase Seguimiento de Actividades Investigacion
- 5. Seleccionar el campo que contiene la referencia base del proceso.
- 6. Agregar los parámetros de envió, los cuales son los campos que se muestran en el formulario de Solicitud, para el parámetro del documento se utilizara Mover elemento para evitar duplicar su información.